## **VIPer805**

#### **486/5x86 SINGLE BOARD COMPUTER TECHNICAL REFERENCE MANUAL VERSION 3.0, MARCH 1997**

**TEKNOR INDUSTRIAL COMPUTERS INC. 616 Cure Boivin Boisbriand, Quebec J7G 2A7 CANADA**

#### **NOTE:**

This manual is for reference purposes only. Reproduction in whole or in part is authorized provided TEKNOR INDUSTRIAL COMPUTERS INC. is cited as the original source.

ref: M805S\_3-0

#### **FOREWORD**

The information in this document is provided for reference purposes only. TEKNOR does not assume any liability for the application of information or the use of products described herein.

This document may contain information or refer to products protected by the copyrights or patents of others and does not convey any license under the patent rights of TEKNOR, nor the rights of others.

Printed in Canada. Copyright 1997 by TEKNOR INDUSTRIAL COMPUTERS INC., Boisbriand, Qc, J7G 2A7.

### **TABLE OF CONTENTS**

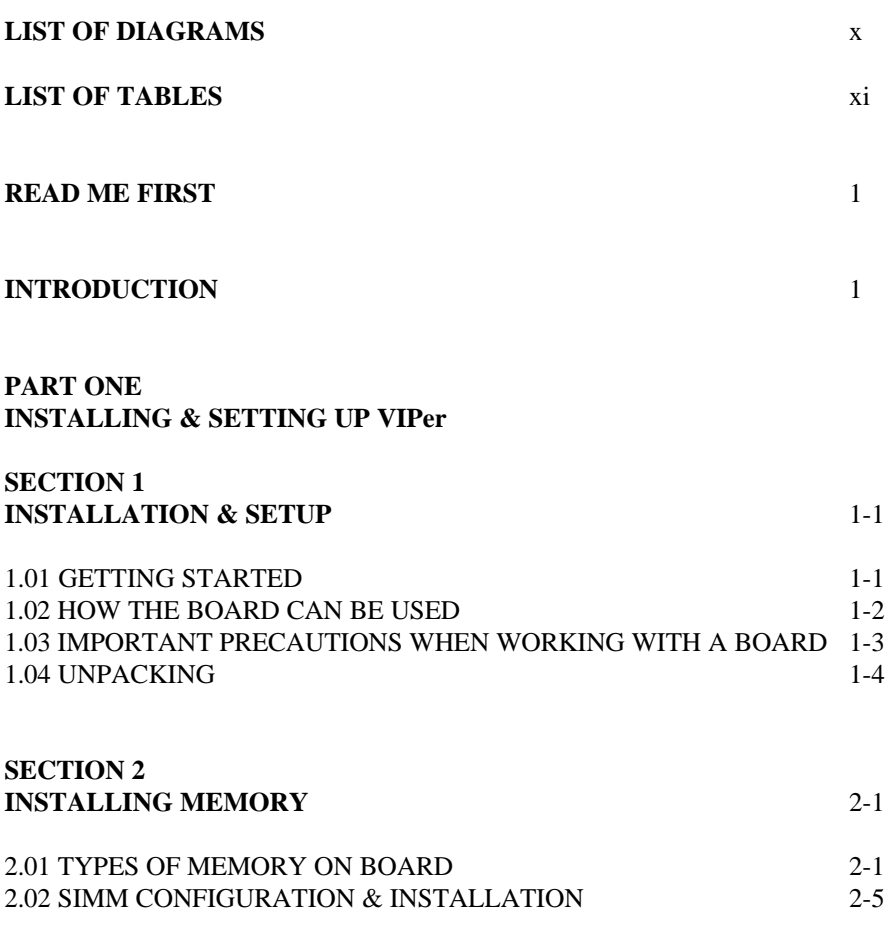

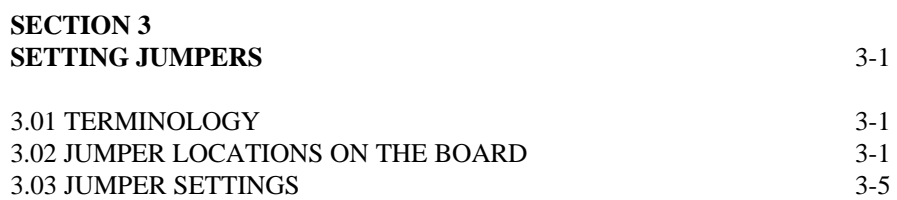

**v**

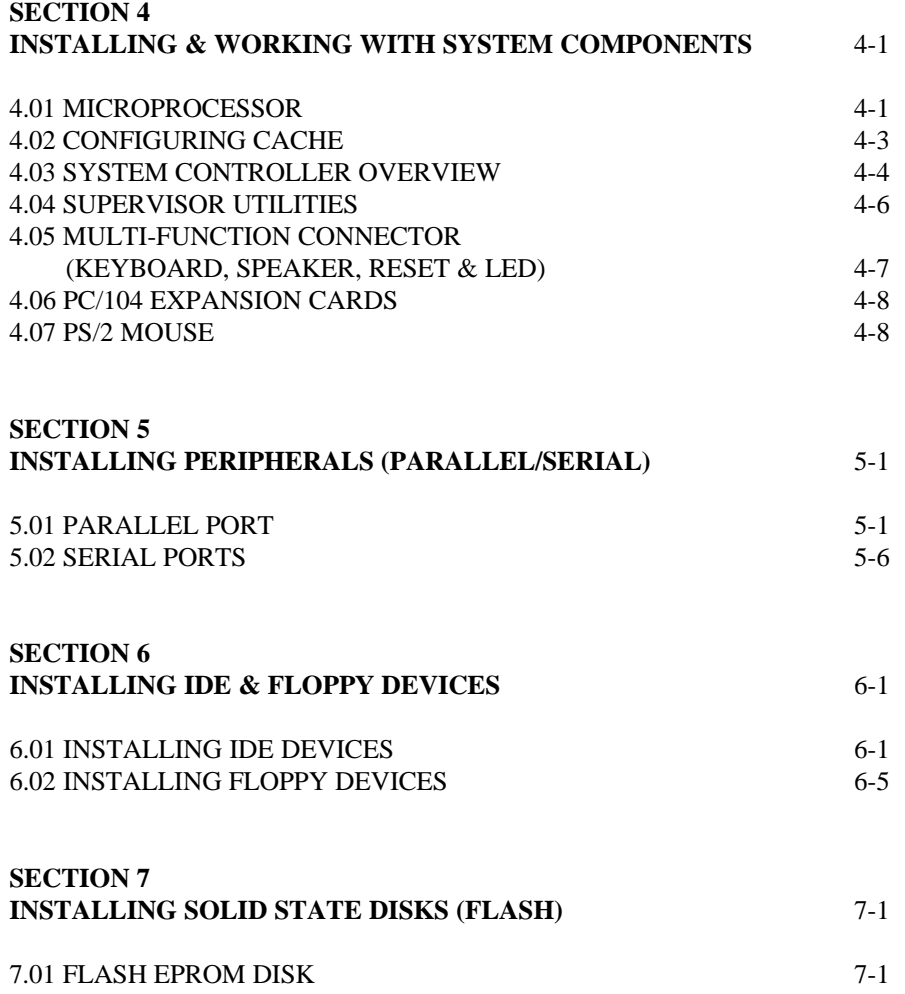

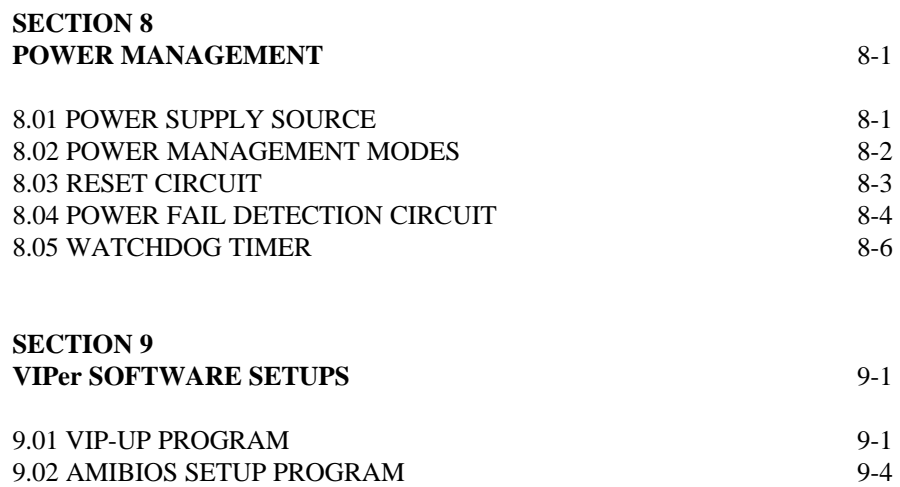

#### **PART TWO SPECIAL SOFTWARE & ONBOARD UTILITIES**

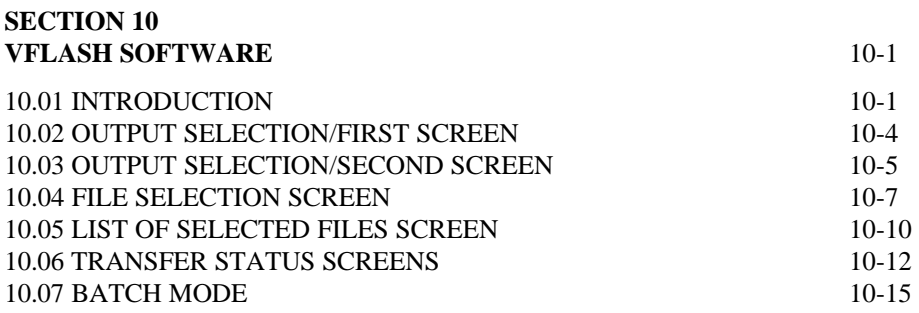

## **SECTION 11 FLASH FILE SYSTEM II** 11-1

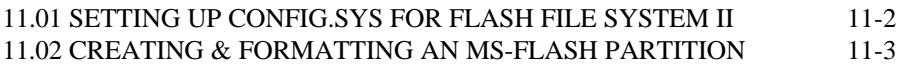

## **SECTION 12 UPDATING BIOS** 12-1 12.01 UBIOS - INTERACTIVE MODE 12-2 12.02 UBIOS - BATCH MODE 12-7

# **SECTION 13**

**VT100 MODE** 13-1 13.01 REQUIREMENTS 13-1 13.02 SETUP & CONFIGURATION 13.03 RUNNING WITHOUT A TERMINAL 13.03 RUNNING WITHOUT A TERMINAL 13-4 13.03 RUNNING WITHOUT A TERMINAL

#### **SECTION 14 DOWNLOAD MODE** 14-1

**viii**

#### **APPENDICES**

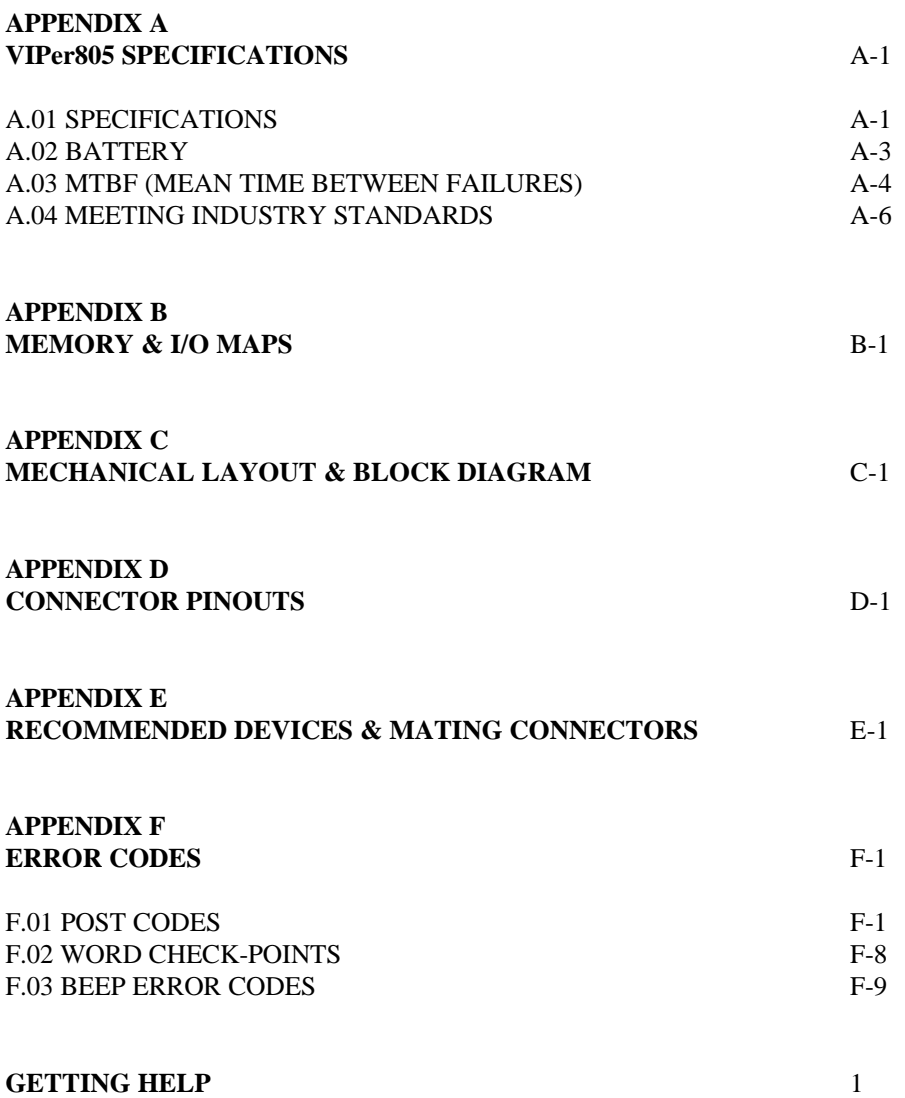

#### **LIST OF DIAGRAMS**

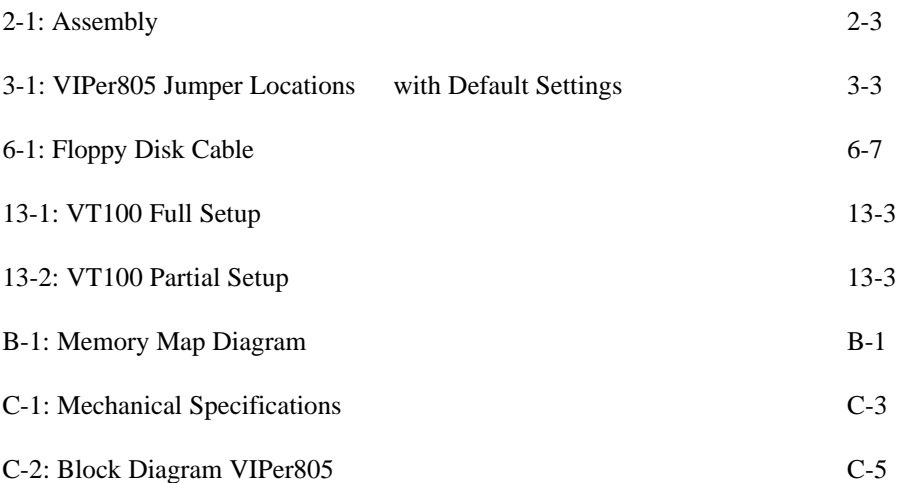

#### **LIST OF TABLES**

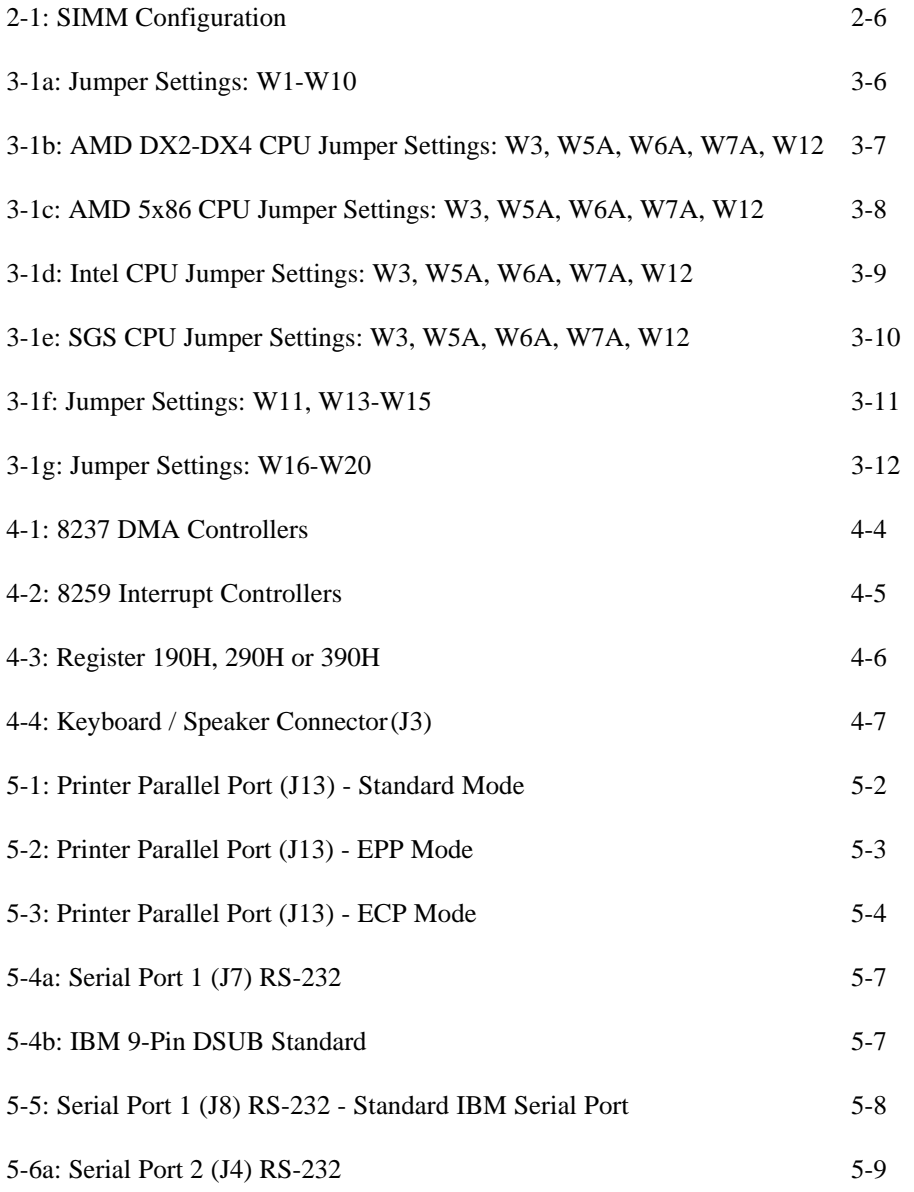

## **LIST OF TABLES (Continued)**

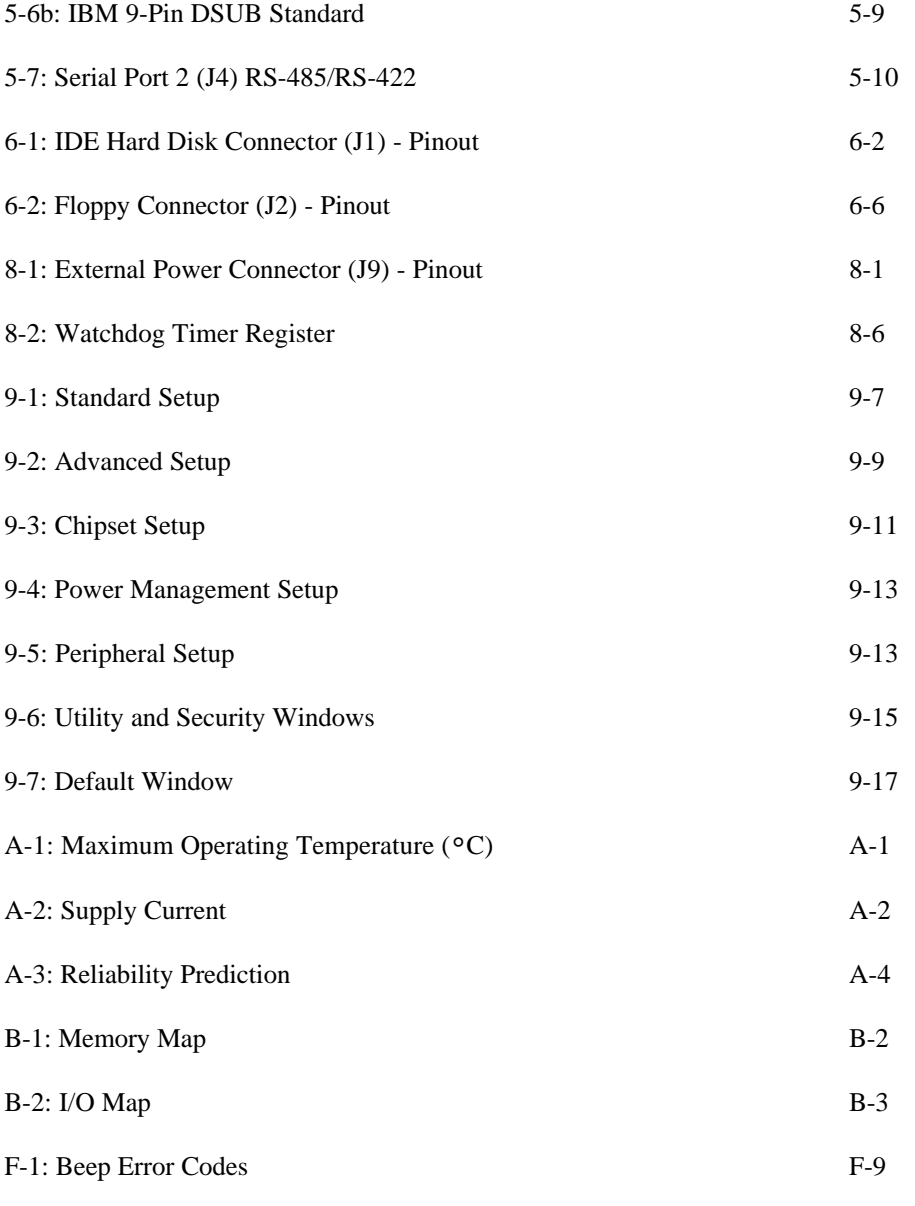

**xii**

#### **READ ME FIRST**

#### **WARNING & IMPORTANT INFORMATION**

#### **Warning: CPU Voltage Selection**

W3 jumper selects CPU voltage (shorted = 5V, open = 3.3V). Incorrect CPU voltage can damage your CPU!

Before operating your Single Board Computer, please note the following:

#### **Battery Configuration**

Your computer board is equipped with a standard non-rechargeable lithium battery. To preserve the useful life of the battery, **the jumper which enables the battery is not installed when you receive the board**. If you need a jumper cap, we suggest you use the one on the Watchdog Timer jumper since it is rarely needed; if you wish to purchase jumper caps, you can contact TEKNOR's Sales department to order them.

#### **Preventing Viruses**

TEKNOR INDUSTRIAL COMPUTERS takes every precaution against computer viruses. For your protection, we have *safety sealed* all utility diskettes. If the seal is broken, **do not use the diskette**. Destroy the diskette immediately and contact our Technical Support department for further instructions at (514) 437-5682 (Canada) or at +49 811 / 600 15-0 (Germany).

To safeguard against computer viruses in general, do not freely lend your utility diskettes and regularly perform virus scans on all your computer systems.

#### **CHANGES BETWEEN REVISIONS OF THE BOARD**

#### **Changes Between Revision 1 and Revision 0 of the Board**

Revision 1 has three new jumpers: W5A, W6A, W7A (used with W12 to select CPU type).

Revision 1 supports more CPUs: AMD 486DX2SV-66 (3.3V), AMD 486DX4SV-100 (3.3V), AMD 5x86-133 (3.3V), SGS 486DX2V-66 (3.3V) and SGS 486DX4V-100 (3.3V). Revision 1 also supports the Intel DX4 microprocessor with Write Back Cache.

**Read Me First 1**

#### **Changes Between Revision 3 and Revision 1 of the Board**

Revision 2 was never released. There are no major hardware changes.

**Read Me First 2**

#### **INTRODUCTION**

The VIPer805 Single Board Computer is a high performance, fully IBM AT compatible, PC/AT single board computer. VIP stands for Very Integrated Processor. This board includes the following features:

- The VIPer805 supports the following microprocessors (maximum internal CPU clock speed and CPU voltage are indicated):
	- AMD 486DX2SV running at 66 MHz (3.3V);
	- AMD 486DX4SV running at 100 MHz (3.3V);
	- AMD 5x86 running at 133 MHz (3.3V). This processor is also referred to as a 486DX5;
	- Intel 486DX running at 33 MHz (5V);
	- Intel 486DX2 running at 66 MHz (5V);
	- Intel 486DX4 running at 100 MHz (3.3V);
	- SGS 486DX2V running at 66 MHz (3.3V);
	- SGS 486DX4V running at 100 MHz (3.3V).
- Each microprocessor has Internal Cache Memory.
- The VIPer805 board supports the 16-bit standard ISA bus.
- System memory can be configured from 1MB to 64MB (128MB when available) of Dynamic RAM (DRAM) with 36-bit modules installed on the board's two vertical, 72 pin SIMM sockets.
- The VIPer805 is a multi-purpose computer board:
	- It can be used as a single board computer in conjunction with a passive backplane;
	- Or as part of a stand-alone system with no backplane;
	- It can also operate without any mechanical disks by performing disk operations on solid state disks (Flash EPROM).

• The VIPer805 provides operating systems compatibility for: PC and MS-DOS, Windows 95, Windows NT, OS/2 Warp, SCO UNIX, QNX, NOVELL and UnixWare.

#### **Introduction 1**

- The board is ideal for industrial applications; it is designed to operate in environments where a sturdy and compact system is essential with features like:
	- Compact half-card format  $(7.125" \times 4.800")$ ;
	- Watchdog timer;
	- SMM (System Management Mode) support and full SMI (System Management Interrupt) interface for power management;
	- Power failure detector;
	- Low battery detector;
	- Shadow RAM BIOS support for fast execution;
	- Flash EPROM boot;
	- Real-Time Clock (RTC) with battery backup;
	- Solid state disks (optional): 2 or 4 MB of user Flash EPROM.
- The VIPer805 has a multi-function connector which provides all the necessary signals for connecting the keyboard, speaker, reset button, and hard disk LED.
- The VIPer805 includes a local bus IDE hard disk interface for a high performance disk subsystem.
- The VIPer805 includes an enhanced super Floppy Controller which supports two Floppy Disk Drives of up to 2.88MB each, 16 bytes of FIFO buffering and a 48mA drive buffer.
- The VIPer805 board has one Parallel Printer port (ECP and EPP modes are supported), incorporating ChipProtect™ circuitry to protect against damage due to printer power-on.
- Serial Port 1 and Serial Port 2 are 16550 compatible with internal 16-byte FIFO buffers and can be defined as two of the following: COM1, COM2, COM3 or COM4.
- The Ultra I/O Controller supports the Plug and Play standard and has a Serial EEPROM onboard for Plug and Play compatibility and configuration storage.
- The board also includes a PS/2 Mouse port.
- The board's PC/104 expansion header accepts any PC/104 mezzanine card.

#### **Introduction 2**

The VIPer805 TECHNICAL REFERENCE MANUAL's Sections are divided into two parts. The first part - INSTALLING & SETTING UP VIPer - includes nine Sections which give a full overview of the VIPer805 board, plus installation and setup procedures. A topical index of these Sections is included below:

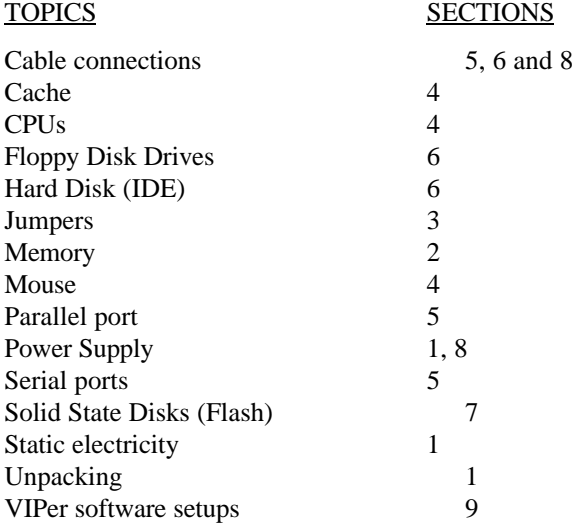

Part Two - SPECIAL SOFTWARE & ONBOARD UTILITIES - contains information and instructions for using special software and onboard utilities; it has the following five Sections:

- Section 10: VFLASH SOFTWARE;
- Section 11: FLASH FILE SYSTEM II;
- Section 12: UPDATING BIOS;
- Section 13: VT100 MODE;
- Section 14: DOWNLOAD MODE.

Following the Sections are Appendices A to F which contain information you can consult when needed. These include:

- Appendix A: VIPer805 SPECIFICATIONS;
- Appendix B: MEMORY & I/O MAPS;
- Appendix C: MECHANICAL LAYOUT & BLOCK DIAGRAM;
- Appendix D: CONNECTOR PINOUTS;
- Appendix E: RECOMMENDED DEVICES & MATING CONNECTORS;
- Appendix F: ERROR CODES.

At the end of the manual, there is a GETTING HELP section which includes Technical Support information, the warranty and instructions on returning merchandise.

**Introduction 4**

#### **PART ONE**

#### **INSTALLING & SETTING UP VIPer**

- **SECTION 1: INSTALLATION & SETUP**
- **SECTION 2: INSTALLING MEMORY**
- **SECTION 3: SETTING JUMPERS**
- **SECTION 4: INSTALLING & WORKING WITH SYSTEM COMPONENTS**
- **SECTION 5: INSTALLING PERIPHERALS (PARALLEL/SERIAL)**
- **SECTION 6: INSTALLING IDE & FLOPPY DEVICES**
- **SECTION 7: INSTALLING SOLID STATE DISKS (FLASH)**
- **SECTION 8: POWER MANAGEMENT**
- **SECTION 9: VIPer SOFTWARE SETUPS**

#### **SECTION 1 INSTALLATION & SETUP**

#### **1.01 GETTING STARTED**

Part One of this manual (Sections 1 to 9) groups the various aspects of the VIPer805 board, with special emphasis put on installation and setup procedures. Wherever possible, technical information is given in these ten Sections to describe the various features of the board.

Depending on your level of experience and expertise, you will want to spend more or less time with the manual.

More experienced users will undoubtedly find Section 3 - SETTING JUMPERS - most helpful for locating the connectors and jumpers of the board and understanding how the board can be configured via the jumpers. Then, they can consult the TABLE OF CONTENTS at the beginning of this manual for specific information concerning the VIPer805 board, or refer to the topical index of Part One found on page 3 of the INTRODUCTION.

For less experienced users, it is recommended that they read through Part One of the manual as they install and set up the VIPer805 board. These Sections have been organized in a chronological order with respect to the steps that would be taken to install and set up the board. Certain Sections or sub-sections which deal with devices or peripherals that one wants to install can be studied in greater detail, while those describing devices that are not of interest can be skipped.

#### **1.02 HOW THE BOARD CAN BE USED**

The VIPer805 board is a multi-purpose computer board:

- The VIPer805 can be used as a **single board computer** in conjunction with a passive backplane. Power is drawn directly from the AT bus.
- The VIPer805 can be used as part of a **stand-alone system** with no backplane. The board has its own power connector, through which power can be drawn. The board has a PC/104 expansion header which accepts any PC/104 mezzanine card. The VIPer805 can also operate without any user interface.
- The VIPer805 can also operate **without any mechanical drives** by performing disk operations on solid state disks (user Flash EPROM). A Flash EPROM partition created with the VFLASH utility is a read-only disk, while an MS-Flash partition created with the FLASH FILE SYSTEM II utility is a read/write disk that can be accessed via the MS-DOS commands. You can even set up your board to boot from the VFLASH partition.

**Installation & Setup 1-2**

#### **1.03 IMPORTANT PRECAUTIONS WHEN WORKING WITH A BOARD**

#### 1.03.1 STATIC ELECTRICITY PRECAUTIONS

Since static electricity can damage a board, the following precautions should be taken:

- Keep the board in its antistatic package, until you are ready to install it.
- Touch a grounded surface before removing the board from its package or wear a grounding wrist strap; this will discharge any static electricity that may have built up in your body.
- Handle the board by the edges.
- When handling the board, touch a grounded surface often or wear a grounding wrist strap.

#### 1.03.2 POWER PRECAUTIONS

Before hardware setup and installation, make sure the board is completely powered down.

#### **1.04 UNPACKING**

Follow these recommendations while unpacking:

- Observe the Static Electricity Precautions in section 1.03.1.
- After opening the box, save it and the packing material for possible future shipment.
- Remove the board from its antistatic wrapping and place it on a grounded surface.
- Inspect the board for damage. If there is any damage, or items are missing, notify TEKNOR immediately.

**Installation & Setup 1-4**

#### **SECTION 2 INSTALLING MEMORY**

#### **2.01 TYPES OF MEMORY ON BOARD**

Various types of memory are installed or supported on the VIPer805 board.

#### 2.01.1 SYSTEM MEMORY (DRAM)

Dynamic Random Access Memory (DRAM) is essential system memory. It can be configured from 1MB to 64MB using 36-bit SIMMs (Single In-line Memory Modules). This is the only type of memory which can be installed by the user. See section 2.02 for instructions on installing SIMMs.

The location of the two 72-pin vertical SIMM sockets appears on Diagram 2-1 and are labeled U13 and U14.

#### 2.01.2 BIOS (FLASH EPROM & EPROM)

The Flash EPROM BIOS and the EPROM BIOS are also factory installed. The Flash EPROM BIOS appears at U19 and the EPROM BIOS at U27, both on Diagram 2-1.

#### 2.01.3 SOLID STATE DISKS (FLASH EPROM DISKS)

Optional solid state disks can be ordered from TEKNOR; these are Flash EPROM (user) disks. See Section 7 for more information.

Two options exist for the user Flash EPROM: 2MB or 4MB. The device is located at U23 on Diagram 2-1.

**Installing Memory 2-1**

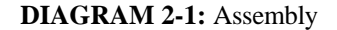

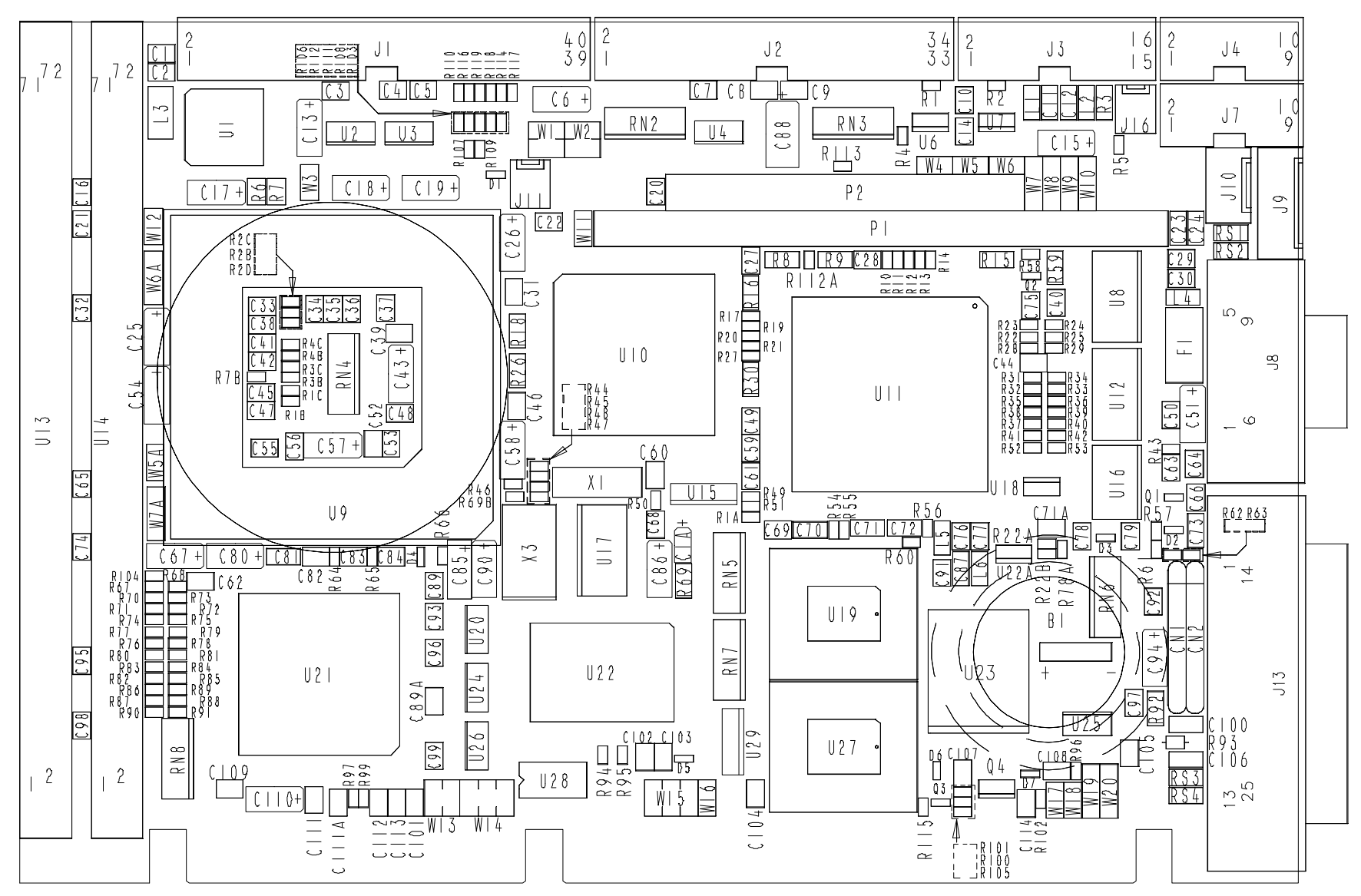

#### **2.02 SIMM CONFIGURATION & INSTALLATION**

At least 1MB of system memory must be installed on the VIPer805 for proper operation.

Total System Memory can be configured as 1MB, 2MB, 3MB, 4MB, 8MB, 12MB, 16MB, 32MB, 48MB or 64MB using 36-bit SIMM devices.

There are two SIMM (Single In-line Memory Module) sockets; these can accept the following 36-bit modules:

- 256K x 36-bit = 1MB module,
- $512K \times 36$ -bit = 2MB module,
- 1M x 36-bit  $=$  4MB module,
- 2M x 36-bit = 8MB module,
- $4M \times 36$ -bit = 16MB module, and
- $8M \times 36$ -bit = 32MB module.
- **Note:** When 64MB modules are available, they will also be supported by the VIPer805 board, allowing a total of 128MB of System Memory.

Consult the table on the following page to see which SIMM configurations are available on the VIPer805.

DRAM devices with page mode at 70ns maximum access time is recommended. Please refer to Appendix E for a list of recommended devices.

When you are ready to install the SIMMs in the sockets, follow the steps outlined below.

- With the board flat on the table, turn it so that the end of the board with the sockets is near you.
- Hold the module with the notch on the bottom right facing you, and insert the connector into the socket at a 70° angle from the board (pin 1 on the module lines up with pin 1 on the socket).
- Snap the module forward to a vertical position in the socket. The module is fully inserted when the retaining pegs snap into the holes at each end of the module.

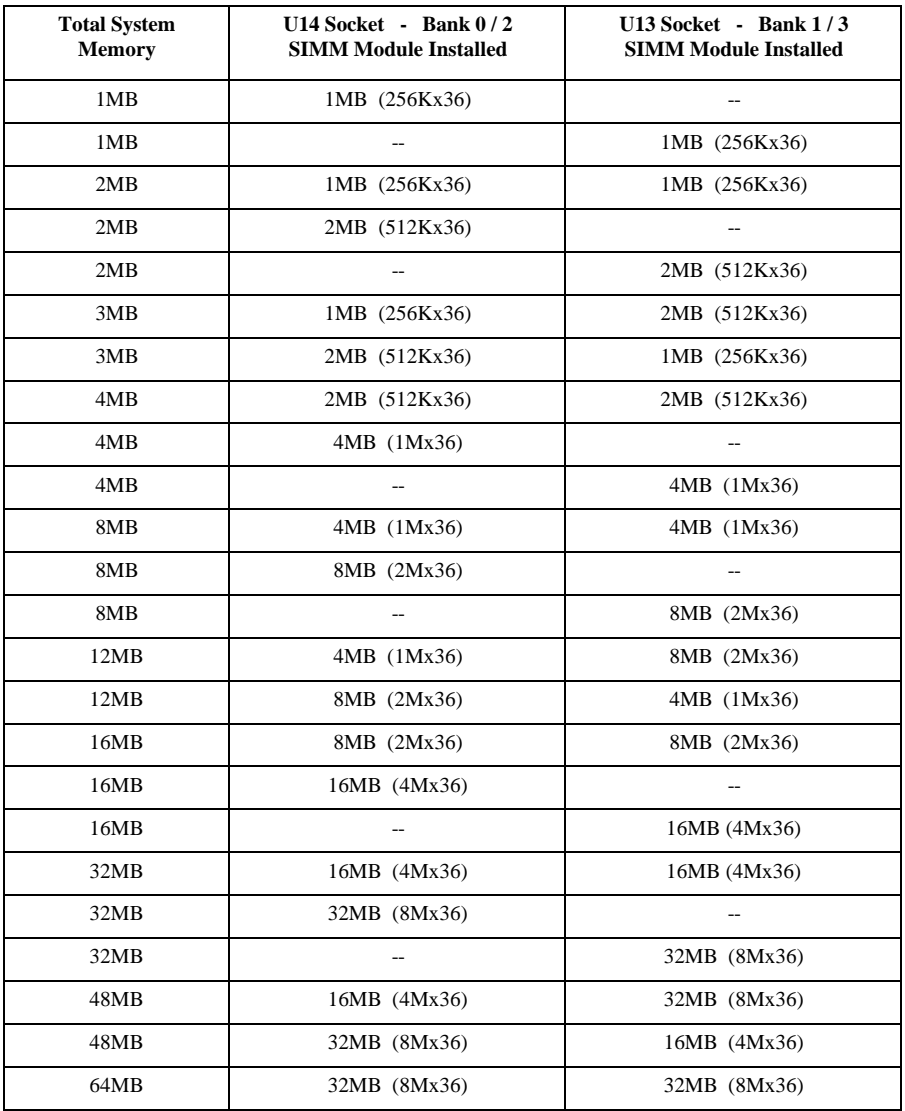

## **TABLE 2-1:** SIMM Configuration

**Installing Memory 2-6**

#### **SECTION 3 SETTING JUMPERS**

This Section describes how to configure hardware options by setting jumper switches on the VIPer board.

#### **3.01 TERMINOLOGY**

Jumper switches are small pins that you can set by using jumper caps. Two pins can be joined by a jumper cap, thereby closing or shorting a circuit. So you **short** (or close) a jumper by placing a plastic jumper cap over two pins of the jumper switch, and you **open** a jumper switch by removing a jumper cap.

#### **3.02 JUMPER LOCATIONS ON THE BOARD**

Diagram 3-1 on the next page shows 23 jumpers labeled from W1 to W20 (including W5A, W6A and W7A). These appear as rectangular boxes containing small circles which represent the pins. The jumpers are labeled on the board as well. When there are more than two pins in a jumper, then some of the pins are also numbered on the diagram and on the board, so that it will be possible to locate each pin and its number.

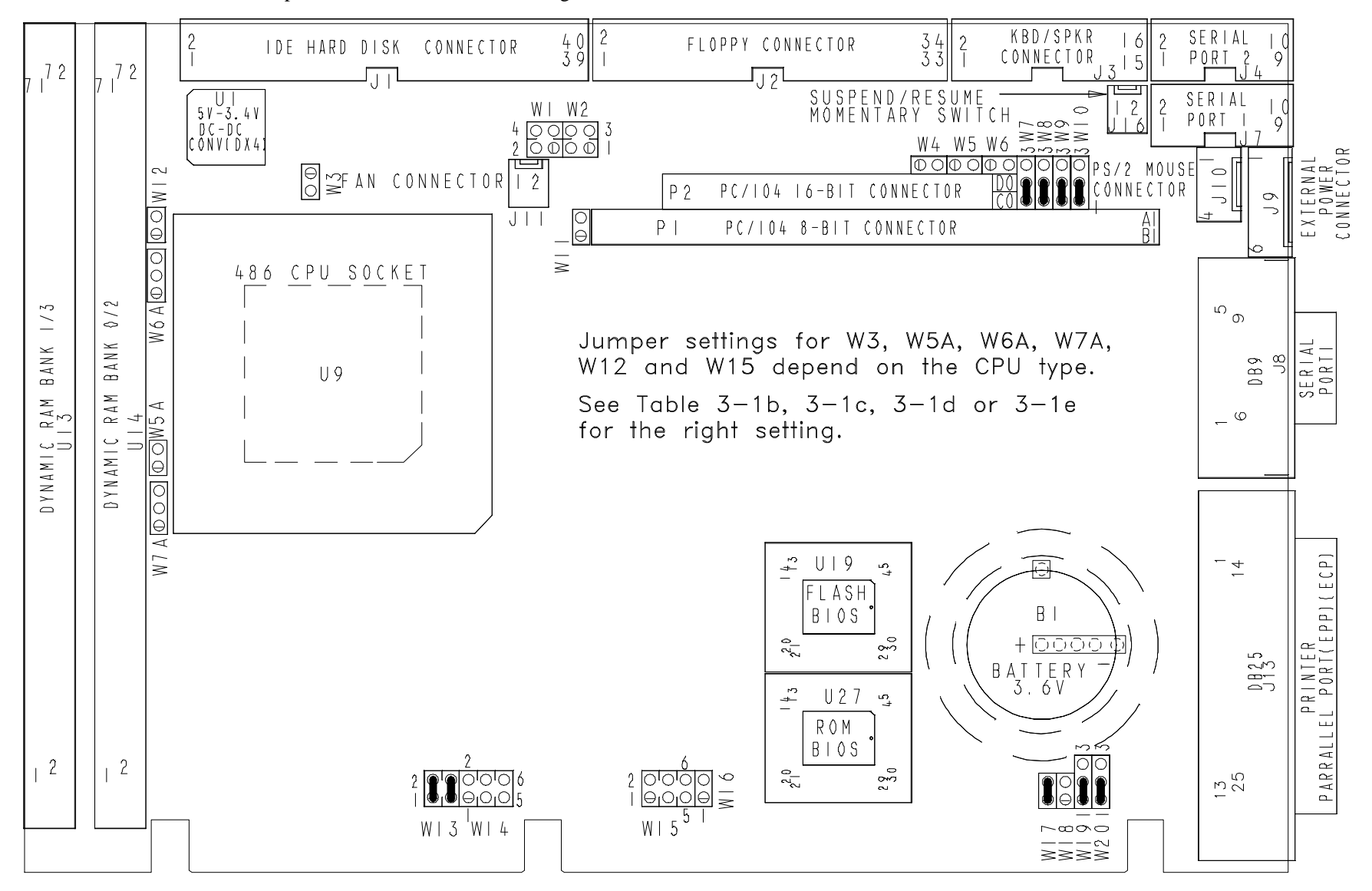

**DIAGRAM 3-1:** VIPer805 Jumper Locations with Default Settings

## **3.03 JUMPER SETTINGS**

Table 3-1a to 3-1g on the following pages 3-6 to 3-12 show the jumper settings for W1 to W20.

**TABLE 3-1a:** Jumper Settings: W1-W10

| <b>NAME</b>          | <b>FUNCTION</b>                                                                         | (INITIAL SETTING: *)<br>CONFIGURATION                                                                                                    |  |  |  |  |
|----------------------|-----------------------------------------------------------------------------------------|----------------------------------------------------------------------------------------------------|--|--|--|--|
| W1<br>&              | 2.88MB High<br>Density Floppy,<br><b>HDOUT Signal</b>                                   | OR:<br>$1-3$ : HDOUT OR:<br><b>HDOUT</b><br>$1-2$ : HDOUT<br>left to<br>to Pin 33 (J2);<br>to Pin 27 (J2);<br>software*<br>2-4: Ground<br>3-4: Ground<br>to Pin 27 (J2)<br>to Pin 33 (J2)<br>43<br>-3<br>4<br>ਨ ਹ<br>റ റ<br>$\left( \blacksquare \right)$<br>2<br>1<br>$\mathbf{I}$ |  |  |  |  |
| W <sub>2</sub>       | 2.88MB High<br>Density Floppy,<br><b>EDOUT Signal</b>                                   | <b>EDOUT</b><br>1-3: EDOUT<br>1-2: EDOUT<br>left to<br>to Pin 29 (J2);<br>to Pin 17 (J2);<br>software*<br>2-4: Ground<br>3-4: Ground<br>to Pin 17 (J2)<br>to Pin 29 (J2)<br>43<br>43<br>43<br>$\circ$ $\circ$<br>$\qquad \qquad \blacksquare$<br>$\circ$<br>21                      |  |  |  |  |
| W3                   | <b>CPU Power</b>                                                                        | $\circ$<br>$\circ$<br>3.3V<br>5 V<br><b>WARNING:</b><br>Incorrect CPU voltage can damage your CPU!                                                                                                    |  |  |  |  |
| W4<br>W7             | Serial Port 2<br>Configuration                                                          | 33320<br>RS-232 *<br>W4<br>ოოოო                                                                                                    |  |  |  |  |
| W8                   |                                                                                         | ≽≋\$≷                                                                                                    |  |  |  |  |
| W9<br>W10            |                                                                                         | RS-485/RS-422<br>W4<br>ოოო<br>$\blacksquare$                                                                                                    |  |  |  |  |
| W <sub>5</sub><br>W6 | Serial Port 2<br>RTS2-CTS2<br>Loopback<br>(RS-485/RS-422)<br>Serial Port 2<br>DSR2-DTR2 | Loopback<br>$\overline{\circ}$<br>Normal *                                                                                                    |  |  |  |  |
|                      | Loopback<br>(RS-485/RS-422)                                                             | Normal *<br> ०० <br>Loopback<br>$\bigcirc$                                                                                                    |  |  |  |  |

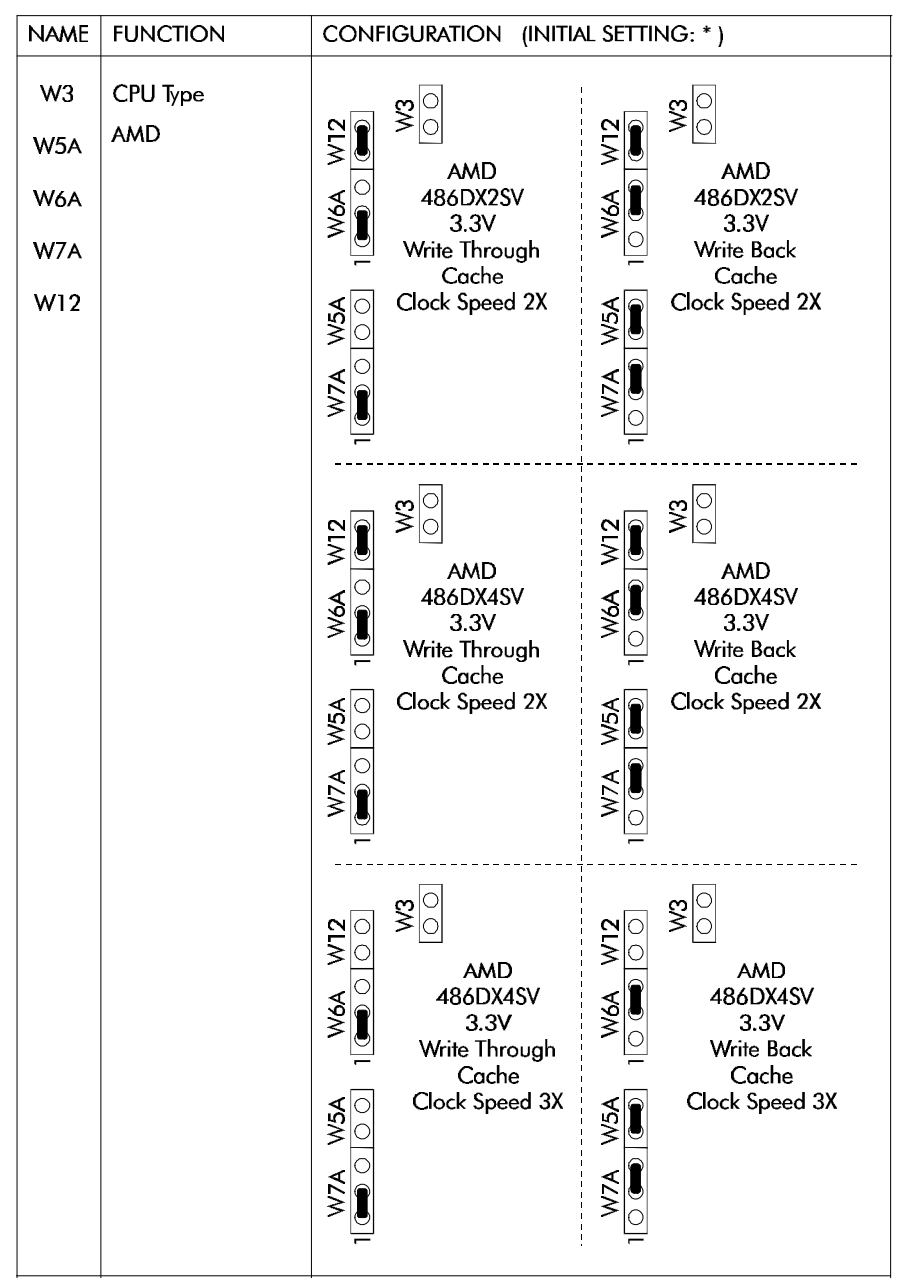

**TABLE 3-1b:** AMD DX2-DX4 CPU Jumper Settings: W3, W5A, W6A, W7A, W12

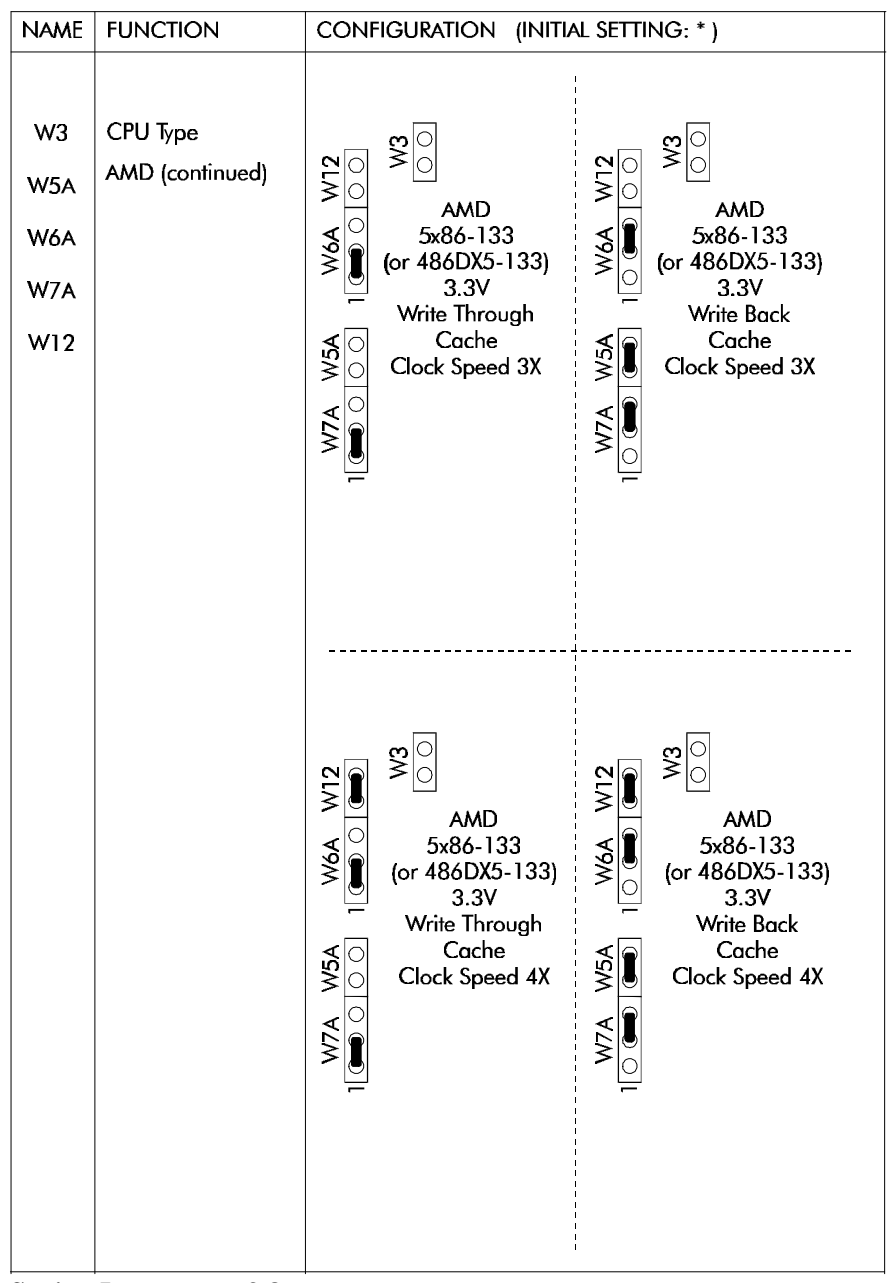

**TABLE 3-1c:** AMD 5x86 CPU Jumper Settings: W3, W5A, W6A, W7A, W12

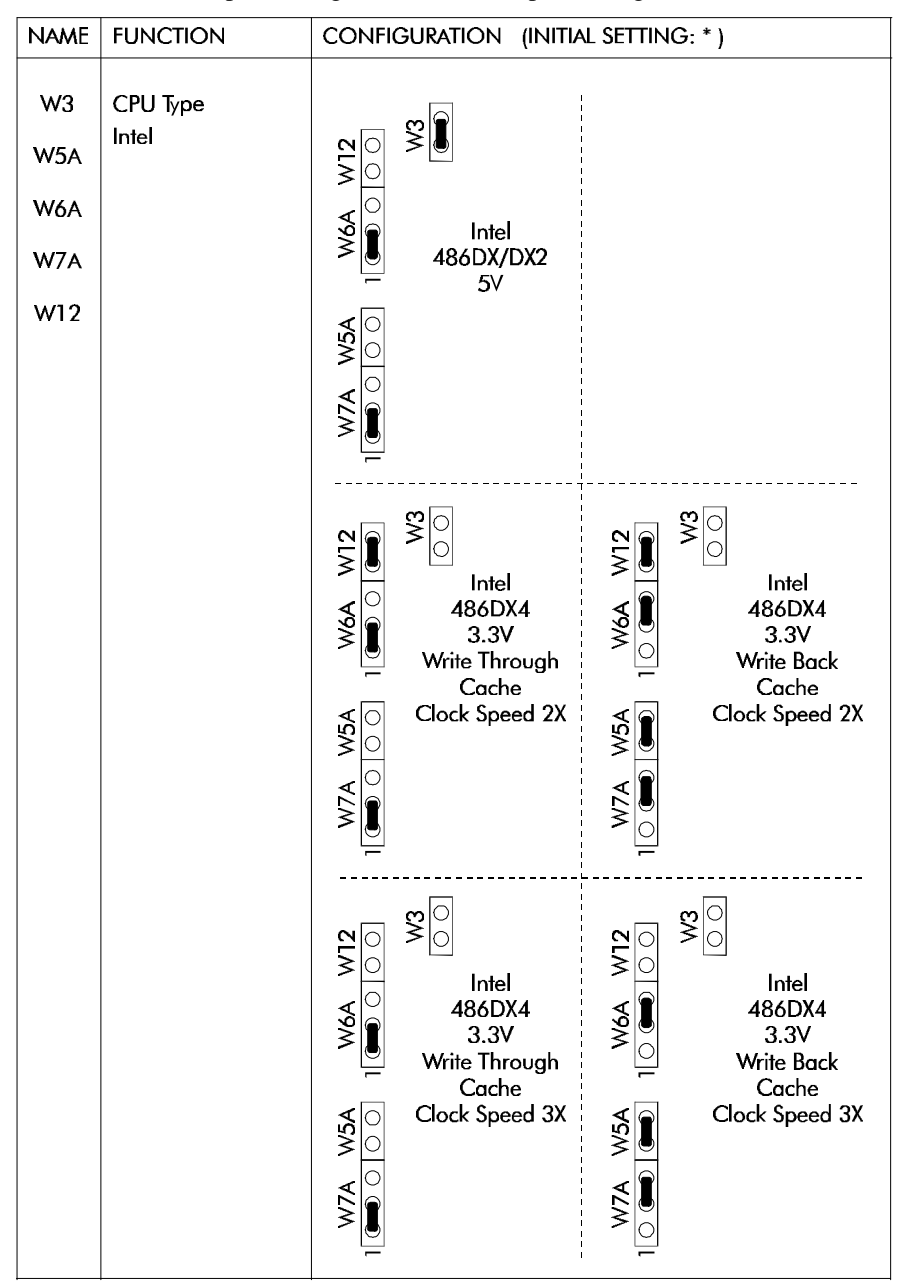

**TABLE 3-1d:** Jumper Settings: Intel CPU Jumper Settings: W3, W5A, W6A, W7A, W12

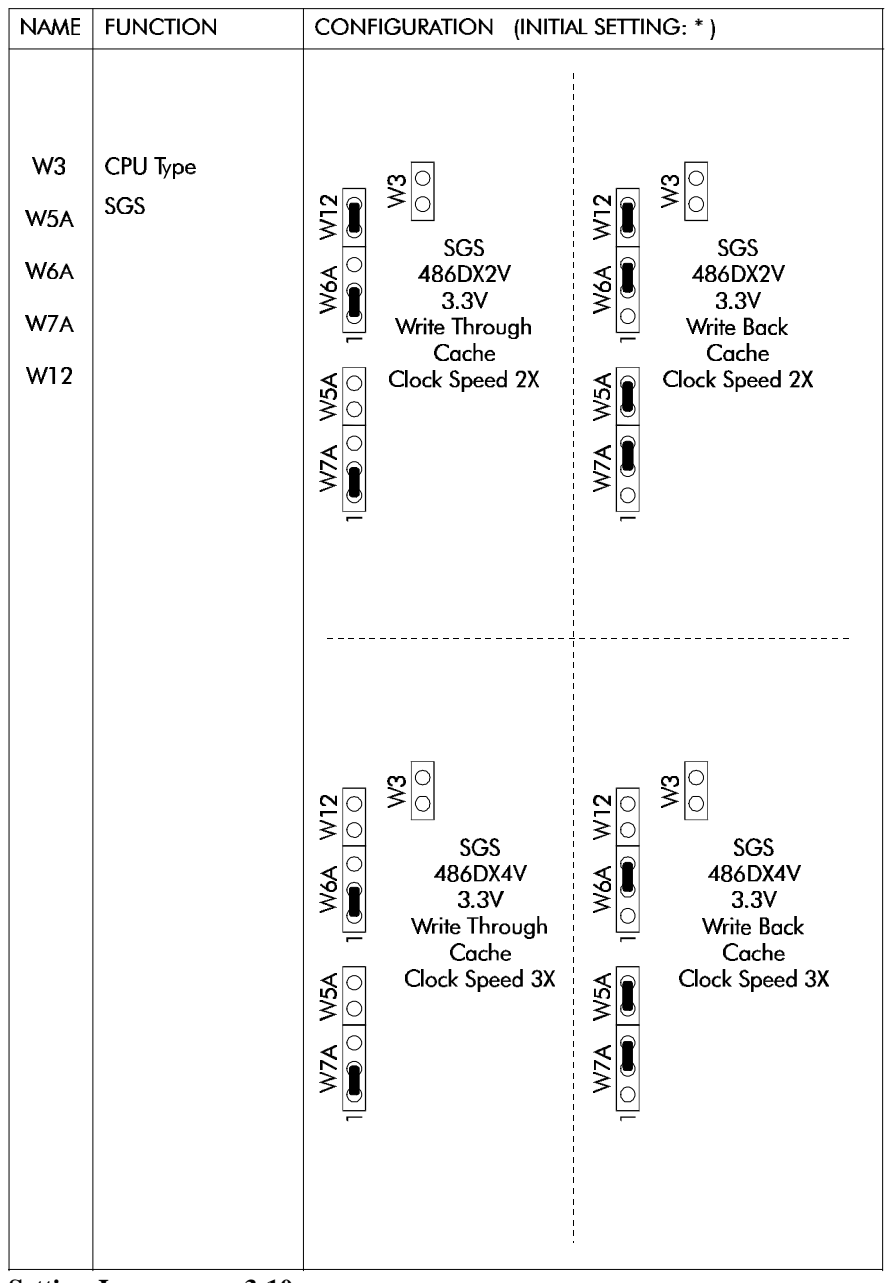

**TABLE 3-1e:** Jumper Settings: SGS CPU Jumper Settings: W3, W5A, W6A, W7A, W12

**Setting Jumpers 3-10**

| <b>NAME</b> | <b>FUNCTION</b>                                                                                                    | CONFIGURATION (INITIAL SETTING: *)                                                                                                    |  |  |  |  |
|-------------|----------------------------------------------------------------------------------------------------|----------------------------------------------------------------------------------------------------|--|--|--|--|
| W11         | <b>IOCHRDY Signal</b><br>to IDE Interface                                                                                             | $\frac{1}{\sqrt{2}}$<br>Enabled<br>Disabled *                                                                                                    |  |  |  |  |
| W13         | Supervisor I/O:<br>Base Address                                                                                                    | 190H *<br>390H<br>$\begin{array}{c}\n2 & 4 \\ \hline\n0 & 0 \\ 0 & 0\n\end{array}$<br>290H<br>390H                                                               |  |  |  |  |
| W14         | <b>Extended BIOS</b><br>Modes<br>(These jumpers<br>are configured<br>separately, even<br>though they are<br>grouped together<br>here) | 1-2: Serial Download Mode 1-2: Normal Mode *<br>3-4: VT100 Mode<br>3-4: Standard Mode *<br>5-6: Disable TEKNOR<br>5-6: Enable TEKNOR<br>Extension<br>Extension * |  |  |  |  |
| W15         | <b>External CPU</b><br><b>Bus Speed</b>                                                                                               | 25MHz<br>33MHz                                                                                                    |  |  |  |  |

**TABLE 3-1f:** Jumper Settings: W11, W13-15

| <b>NAME</b> | <b>FUNCTION</b>                                   |                                           | CONFIGURATION (INITIAL SETTING: *)                        |                      |                                                        |  |  |
|-------------|---------------------------------------------------|-------------------------------------------|-----------------------------------------------------------|----------------------|--------------------------------------------------------|--|--|
| W16         | <b>BIOS Boot</b><br>Selection                     |                                           | Emergency boot<br>(from EPROM<br>BIOS)                    | $ \circ $<br>$\circ$ | Normal boot<br>(from Flash<br>EPROM BIOS) <sup>*</sup> |  |  |
| W17         | Watchdog Timer                                    |                                           | Enabled*                                                  | O<br>$\circ$         | <b>Disabled</b>                                        |  |  |
| W18         | Non Maskable<br>Interrupt on Power<br>Fail Output |                                           | Enabled                                                   | О                    | Disabled *                                             |  |  |
| W19         | <b>Battery Selection</b>                          | $\overline{\bullet}$ $\overline{\circ}$ 3 | Internal<br>Battery <sup>*</sup>                          |                      | External<br>Battery                                    |  |  |
| W20         | Power Fail<br>Detection Source                    |                                           | <b>External Power</b><br>Fail Input to<br>Pin 6 of J9 $*$ | $\circ$              | Internal/external<br>battery when<br>less than 3 volts |  |  |

**TABLE 3-1g:** Jumper Settings: W16-W20

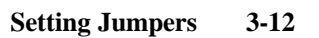

#### **SECTION 4 INSTALLING & WORKING WITH SYSTEM COMPONENTS**

#### **4.01 MICROPROCESSOR**

The VIPer805 board supports the following microprocessors (maximum internal CPU clock speed and CPU voltage are indicated):

- AMD 486DX2SV running at 66 MHz (3.3V);
- AMD 486DX4SV running at 100 MHz (3.3V);
- AMD 5x86 running at 133 MHz (3.3V). This processor is also referred to as a 486DX5;
- Intel 486DX running at 33 MHz (5V);
- Intel 486DX2 running at 66 MHz (5V);
- Intel 486DX4 running at 100 MHz (3.3V);
- SGS 486DX2V running at 66 MHz (3.3V);
- SGS 486DX4V running at 100 MHz (3.3V).

The Math Co-processor is internal to the CPU (Central Processing Unit).

The above processors also have Internal Cache Memory available. Internal Cache Memory is enabled and configured in the AMIBIOS Setup.

The following jumpers are related to the CPU:

- W3: Selects the voltage for powering CPU:
	- Shorted: 5V,
	- Or open: 3.3V.

**WARNING: Incorrect CPU voltage can damage your CPU!**

- W5A, W6A and W7A: These jumpers are used in conjunction with W12 to select CPU Type. See Jumper Setting tables in Section 3 for supported types and their settings.
- W12: Selects the desired multiplier to set the internal CPU clock speed (2, 3 or 4 times the external Bus speed):
	- Shorted: 2X (or 4X for AMD 5x86-133 only),
	- Or open: 3X.

**Installing & Working With System Components 4-1**
W15: Selects the desired external CPU Bus speed:

- Pins 3 and 4 shorted: 25MHz,
- Or pins 1 and 2 shorted: 33MHz.

For DX microprocessors, external bus speed is set to the maximum CPU internal clock speed or less.

For DX2 microprocessors, external bus speed is set to half the maximum CPU internal clock speed or less.

For DX4 microprocessors, external bus speed is set to one third the maximum CPU internal clock speed or less.

For 5x86 microprocessors, external bus speed is set to one fourth the maximum CPU internal clock speed or less.

Jumper locations and settings appear in Section 3 of this manual.

### **4.02 CONFIGURING CACHE**

The microprocessors have Internal Cache Memory available for faster execution of applications.

Cache copies the most recently accessed data and places it in its fast Internal Cache Memory. The CPU can then access this data at a very high speed. Since most program executions are sequential and repetitive, the likelihood is great that the CPU will find data already stored in Cache.

When the CPU retrieves data from Cache, a **Cache hit** occurs. On the other hand, when the CPU must access data from System Memory, a **Cache miss** occurs .

Internal Cache Memory is enabled or disabled in the Advanced Setup screen of the AMIBIOS Setup program. To run the AMIBIOS Setup program, boot-up your computer and hit the DELETE key before or when the message - "Hit <DEL> if you want to run SETUP" - appears near the top of the screen. Set the Internal Cache option in the Advanced Setup screen to Enabled or Disabled.

### **4.03 SYSTEM CONTROLLER OVERVIEW**

The PicoPower (Cirrus Logic subsidiary) PT86C768/PT86C718 System Controller used on the VIPer805 board is a two-chip solution packaged in 176-pin VQFP's. This chipset contains power management features making it ideal for designing energy efficient computer systems and high performance applications.

The System Controller was designed to support 32-bit 486 CPUs, capitalizing on the unique features found in the SL-Enhanced series. It incorporates PicoPower's Power On Demand<sup>™</sup> technology, providing unsurpassed power management features (explained in section 8).

The System Controller also includes features like a high performance DRAM Controller, Clock and Reset Interface, a Local Bus IDE Drive Interface for high performance disk subsystem, and integrated 82C206 functions.

The System Controller is 100% IBM PC/AT compatible. It includes three 8254 Counter/Timers, two 8237 DMA Controllers and two 8259 Interrupt Controllers.

#### 4.03.1 DMA CONTROLLERS

The VIPer805 supports seven Direct Memory Access (DMA) channels. The parallel port's ECP mode can be configured to use Channel 1 or 3. Channel 2 is reserved for the Floppy controller. Channel 4 is used to cascade Channels 0 through 7 to the microprocessor. Note that with Plug and Play, DMA channels for I/O devices can be modified via software per system requirements.

| <b>TABLE 4-1:</b> 623/ DMA Controllers |                       |  |  |  |  |  |
|----------------------------------------|-----------------------|--|--|--|--|--|
| DMA 0                                  | Available             |  |  |  |  |  |
| DMA <sub>1</sub>                       | Available (ECP)       |  |  |  |  |  |
| DMA <sub>2</sub>                       | Floppy controller     |  |  |  |  |  |
| DMA <sub>3</sub>                       | Available (ECP)       |  |  |  |  |  |
| DMA <sub>4</sub>                       | Cascade controller #1 |  |  |  |  |  |
| DMA 5                                  | Available             |  |  |  |  |  |
| DMA 6                                  | Available             |  |  |  |  |  |
| DMA <sub>7</sub>                       | Available             |  |  |  |  |  |

**TABLE 4-1:** 8237 DMA Controllers

## 4.03.2 INTERRUPT CONTROLLERS

Two 8259 interrupt controllers handle the interrupts on the VIPer805. Six interrupt lines are directly linked to the keyboard controller, timer, the real-time clock, both serial ports and the parallel port. Note that with Plug and Play, interrupt lines for I/O devices can be modified via software per system requirements.

|       | <b>CONTROLLER #1</b>  |                  | CONTROLLER#2    |  |  |
|-------|-----------------------|------------------|-----------------|--|--|
| IRQ 0 | Timer <sub>0</sub>    | IRQ 8            | Real-time clock |  |  |
| IRQ 1 | Keyboard              | IRO <sub>9</sub> | Available       |  |  |
| IRQ 2 | Cascade controller #2 | <b>IRO 10</b>    | Available       |  |  |
| IRQ 3 | $COM 2*$              | <b>IRO 11</b>    | Available       |  |  |
| IRO 4 | $COM1*$               | <b>IRO 12</b>    | PS/2 Mouse      |  |  |
| IRQ 5 | Available (LPT2)*     | <b>IRQ 13</b>    | Coprocessor     |  |  |
| IRQ 6 | Floppy controller*    | <b>IRQ 14</b>    | $IDE*$          |  |  |
| IRQ 7 | $LPT1*$               | <b>IRQ 15</b>    | Available       |  |  |

**TABLE 4-2:** 8259 Interrupt Controllers

\* All functions marked with an asterisk (\*) can be disabled or reconfigured.

# 4.03.3 COUNTER/TIMERS

There are three independent 16-bit 8254 Counter/Timers: Counter/Timer 0 is tied to Interrupt 0, Counter/Timer 1 is used to generate the refresh with DMA Channel 0, and Counter/Timer 2 is used for the Speaker Port.

### **4.04 SUPERVISOR UTILITIES**

The VIPer series incorporates features that are usually not found on commercial PCs. TEKNOR computers utilize address space 190H, 290H or 390H to enable these special features. The I/O address is jumper selectable (W13 jumper - Section 3).

| $Bit #$                     | <b>Bit Value</b><br>(Default) | <b>Function:</b>                                                              |                                                        |
|-----------------------------|-------------------------------|-------------------------------------------------------------------------------|--------------------------------------------------------|
|                             |                               | WRITE                                                                         | <b>READ</b>                                            |
| $\Omega$                    | $\theta$                      | Enable Watchdog<br>1=enable, R/W bit                                          | Same                                                   |
| 1                           | 1                             | Watchdog activate<br>1-0-1 to toggle, R/W bit                                 | Same                                                   |
| $\mathcal{D}_{\mathcal{L}}$ | $\Omega$                      | Flash VPP enable                                                              | Same                                                   |
| 3                           | $\Omega$                      | RS-485 direction control<br>Refer to section 5.02<br>about RS-485 Serial Port | Power Detection Output or<br><b>Battery Low output</b> |
| $\overline{4}$              | $\Omega$                      | Reserved                                                                      | Not Used                                               |
| 5                           | $\mathbf{0}$                  | Reserved                                                                      | $W14(5-6)$ Status                                      |
| 6                           | 1                             | Reserved                                                                      | $W14(3-4)$ Status                                      |
| 7                           | $\Omega$                      | Reserved                                                                      | $W14(1-2)$ Status                                      |

**TABLE 4-3:** Register 190H, 290H or 390H

- F **Not all bits are R/W. Therefore, be certain to keep a mirror image of the register when programming it.**
- F **All bits are 0 after a hardware RESET or power up condition.**
- F **Write the values shown in the "Bit Value (Default)" column if you are unsure.**

## **4.05 MULTI-FUNCTION CONNECTOR (KEYBOARD, SPEAKER, RESET & LED)**

Connector J3 on the VIPer provides all the necessary signals for connecting the keyboard, speaker, reset, and keylock interface devices. The following diagram shows the signal connections at J3 (referred to as the Keyboard / Speaker Connector):

| <b>Pin Number</b>  |          |    |    |                | <b>Pin Number</b>  |
|--------------------|----------|----|----|----------------|--------------------|
| <b>Signal Flow</b> |          |    |    |                | <b>Signal Flow</b> |
| Signal             |          |    |    |                | <b>Signal</b>      |
| <b>KBCLK</b>       | $\rm LO$ | 1  | 2  | $\overline{a}$ | <b>GND</b>         |
| <b>KBDATA</b>      | $\rm LO$ | 3  | 4  |                | <b>GND</b>         |
| $VCC (+5V)$        |          | 5  | 6  | $\overline{a}$ | $VCC (+5V)$        |
| <b>SPKR</b>        | $\Omega$ | 7  | 8  | ÷,             | $VCC (+5V)$        |
| Not Used           |          | 9  | 10 |                | <b>GND</b>         |
| DOWNLD*            | I        | 11 | 12 | ÷,             | GND                |
| PBRES*             | I        | 13 | 14 | ÷,             | GND                |
| <b>HDD ACTIVE*</b> | $\Omega$ | 15 | 16 |                | $VCC (+5V)$        |

**TABLE 4-4:** Keyboard / Speaker Connector (J3)

\* Active low signal

The following functions are available on the connector:

- Speaker: An 8 ohm speaker can be directly connected to pins 7 and 8 of J3. All necessary drivers are on the VIPer.
- Hard Disk LED: The onboard IDE interface activates an external LED. The LED must be connected anode on pin 16 (J3) and cathode on pin 15 (J3). No external current limiting resistor is required since one is already present on the VIPer.
- Reset: The VIPer can be reset by shorting pins 13 and 14 of J3.

Note: The Keyboard Disable function is not supported on the VIPer805.

### **4.06 PC/104 EXPANSION CARDS**

The VIPer accepts PC/104 Expansion cards. PC/104 offers full architecture, hardware and software compatibility with PC Bus, in ultra-compact stackable modules (3.6" x 3.8"). PC/104 is being advanced as a proposed Appendix to the IEEE-P996 draft specification. Products compatible with the PC/104 are already offered by over 70 companies.

If you require additional information on the PC/104 standard, please contact our Technical Support department.

### **4.07 PS/2 MOUSE**

The board supports a mouse, through the PS/2 connector at J10. With the PS/2 Mouse Cable (available from TEKNOR), this feature is compatible with the standard IBM PS/2 mouse. The cable may be ordered by contacting our Sales department.

During installation of the mouse, you must install the driver provided by the mouse manufacturer.

To enable the mouse, set the Mouse Support Option (PS/2) to Enabled in the Advanced Setup screen of the AMIBIOS Setup program (see section 9.02 for more information).

# **SECTION 5 INSTALLING PERIPHERALS (PARALLEL/SERIAL)**

# **5.01 PARALLEL PORT**

# 5.01.1 MODES

The parallel port is a multi-mode parallel port supporting the following modes:

- Standard Parallel Port (SPP): This mode is IBM XT/AT compatible and PS/2 compatible (bi-directional);
- Enhanced Parallel Port (EPP);
- Extended Capabilities Port (ECP).

## 5.01.2 CONNECTOR

The parallel port connector (J13) is a DB25 female connector located at the top left side of the board.

The following table shows the pinout for this connector, when it is in Standard mode:

| <b>Pin Number</b> |                    |    |                | <b>Pin Number</b> |                    |
|-------------------|--------------------|----|----------------|-------------------|--------------------|
|                   | <b>Signal Flow</b> |    |                |                   | <b>Signal Flow</b> |
| <b>Signal</b>     |                    |    |                |                   | <b>Signal</b>      |
| STROBE*           | $\Omega$           | 1  | $\overline{2}$ | I/O               | D <sub>0</sub>     |
| D1                | $\rm LO$           | 3  | $\overline{4}$ | I/O               | D2                 |
| D <sub>3</sub>    | $\rm LO$           | 5  | 6              | I/O               | D <sub>4</sub>     |
| D <sub>5</sub>    | $\rm LO$           | 7  | 8              | I/O               | D <sub>6</sub>     |
| D7                | $\rm LO$           | 9  | 10             | I                 | $ACK^*$            |
| <b>BUSY</b>       | I                  | 11 | 12             | I                 | PE                 |
| <b>SELECT</b>     | I                  | 13 | 14             | $\Omega$          | AUTOFD*            |
| ERROR*            | I                  | 15 | 16             | $\Omega$          | INIT*              |
| SELECTIN*         | $\mathbf{O}$       | 17 | 18             | ÷,                | <b>GND</b>         |
| <b>GND</b>        | $\overline{a}$     | 19 | 20             | $\overline{a}$    | <b>GND</b>         |
| <b>GND</b>        | $\overline{a}$     | 21 | 22             | $\overline{a}$    | <b>GND</b>         |
| <b>GND</b>        | $\overline{a}$     | 23 | 24             | L,                | <b>GND</b>         |
| <b>GND</b>        | $\overline{a}$     | 25 |                |                   |                    |

**TABLE 5-1:** Printer Parallel Port (J13) - Standard Mode

\* Active low signal

The following table shows the pinout for this connector, when it is in EPP mode:

| <b>Pin Number</b>  |                |              |                |                          | <b>Pin Number</b>  |
|--------------------|----------------|--------------|----------------|--------------------------|--------------------|
| <b>Signal Flow</b> |                |              |                |                          | <b>Signal Flow</b> |
| <b>Signal</b>      |                |              |                |                          | <b>Signal</b>      |
| WRITE*             | $\Omega$       | $\mathbf{1}$ | $\overline{c}$ | $\rm LO$                 | D <sub>0</sub>     |
| D1                 | $\rm LO$       | 3            | 4              | I/O                      | D2                 |
| D <sub>3</sub>     | $\rm LO$       | 5            | 6              | I/O                      | D <sub>4</sub>     |
| D <sub>5</sub>     | $\rm LO$       | 7            | 8              | $\rm LO$                 | D <sub>6</sub>     |
| D7                 | $\rm LO$       | 9            | 10             | I                        | <b>INTR</b>        |
| WAIT*              | I              | 11           | 12             | I                        | Not Used           |
| Not Used           | I              | 13           | 14             | $\Omega$                 | DATASTB*           |
| Not Used           | I              | 15           | 16             | $\Omega$                 | Not Used           |
| ADDRSTRB*          | $\Omega$       | 17           | 18             | $\overline{\phantom{0}}$ | <b>GND</b>         |
| <b>GND</b>         | L,             | 19           | 20             | $\overline{\phantom{0}}$ | <b>GND</b>         |
| <b>GND</b>         | $\overline{a}$ | 21           | 22             | $\overline{a}$           | <b>GND</b>         |
| <b>GND</b>         | ÷,             | 23           | 24             | $\overline{a}$           | <b>GND</b>         |
| <b>GND</b>         |                | 25           |                |                          |                    |

**TABLE 5-2:** Printer Parallel Port (J13) - EPP Mode

\* Active low signal

The following table shows the pinout for this connecter, when it is in ECP mode:

| <b>Pin Number</b>                  |                |    |                | <b>Pin Number</b> |                                    |
|------------------------------------|----------------|----|----------------|-------------------|------------------------------------|
| <b>Signal Flow</b>                 |                |    |                |                   | <b>Signal Flow</b>                 |
| <b>Signal</b>                      |                |    |                |                   | <b>Signal</b>                      |
| STROBE*                            | $\overline{O}$ | 1  | $\overline{c}$ | $\rm LO$          | D <sub>0</sub>                     |
| D <sub>1</sub>                     | $\rm LO$       | 3  | 4              | I/O               | D2                                 |
| D <sub>3</sub>                     | $\rm LO$       | 5  | 6              | I/O               | D <sub>4</sub>                     |
| D <sub>5</sub>                     | I/O            | 7  | 8              | I/O               | D <sub>6</sub>                     |
| D7                                 | I/O            | 9  | 10             | $\overline{a}$    | $ACK^*$                            |
| <b>BUSY, PERIPHACK<sup>3</sup></b> | $\mathbf I$    | 11 | 12             | $\overline{a}$    | PERROR,<br>ACKREVERSE <sup>3</sup> |
| <b>SELECT</b>                      | T              | 13 | 14             | $\Omega$          | AUTOFD*,<br>HOSTACK <sup>3</sup>   |
| FAULT*1,<br>PERIPHRQST*3           | $\mathbf{I}$   | 15 | 16             | $\Omega$          | $INT^{*1}$ ,<br>REVERSERQST*3      |
| $SELECTIN^{*1,3}$                  | $\Omega$       | 17 | 18             | $\overline{a}$    | <b>GND</b>                         |
| <b>GND</b>                         |                | 19 | 20             | $\overline{a}$    | <b>GND</b>                         |
| <b>GND</b>                         | ÷,             | 21 | 22             | ÷,                | <b>GND</b>                         |
| <b>GND</b>                         | ٠              | 23 | 24             | $\overline{a}$    | <b>GND</b>                         |
| <b>GND</b>                         | ٠              | 25 |                |                   |                                    |

**TABLE 5-3:** Printer Parallel Port (J13) - ECP Mode

\* Active low signal 1 Compatible Mode 2 High Speed Mode

Note: For more information on the ECP protocol, please refer to the Extended Capabilities Port Protocol and ISA Interface Standard (available from Microsoft Corporation) or contact our Technical Support department.

#### 5.01.3 AMIBIOS SETUP

Follow these steps, from the AMIBIOS Setup program's main menu:

- From the Setup window, select the Peripheral icon. To modify settings, the PROGRAMMING MODE option must first be set to Manual.
- In the Peripheral Setup screen, the PARALLEL PORT option may be set to Disabled, 278h, 3BCh or 378h.
- Also in the Peripheral Setup screen, the PARALLEL PORT MODE option may be set to Normal, SPP (Standard Parallel Port), EPP (Enhanced Parallel Port), and Extended (ECP - Extended Capabilities Port).

For more detail, refer to section 9.02 - AMIBIOS SETUP PROGRAM.

# **5.02 SERIAL PORTS**

There are two 16550 compatible serial ports. These have internal 16-byte FIFO buffers for more efficient data transfers.

## 5.02.1 CONNECTORS

Serial Port 1 (J7) RS-232

The Serial Port 1 is configured as RS-232, and is 100% compatible to the IBM-AT serial port, with the use of the IBM 9-pin DSUB Standard. The following tables show their pinouts:

**TABLE 5-4a:** Serial Port 1 (J7) RS-232

| <b>Pin Number</b>  |          |   |                |          | <b>Pin Number</b>  |
|--------------------|----------|---|----------------|----------|--------------------|
| <b>Signal Flow</b> |          |   |                |          | <b>Signal Flow</b> |
| <b>Signal</b>      |          |   |                |          | <b>Signal</b>      |
| <b>DCD</b>         | I        | 1 | 2              | I        | <b>DSR</b>         |
| <b>RX</b>          | Ī        | 3 | $\overline{4}$ | $\Omega$ | <b>RTS</b>         |
| <b>TX</b>          | $\Omega$ | 5 | 6              | I        | <b>CTS</b>         |
| <b>DTR</b>         | $\Omega$ | 7 | 8              | I        | RI                 |
| <b>GND</b>         |          | 9 | 10             |          | Not Used           |

# **TABLE 5-4b:** IBM 9-Pin DSUB Standard

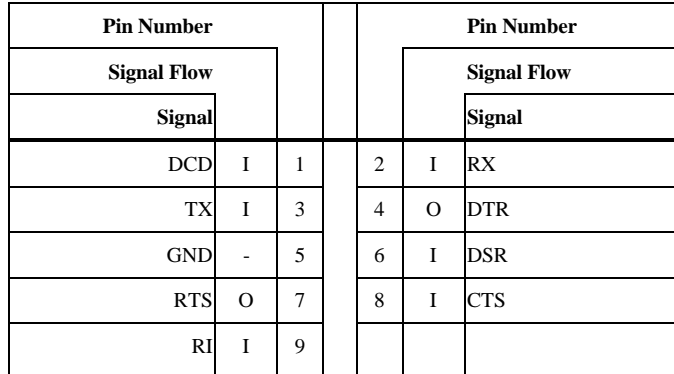

TEKNOR offers a 10-pin header to 9-pin DSUB cable for IBM-AT compatibility. This can be purchased from TEKNOR or a cable can be made with a flat cable, a 10-pin flat cable crimp header and a 9-pin DSUB flat cable crimp connector. The use of Taïwanese adapter cables is not recommended, since the pinout is often incorrect. The direct crimp design offered by TEKNOR allows the simplest cable assembly. All these cables are available from TEKNOR by contacting the Sales department.

## Serial Port 1 (J8) RS-232 - Standard IBM Serial Port

Serial Port 1 can use either the J7 connector (10-pin) which was described on page 5-7, or the J8 connector (9-pin) described on this page, however the board supports only one at a time.

Like Serial Port 1 - J7, Serial Port 1 - J8 is configured as RS-232. But most importantly, the J8 serial port connector is a standard IBM serial port (DB9), needing no additional adapter cables to be 100% IBM-AT compatible.

The following table shows the Serial Port 1 - J8 connector's pinout:

| <b>Pin Number</b>  |          |   |                | <b>Pin Number</b> |                    |
|--------------------|----------|---|----------------|-------------------|--------------------|
| <b>Signal Flow</b> |          |   |                |                   | <b>Signal Flow</b> |
| <b>Signal</b>      |          |   |                |                   | <b>Signal</b>      |
| <b>DCD</b>         | I        | 1 | $\overline{2}$ | I                 | RX                 |
| <b>TX</b>          | O        | 3 | 4              | O                 | DTR                |
| <b>GND</b>         | ٠        | 5 | 6              | I                 | DSR                |
| <b>RTS</b>         | $\Omega$ | 7 | 8              | I                 | <b>CTS</b>         |
| RI                 | Ī        | 9 |                |                   |                    |

**TABLE 5-5:** Serial Port 1 (J8) RS-232 - Standard IBM Serial Port

#### Serial Port 2 (J4) RS-232

The Serial Port 2 can be configured as RS-232 or RS-485/RS-422. As a RS-232 port, it is 100% compatible to the IBM-AT serial port, with the use of the IBM 9-pin DSUB Standard. The following tables show their pinouts:

**TABLE 5-6a:** Serial Port 2 (J4) RS-232

| <b>Pin Number</b> |                    | <b>Pin Number</b> |    |          |                    |
|-------------------|--------------------|-------------------|----|----------|--------------------|
|                   | <b>Signal Flow</b> |                   |    |          | <b>Signal Flow</b> |
| <b>Signal</b>     |                    |                   |    |          | <b>Signal</b>      |
| <b>DCD</b>        | I                  | 1                 | 2  | I        | DSR                |
| RX                | I                  | 3                 | 4  | $\Omega$ | <b>RTS</b>         |
| <b>TX</b>         | $\Omega$           | 5                 | 6  | I        | <b>CTS</b>         |
| <b>DTR</b>        | $\Omega$           | 7                 | 8  | Ī        | RI                 |
| <b>GND</b>        |                    | 9                 | 10 | -        | Not Used           |

#### **TABLE 5-6b:** IBM 9-Pin DSUB Standard

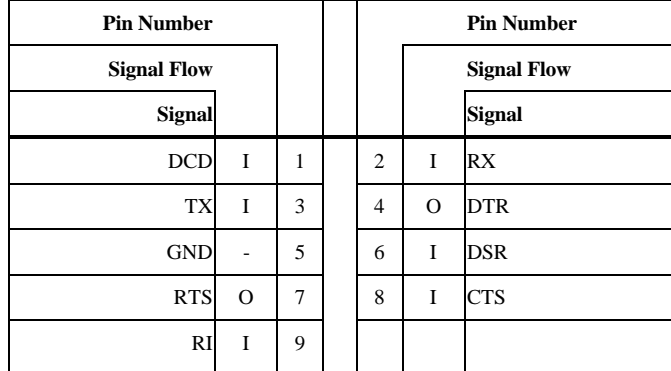

TEKNOR offers a 10-pin header to 9-pin DSUB cable for IBM-AT compatibility. This can be purchased from TEKNOR or a cable can be made with a flat cable, a 10-pin flat cable crimp header and a 9-pin DSUB flat cable crimp connector. The use of Taïwanese adapter cables is not recommended, since the pinout is often incorrect. The direct crimp design offered by TEKNOR allows the simplest cable assembly. All these cables are available from TEKNOR by contacting the Sales department.

#### Serial Port 2 (J4) RS-485/RS-422

If Serial Port 2 is configured for RS-485/RS-422 operation, it can support either full-duplex or party line communication.

**Full Duplex Operation (RS-422):** Upon power-up or reset, the COM2 interface circuits are automatically configured for full duplex operation. Pins 3 and 4 of J4 act as the receiver lines and pins 5 and 6 act as the transmitter lines.

**Party Line Operation (RS-485):** In order to enable party line operation, the user must first write "1" to bit 3 at I/O Port 190H (or at 290H or 390H depending on W13 jumper). This allows the transceiver (pins 3 and 4 of J4) to be controlled by the RTS signal. Upon power-up or reset, the transceiver is by default in "receiver mode" in order to prevent unwanted perturbation on the line.

In party line operation, termination resistors R1 and R2 must be installed only on the boards at both ends of the network.

The following table shows this connector's pinout:

| <b>Pin Number</b>      |          |   | <b>Pin Number</b> |          |                    |
|------------------------|----------|---|-------------------|----------|--------------------|
| <b>Signal Flow</b>     |          |   |                   |          | <b>Signal Flow</b> |
| <b>Signal</b>          |          |   |                   |          | <b>Signal</b>      |
| <b>DCD</b>             | I        | 1 | $\overline{c}$    | I        | DSR                |
| $\text{RXD}(\text{-})$ | I/O      | 3 | 4                 | I/O      | $RXD(+)$           |
| $TXD(-)$               | I/O      | 5 | 6                 | $\rm LO$ | $TXD(+)$           |
| <b>DTR</b>             | $\Omega$ | 7 | 8                 | Ī        | RI                 |
| <b>GND</b>             | ۰        | 9 | 10                |          | Not Used           |

**TABLE 5-6:** Serial Port 2 (J4) RS-485/RS-422

### 5.02.2 JUMPERS

Serial ports jumpers and their settings appear below:

- W4, W7, W8, W9 & W10 Serial Port 2 Configuration:
	- W4 open and pins 1-2 of W7-W10 shorted: RS-232: This is the initial setting.
	- Or W4 shorted and pins 2-3 of W7-W10 shorted: RS-485/RS-422.
- W5 RTS2-CTS2 & W6 DSR2-DTR2:
	- W5 and W6 shorted: Loopback, or
	- W5 and W6 open: Normal: This is the initial setting.

For location and settings of jumpers, refer to Section 3 of this manual.

### 5.02.3 AMIBIOS SETUP

Follow these steps, from the AMIBIOS Setup program's main menu:

- From the Setup window, select the Peripheral icon. To modify settings, the PROGRAMMING MODE option must first be set to Manual.
- In the Peripheral Setup screen, the SERIAL PORT 1 option may be set to Disabled, 3F8h, 2F8h, 3E8h or 2E8h (if one of these is used by SERIAL PORT 2, it will not appear in the scroll list).
- Also in the Peripheral Setup screen, the SERIAL PORT 2 option may be set to Disabled, 3F8h, 2F8h, 3E8h or 2E8h (if one of these is used by SERIAL PORT 1, it will not appear in the scroll list).

For more detail, refer to section 9.02 - AMIBIOS SETUP PROGRAM.

# **SECTION 6 INSTALLING IDE & FLOPPY DEVICES**

# **6.01 INSTALLING IDE DEVICES**

### 6.01.1 TYPE OF HARD DISK SUPPORTED

The VIPer805 supports AT Integrated Disk Drives. The AT embedded drive architecture incorporates drive electronics and controller circuitry on a single printed circuit board which is mounted directly to the disk drive chassis.

The integration of drive and controller functions increases reliability and performance by eliminating redundant circuitry, thus providing increased performance at reduced cost.

#### 6.01.2 IDE CONNECTOR PIN-OUT

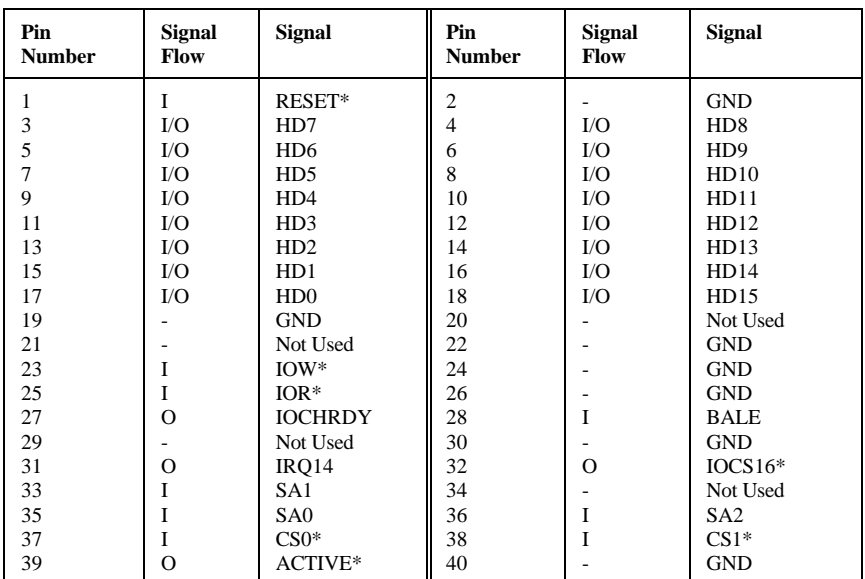

#### **TABLE 6-1:** IDE Hard Disk Connector (J1) - Pinout

\* Active low signal

### 6.01.3 IDE HOOK-UP

For the hook-up, a 40-pin dual row header signal connector is required. This connector handles all command, data and status I/O lines. Its recommended maximum cable length is 18-24 inches. It connects directly with the onboard 40-pin male header connector at J1.

The drive itself can be mounted in any horizontal or vertical plane.

For a list of recommended devices and connectors, see Appendix E - RECOMMENDED DEVICES & MATING CONNECTORS.

# 6.01.4 IDE JUMPER

IDE Controller jumper and its setting appears below:

- W11 IOCHRDY signal to IDE interface:
	- Shorted: Enabled.
	- Or open:Disabled: This is the initial setting.

For location and setting of jumper, refer to Section 3 of this manual.

### 6.01.5 IDE SOFTWARE SETUPS

#### VIP-UP Setup

In the VIP-UP software utility, the drive letter position C, D and E can be changed, when the first parameter "Disks C: to E: Configuration (BIOS Int 13h)" is set to Enabled.

For more detail on the VIP-UP Setup, refer to section 9.01 of this manual.

### AMIBIOS Setup

Follow these steps, from the AMIBIOS Setup program's main menu:

- From the Setup window, select the Standard icon.
- From the Standard Setup screen, select the Master Disk icon or the Slave Disk icon.
- An options list displays all valid disk drive types. Select the correct type and press ENTER. If the hard disk drive is an IDE drive, select Detect Master or Detect Slave from the Utility window of the main menu to have AMIBIOS automatically detect the IDE drive parameters and report them to this screen.
- You can also enter the hard disk drive parameters: Type, Cylinders, Heads, Write Precompensation, Landing Zone, Sectors, and Capacity.
- Return to the main menu, and select the Chipset icon from the Setup window.
- From the Chipset Setup screen, you can set the TURBO IDE COMMAND WIDTH and TURBO IDE BACK TO BACK DELAY options in the scroll list, based on timing parameters of your hard disk.
- Return to the main menu, and select the Peripheral icon from the Setup window.
- In the Peripheral Setup screen, the ONBOARD IDE option may be set to Enb-PRI (enable primary IDE controller), Enb-SEC (enable secondary IDE controller) or disabled. To modify settings, the PROGRAMMING MODE option must first be set to Manual.

For more detail, refer to section 9.02 - AMIBIOS SETUP PROGRAM.

# **6.02 INSTALLING FLOPPY DEVICES**

## 6.02.1 TYPES OF FLOPPY DEVICES SUPPORTED

The floppy disk controller is IBM PC XT/AT compatible (single and double density) and supports Enhanced Floppy Mode (2.88MB). It handles 3.5 inch and 5.25 inch, low and high density drives. Up to two drives can be supported in any combination.

# 6.02.2 FLOPPY CONNECTOR

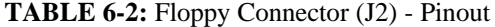

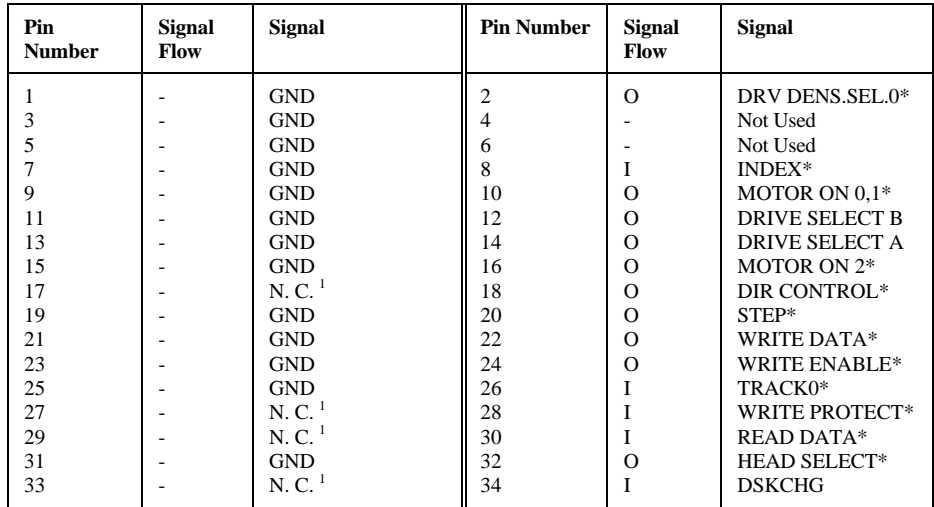

\* Active low signal<br> $\frac{1}{1}$  By default these

<sup>1</sup> By default, these pins are not connected, however, by installing the W1 and W2 jumpers,

these configurations are possible (see also page  $6-8$  in the manual):<br>1) 17 GND Or: 2) 17 EDOUT (2.88MB)

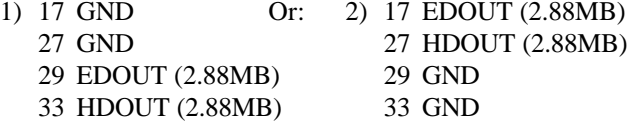

#### 6.02.3 FLOPPY HOOK-UP

#### Mechanical Floppy Disk Installation:

The installation of the floppy drives is done via a standard IBM 34-pin flat ribbon cable that connects to J2.

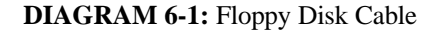

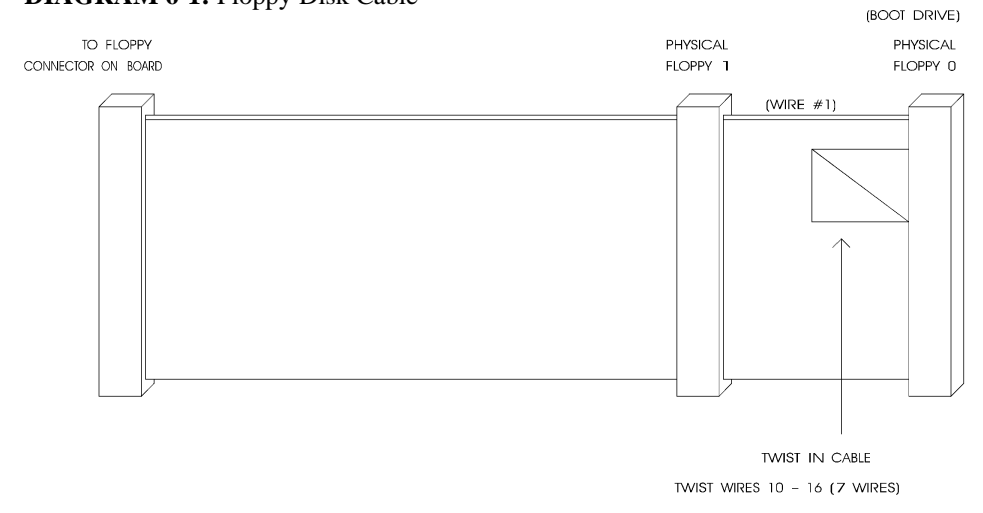

# Enhanced Floppy Mode:

In order to connect your 2.88MB floppy drive, simply indicate the proper floppy disk drive in the AMIBIOS Setup program (Section 9); it is not necessary to set the HDOUT and EDOUT media detection signals jumpers.

## 6.02.4 FLOPPY JUMPERS

There are three possible jumper configurations for the 2.88MB High Density Floppy EDOUT and HDOUT signals:

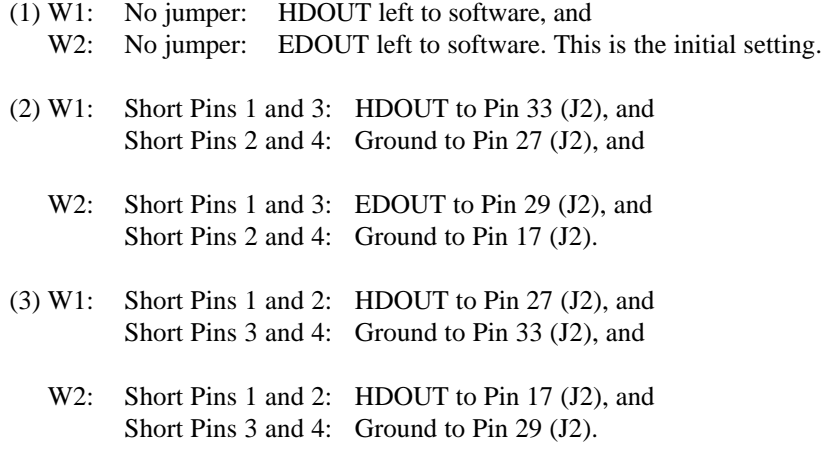

These jumpers are optional. Your 2.88MB Floppy Drive will operate correctly if 2.88MB is indicated in the AMIBIOS Standard Setup screen. Not installing these jumpers will work for all floppy disk drives, as long as the proper floppy type is indicated in AMIBIOS Setup. We recommend you not install these jumpers, for proper operation.

For location and settings of jumpers, refer to Section 3 of this manual.

### 6.02.5 FLOPPY AMIBIOS SETUP

Follow these steps, from the AMIBIOS Setup program's main menu:

- From the Setup window, select the Standard icon.
- From the Standard Setup screen, select the Floppy A icon (or the Floppy B icon).
- The settings are 360KB 5¼ inch, 1.2MB 5¼ inch, 720KB 3½ inch, 1.44MB 3½ inch, 2.88MB 3½ inch, or not installed.
- Return to the main menu, and select the Peripheral icon from the Setup window.
- In the Peripheral Setup screen, the ONBOARD FDC option may be set to Enabled (enable Floppy Drive Controller) or Disabled. To modify settings, the PROGRAMMING MODE option must first be set to Manual.

For more detail, refer to section 9.02 - AMIBIOS SETUP PROGRAM.

## **SECTION 7 INSTALLING SOLID STATE DISKS (FLASH)**

Solid State Disks (SSDs) have no moving parts and are far less susceptible to dirt, moisture, vibration and temperature variations than mechanical Floppy disks. One type of SSDs is available: Flash EPROM.

## **7.01 FLASH EPROM DISK**

The non-volatile characteristics of Flash memory eliminate the risk of losing valuable data updates (a concern with battery-backed SRAM). As a result, Flash memory offers major advantages in applications like automated factories, remote systems, portable equipment and similar environments. Also, Flash memory is obtainable at a much lower cost than EPROM or battery-backed SRAM.

The VIPer805 comes optionally with 2MB or 4MB of Flash EPROM for use as Flash disks. Two special software utilities are available for creating Flash disks: TEKNOR's VFLASH software and Microsoft's FLASH FILE SYSTEM II (FFSII files can be purchased from TEKNOR).

A Flash EPROM disk created with VFLASH is very much like a hard disk. A partition is created and data is stored in files, just like on a hard disk. The main difference between the two is that a Flash disk is a read-only drive. Therefore, in order to write software to Flash devices you must use VFLASH. VFLASH must also be used if you want to make the Flash EPROM disk bootable, after which you must configure the Flash Disk as C: in the VIP-UP Setup. For more information on using VFLASH, see Section 10.

With the FLASH FILE SYSTEM II software, Flash EPROM disks are read/write and may be accessed via DOS commands. For information on using this utility, see Section 11.

**Installing Solid State Disks (Flash) 7-1**

## **SECTION 8 POWER MANAGEMENT**

# **8.01 POWER SUPPLY SOURCE**

The VIPer805 board is powered from one of two sources:

- Power connector (J9): Stand-alone systems are powered from an outside power supply through the J9 connector.
- ISA (AT) bus: When the board is in a passive backplane system, it is powered through the ISA bus.

The pinout for the J9 power connector is shown in the table below:

| <b>Pin Number</b> | <b>Signal</b>                   |
|-------------------|---------------------------------|
|                   | $VCC (+5V)$                     |
| $\overline{c}$    | <b>GND</b>                      |
| $\mathcal{R}$     | <b>GND</b>                      |
| 4                 | $+12V$                          |
| 5                 | $-12V$                          |
| 6                 | PD (Power Fail Detection Input) |

**TABLE 8-1:** External Power Connector (J9) - Pinout

## **Power Management 8-1**

### **8.02 POWER MANAGEMENT MODES**

The VIPer805 supports a very flexible and powerful power management scheme. The System Controller provides progressively higher levels of power conservation whenever the system is idle through the following special power saving modes: Doze Mode, Sleep Mode and Suspend Mode (power management test results are given in Table A-2 on page A-2). These modes are fully programmable through the AMIBIOS Setup Program.

The CPU power consumption is reduced through the STOPCLOCK protocol, which is used to shut down the CPU's internal clock during the various power management modes. In general, each progressive level of power management is entered when inactivity is detected by the System Controller which monitors activity from the Keyboard, Video, Serial and Parallel I/O, and the Hard and Floppy Drives.

The timeouts which are used to enter into Doze Mode, then Sleep Mode, and finally Suspend Mode, are programmable via the AMIBIOS Power Management Setup screen. Each mode is described below.

#### 8.02.1 DOZE MODE

The Doze Mode is the System Controller's first level of power conservation. During Doze Mode, the display and hard drive will remain active. In fact, this mode is transparent to the user. Exit from Doze Mode is by a keypress or a serial port interrupt (e.g., mouse movement). Exit from Doze Mode is immediate.

#### 8.02.2 SLEEP MODE

The Sleep Mode is the System Controller's second level of power conservation. During Sleep Mode, the display becomes inactive and the hard drive motor is stopped. Exit from Sleep Mode is by a keypress or a serial port interrupt (e.g., mouse movement). Exit from Sleep Mode takes approximately 5 seconds.

### 8.02.3 SUSPEND MODE

The Suspend Mode is the System Controller's third and deepest level of power conservation. During Suspend Mode, the display and the hard drive motor remain inactive. Exit from Suspend Mode is via a contact closure on the J16 Suspend / Resume Momentary Switch Connector (see Diagram 3-1) or via the RING signal from an external modem. Thus, if Suspend Mode is to be used, a Normally Open momentary switch should be connected to this connector. Exit from Suspend Mode takes approximately 7 seconds.

## **Power Management 8-2**

## **8.03 RESET CIRCUIT**

### 8.03.1 EXTERNAL RESET CIRCUIT SWITCH

The VIPer can be reset by activating an external reset switch.

This switch should be connected between pin 13 (PBRES\*) and pin 14 (GND) on the Keyboard / Speaker Connector (J3).

This provides an easy and effective way of resetting the system.

See Section 4.05 for more information.

# 8.03.2 ONBOARD POWER DETECTION

An onboard device, which is part of the reset circuit, constantly monitors the voltage which powers the board. Normally, the board is powered with 5V; if the supply voltage drops below 4.65V (a typical threshold), the onboard circuitry will reset the VIPer board and the system. This reset has the same effect on the system as the reset button.

### **8.04 POWER FAIL DETECTION CIRCUIT**

The Power Failure Detector always monitors:

- The backup battery to warn of a low battery condition, and
- The  $+5V$  power supply to detect when it falls below 4.75V.

If either of the two above conditions occur, the PFO (Power Fail Output signal) goes low. In the case of the +5V power supply, a reset will result as explained in the previous section (8.03.2). In the case of the low battery, what happens will depend on the setting of the W18 jumper and user-defined algorithm.

The W18 jumper, when shorted, will generate a NMI (Non Maskable Interrupt), through the IOCHK\* line, when the PFO goes low. In turn, this NMI may be serviced by an interrupt handler to locate the source and notify the user or the system.

If the W18 jumper is left open, no NMI is generated, however an algorithm could be used to detect a low battery condition and respond accordingly.

A low battery condition is detected, in any case, by polling bit 3 at TEKNOR's I/O base address register (190H, 290H or 390H, depending on W13 jumper setting): If this bit reads "1", then the battery voltage is good; if it reads "0", then it is in a low condition (below 2.9V, typical).

There are three ways to set the power fail circuit:

### • **Using Internal Battery & Monitoring External Source:**

Internal Battery (set by W19 jumper with pins 1-2 shorted) and External Power Fail Input to Pin 6 of J9 connector (set by W20 jumper with pins 1-2 shorted).

The power detection input can only accept DC voltage. The line is monitored via a resistor network made up of a user-defined resistor (R93) and a fixed  $1K\Omega$  resistor connected to GND. The junction of these two resistors is connected to the input of the power fail circuit which has its threshold set to 1.25V. R93 can be calculated as follows:

 $R93 = 1K\Omega$  (VI-1.25) where VI is input voltage on pin 6 1.25 of the power connector.

**Power Management 8-4**

## • **Using Internal Battery & Monitoring Internal Battery:**

Internal Battery (set by W19 jumper with pins 1-2 shorted) and Power fail detect when battery is less than 3V (set by W20 jumper with pins 2- 3 shorted).

When the internal battery is selected as being the source of the power fail circuit, it is set to trip when the battery goes lower that 3V.

### • **Using External Battery & Monitoring External Battery:**

External Battery (set by W19 jumper with pins 2-3 shorted) and Power fail detect when battery is less than 3V (set by W20 jumper with pins 2-3 shorted).

When the external battery is selected as being the source of the power fail circuit, it is set to trip when the battery drops below 3V.

This means that when an external battery is used, the voltage needs to be monitored on the battery.

### **8.05 WATCHDOG TIMER**

The Watchdog Timer is extremely useful in embedded systems where human supervision is not required.

Jumper W17 must be installed to permit activation of the Watchdog. If jumper W17 is removed, the Watchdog is disabled.

The Watchdog must also be enabled and refreshed by software. To enable the Watchdog by software, first write "1" in bit "0" at address 190H the first time (or at 290H or 390H depending on the W13 jumper setting).

When enabled, the microprocessor must refresh the Watchdog. This is done by writing alternatively "0" and "1" to bit 1 at address 190H (or at 290H or 390H), once every 1.6 seconds (or less) to verify proper software execution.

Following a reset, the Watchdog is always disabled.

If a hardware or software failure occurs such that the Watchdog is not refreshed, a reset pulse is generated by the Watchdog to restart the processor.

F **The user program must provide the first access to address 190H (or at 290H or 390H depending on the W13 jumper setting), and must also include the refresh routine. In addition, be certain to keep a mirror image of register 190H (or 290H or 390H) when programming it. This is necessary since the register is a writeonly user register and, as a result, is not used by the system BIOS.**

| <b>ADDRESS</b>               |            | <b>REGISTER</b>  |
|------------------------------|------------|------------------|
| 190H, 290H OR 390H:<br>Bit 0 | Read/Write | Watchdog enable  |
| 190H, 290H OR 390H:<br>Bit 1 | Read/Write | Watchdog refresh |

**TABLE 8-2:** Watchdog Timer Register

**Power Management 8-6**

The default timeout period is 1.6 seconds; however the timeout period can be changed. Shorting C63 and leaving R43 opened changes the timeout to 100 ms. Shorting R43 and installing a capacitor at C63 will change the timeout period according to the following formulae:

```
Timeout (milliseconds) = (400/47pF) * C
or
C63 = (Timeout (millisecond) * 47pF) / 400ms
```
For instance, an external capacity of 100pF will lengthen the timeout to 851ms and a 1000pF will bring it to 8.5 seconds.

## **SECTION 9 VIPer SOFTWARE SETUPS**

The VIPer805 is software configurable. The setup programs allow for minimal hardware configuration.

The VIP-UP program - TEKNOR's own Setup program for enabling / disabling / relocating various hardware features - is explained in section 9.01.

The AMIBIOS Setup program which is used to change operating parameters is explained in section 9.02.

## **9.01 VIP-UP PROGRAM**

The VIP-UP program can be executed during boot-up. During boot-up, hit the CTRL and V keys simultaneously, before or when you see the message "Press CTRL-V to enter TEKNOR VIP-UP" at the top of the screen (CTRL-V will work, even if the message display is disabled in VIP-UP).

You may also execute the VIP-UP program at the DOS prompt; in such a case, type "VIP-UP" and press ENTER. This program is available on the utility disk (VIP-UP.COM).

There are one or two screens in the VIP-UP program. The values appearing on the right side of each screen can be modified: Follow the instructions found at the bottom of the screen to select another value.

Use the  $\uparrow$  and  $\downarrow$  keyboard keys to move up and down the screen, and on to subsequent or preceding screens. As you do, the value of the selected field is highlighted. If you press the  $\downarrow$  key when the last field of the screen is highlighted, the next screen is displayed. Pressing the  $\uparrow$  key when the first field is highlighted will display the first field of the preceding screen; in this way you can move quickly from screen to screen.

Once a field value is highlighted, you can change it by pressing PgDn or typing "+" on the keyboard (in VT100 mode, only "+" will work); this will usually display a higher value. You can also press the PgUp key or type "-" ("-" in VT100 mode), which will usually display a lower value.

Press F10 to save the current configuration and exit (type "U" in VT100 mode). The configuration is not saved until F10 is pressed or "U" is typed. Press ESC to exit without saving the setup.

## **VIPer Software Setups 9-1**
#### 9.01.1 VIP-UP SCREEN

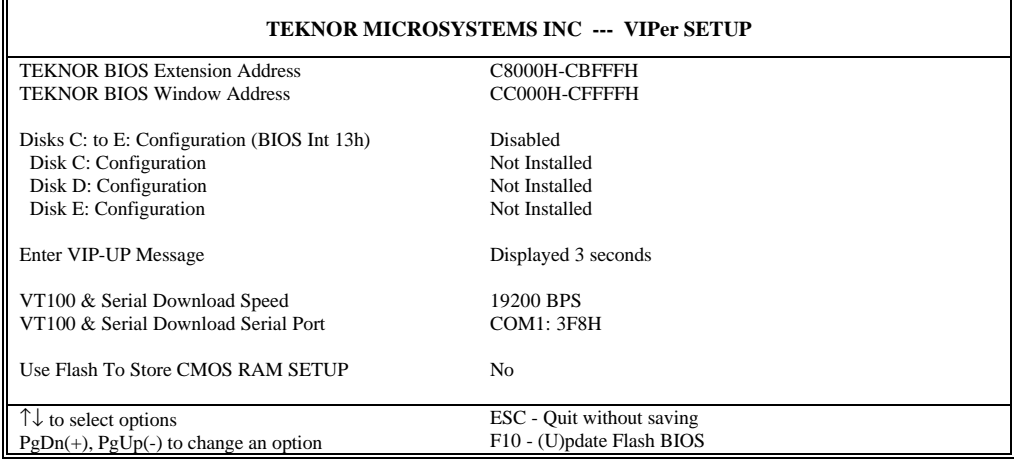

There are five parts to the screen:

- 1. Selection of TEKNOR BIOS addresses: The addresses of the Teknor BIOS extension and the Teknor BIOS window are set in the top part of the screen. The Teknor BIOS extension options are C80000h-CBFFFh and D4000h-D7FFFh. The Teknor BIOS window (Flash window) options are CC000h-CFFFFh and D0000h-D3FFFh.
- 2. Disks C: to E: Configuration (BIOS Int 13h): The Disk Configuration locations (C, D, E) can be user-defined by setting the first parameter "Disks C: to E: Configuration .." to "Enabled". You can then associate the disks present (e.g., Hard Disk 0, Hard Disk 1, Flash disk) to the drive letter desired. The disk you want to boot from must be configured as "Disk C:". Never assign a letter to a disk that is not present. Never skip a drive letter (e.g., the following is not valid: C: assigned to a disk, D: "Not Installed", E: to another disk).

Although the BIOS does not prevent it, you should not configure the same disk (Hard Disk 0, Hard Disk 1 or Flash Disk) at two or more locations (C, D or E), for example, Hard Disk 0 at D and E.

3. Enter VIP-UP message: This option allows the user to enable or disable the message "Press CTRL-V to enter TEKNOR VIP-UP" at the top of the screen upon boot-up.

**VIPer Software Setups 9-2**

- 4. VT100 & Serial Download: The VT100 & Serial Download Speed option is for selecting the desired speed for the VT100 and Download modes. The VT100 & Serial Download Serial Port option allows the use of either COM2 or COM1 for the VT100/Serial Download Mode hookup.
- 5. Use Flash To Store CMOS RAM SETUP: When this option is set to "Yes", the CMOS RAM Setup will be restored from Flash during each power up. Only the time and date could be lost (if the battery fails). Please note that modifying and saving the CMOS RAM Setup in AMIBIOS Setup does not change the Flash copy; to update Flash, you must return to the VIP-UP Setup and press F10 while "Use Flash To Store CMOS RAM SETUP" is set to "Yes".

# **9.02 AMIBIOS SETUP PROGRAM**

#### 9.02.1 ACCESSING AMIBIOS SETUP PROGRAM

The VIPer805 uses the AMIBIOS Setup program, a setup utility in ROM to configure data in CMOS RAM.

The system BIOS (Basic Input Output System) provides an interface between the operating system and the hardware of the VIPer805 single-board computer. This interface is 100% IBM AT compatible: All functions accept similar inputs as IBM and provide the same results, although the program code itself is different.

To run the AMIBIOS Setup program:

- Power on or reboot the system.
- Hit the DELETE key before or when the message "Hit <DEL> if you want to run SETUP" appears.

DELETE will work, even if the message display is disabled in AMIBIOS SETUP.

• The AMIBIOS main menu appears as follows:

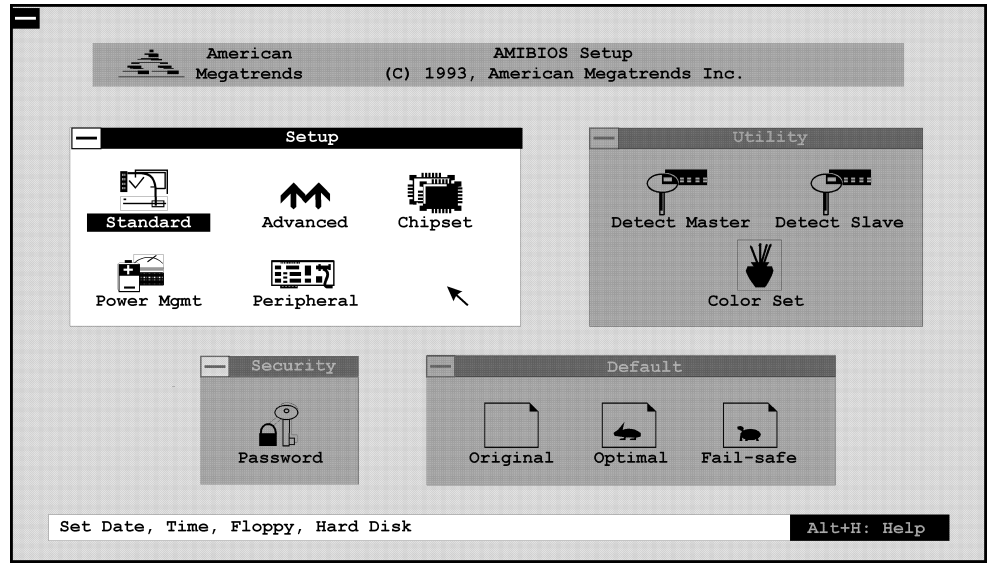

**VIPer Software Setups 9-4**

#### 10.02.2 DESCRIPTION

Four windows appear and are designated as follows:

- **Setup Window**: allows the user to access Standard, Advanced, Chipset, Power Management and Peripheral setups.
- **Utility Window**: offers tools to detect automatically hard drive setups (Master and Slave), and an utility to set screen background and foreground colors.
- **Security Window**: is used to control access to the system using a password.
- **Default window**: is used for restoring preset values to reconfigure the AMIBIOS Setup.

The active window is highlighted (for example, the Setup window on the previous page).

The following keyboard functions are available:

- Press TAB to move from one window to another.
- Press Arrow keys to move from one option to another.
- Press ENTER key to select an option or a value.
- The ESC key is used to close the current window and move to the previous one. In the main menu screen, pressing this key displays the EXIT SETUP window.
- Use the  $+$  or  $-$  keys to change date and time values in the Standard setup.

If a supported mouse<sup>1</sup> was detected during boot-up, an arrow cursor appears on the screen. Use the left mouse button to select icons, options and settings. Click the top left corner of a pop-up window to move to the previous window, or in the case of main menu windows, to display the EXIT SETUP window.

The EXIT SETUP window is for saving and exiting AMIBIOS Setup. Available options are:

- Save changes and Exit: This option is used to save the configuration in CMOS RAM. After the information is saved, the computer is automatically rebooted. This option will not change the values saved in Flash EPROM. To update the values in Flash, enter the VIP-UP program and perform a save (F10).
- Do not save changes and Exit: This option is used to exit AMIBIOS Setup without saving the configuration to CMOS RAM.
- Continue: This option returns to the main menu without saving or exiting.

 $<sup>1</sup>$  All PS/2-type mice are supported, as well as bus mice that use IRQ 3, 4 or 5 (not 2), Microsoft-compatible mice (M,</sup> V, W Series), Logitech C-series-compatible mice and many serial mice.

#### 9.02.3 SETUP WINDOW

This section describes the five options of the Setup Window. These are:

- **Standard Setup**: offers the options to set the time, date, hard disk parameters, and floppy drives.
- **Advanced Setup**: handles options and features such as key repetition settings, boot sequence, NUM LOCK and password checking, shadowing, ...
- **Chipset Setup**: sets chipset-specific options and features.
- **Power Management Setup**: sets power conservation options.
- **Peripheral Setup**: sets I/O controller-related options.

The Advanced Setup, Chipset Setup, Power Management Setup and Peripheral Setup are described in the following pages with both Fail-Safe Defaults and Optimal Defaults values.

Whenever you are not sure about a certain setting, you may refer to the list of default values. The list of defaults is provided in the event that a value has been changed and one wishes to set this option to its original value. Loading the Optimal or Fail-Safe defaults will affect all the options and will reset options previously altered.

The Fail-Safe default settings consist of the safest set of parameters. Use them if the system is behaving erratically. They should always work but do not provide optimal system performance.

The Optimal default values provide optimum performance settings for all devices and system features.

These default values have been provided to give control over the system. However, the values for these options should be changed only if the user has a full understanding of the timing relationships involved.

**VIPer Software Setups 9-6**

# **TABLE 9-1:** Standard Setup

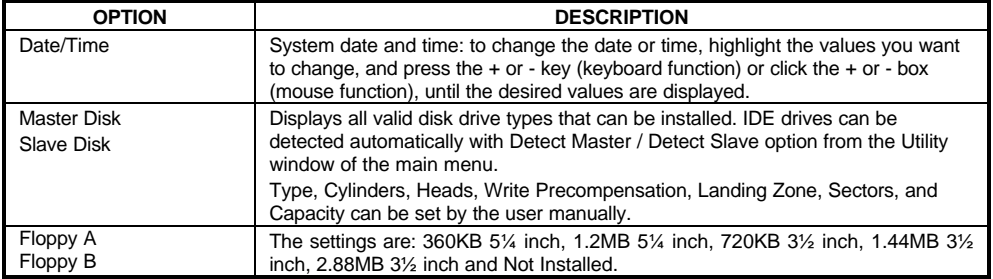

**VIPer Software Setups 9-7**

# **TABLE 9-2:** Advanced Setup

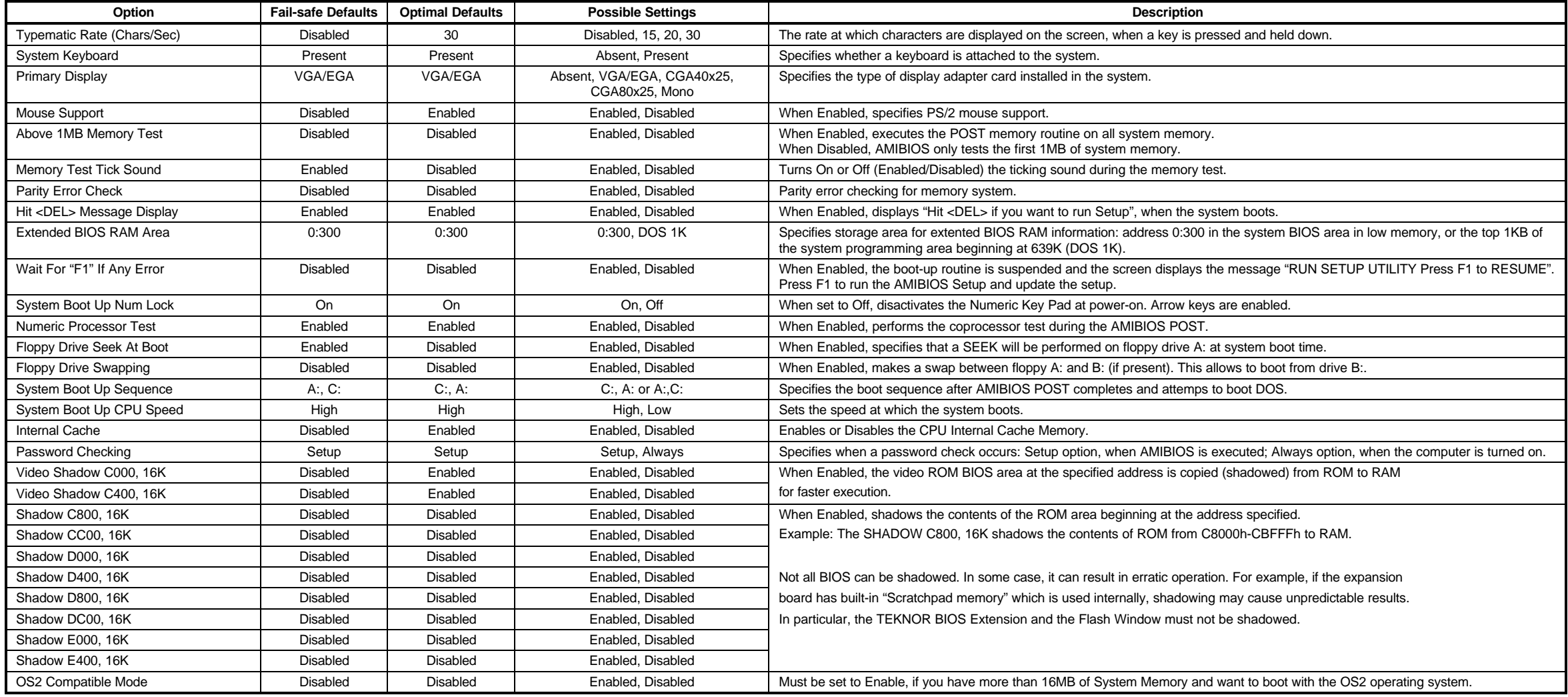

# **TABLE 9-3:** Chipset Setup

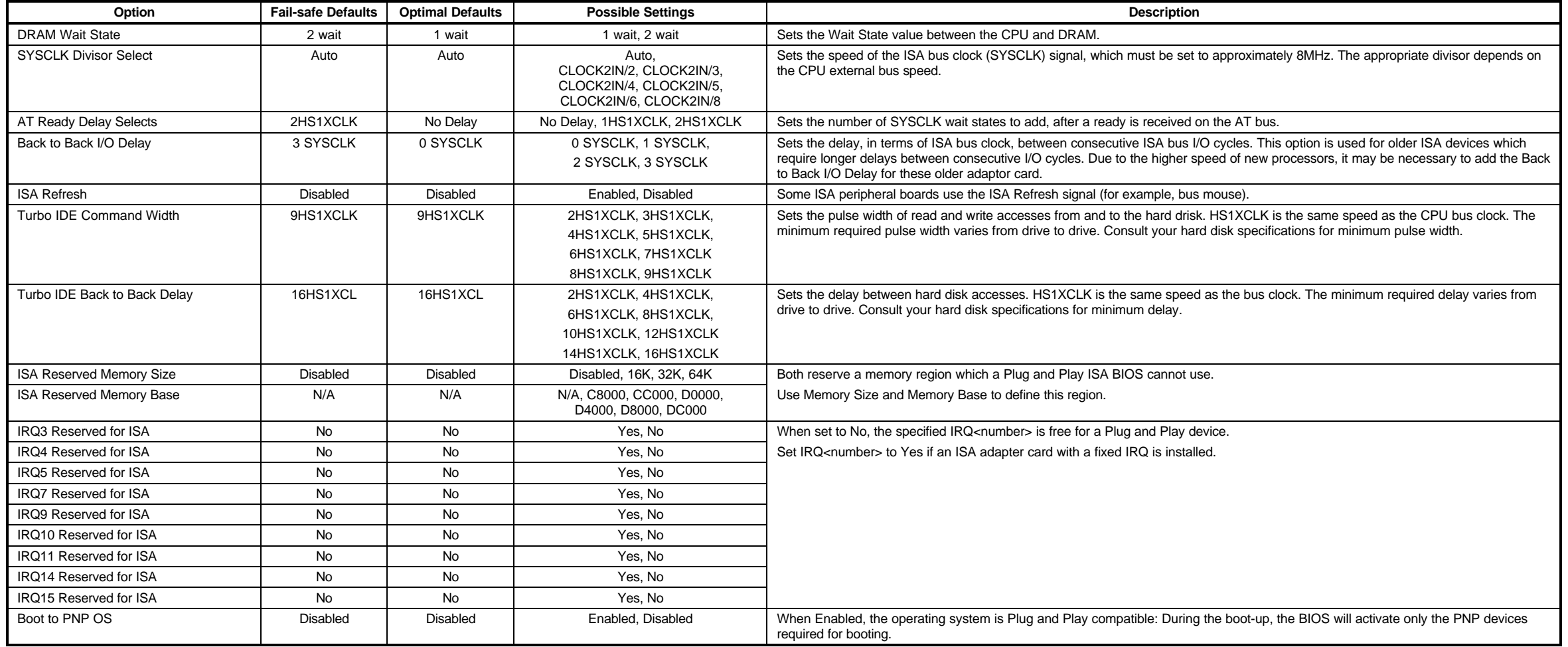

# **TABLE 9-4:** Power Management Setup

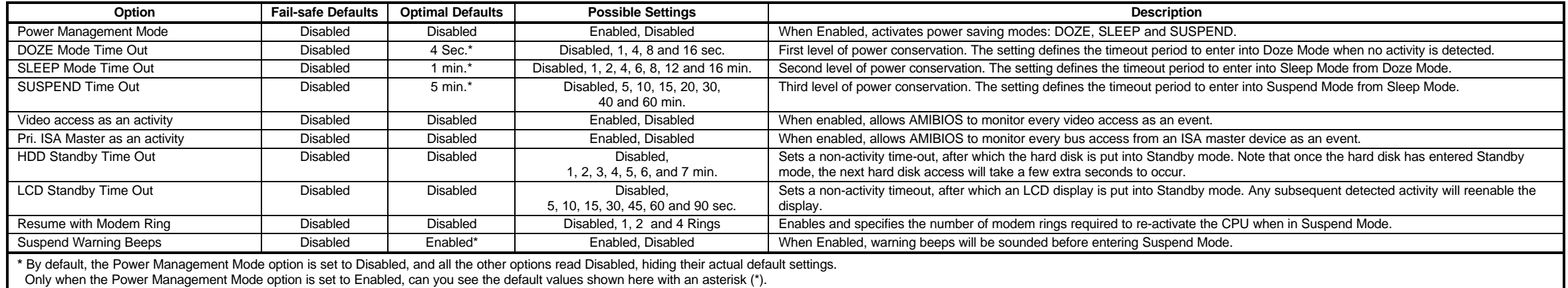

# **TABLE 9-5:** Peripheral Setup

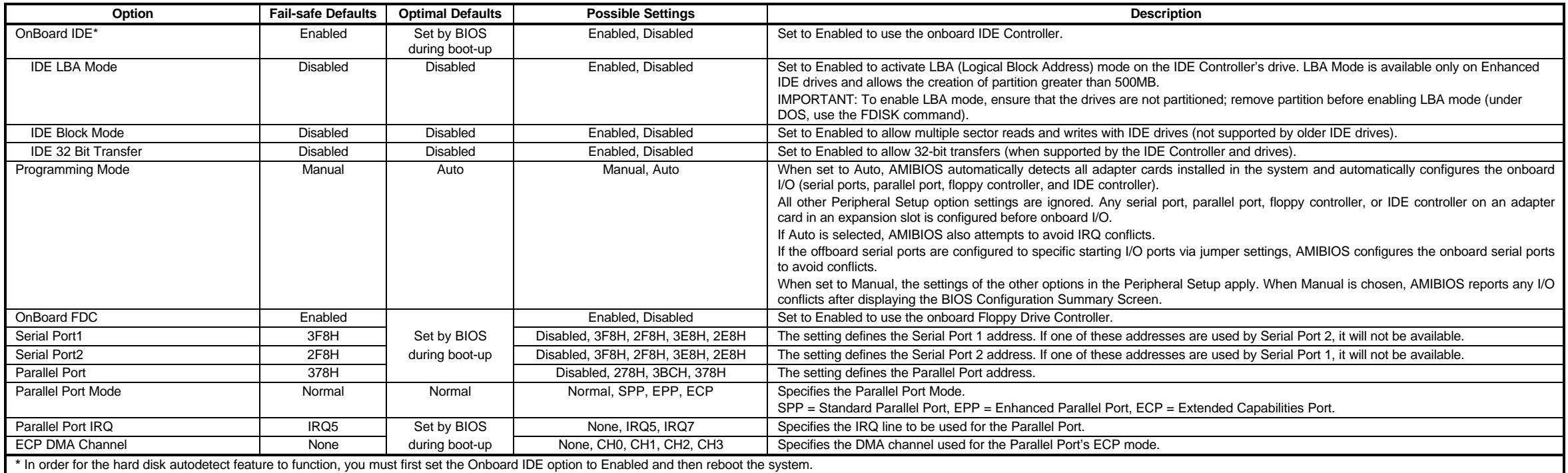

# 9.02.4 UTILITY, SECURITY & DEFAULT WINDOWS

# **TABLE 9-6**: Utility and Security Windows

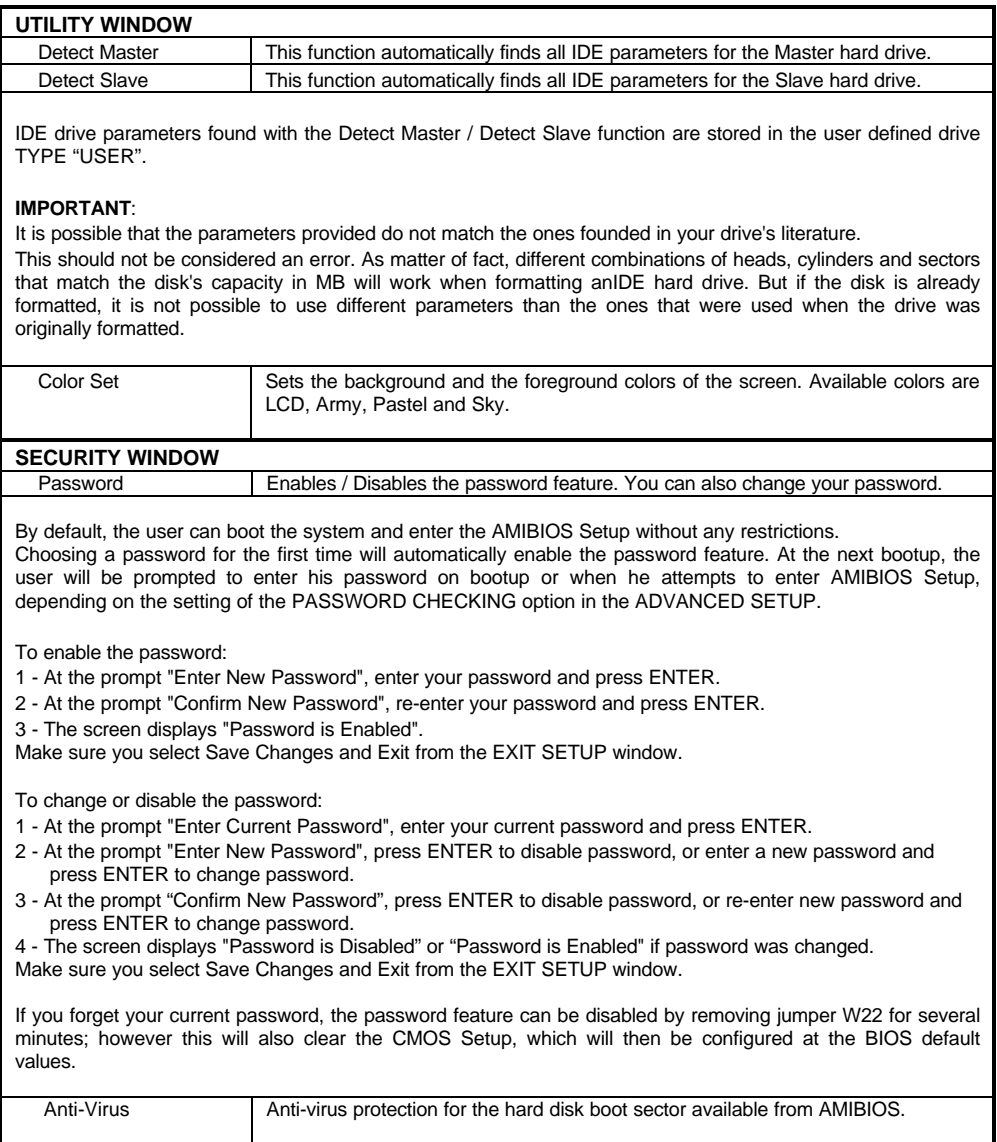

# **TABLE 9-7:** Default Window

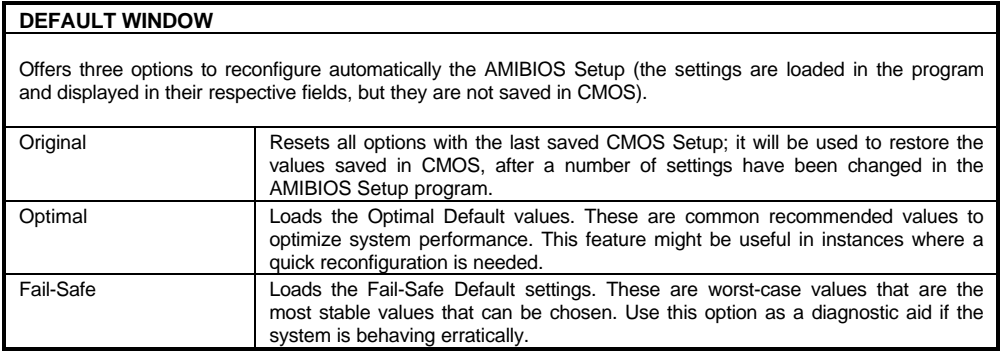

**VIPer Software Setups 9-16**

## **SECTION 10 VFLASH SOFTWARE**

## **10.01 INTRODUCTION**

VFLASH is TEKNOR's Flash EPROM transfer utility program for single board computers. Its main function is to download DOS files to the 2MB or 4MB Flash EPROM disk (U23), also referred to as data Flash.

A Flash EPROM disk created with VFLASH is very much like a hard disk. A partition is created and data is stored in files, just like on a hard disk. The main difference between the two is that this Flash disk is a read-only drive. Therefore, in order to write software to this Flash disk, you must use the VFLASH Transfer Utility.

However, with the FLASH FILE SYSTEM II software from Microsoft, Flash EPROM disks are read/write and may be accessed via DOS commands (this utility is covered in Section 11).

This Section will describe how to use the VFLASH software utility.

#### 10.01.1 VFLASH SOFTWARE OVERVIEW

Depending on your particular configuration, VFLASH can transfer information to the Flash disk in one of two methods:

- 1. If your VIPer805 is equipped with hard or floppy drives, then VFLASH downloads data directly on the board's Flash EPROM disk.
- 2. If your VIPer805 does not have floppy or hard disks, then VFLASH must be run from a remote computer which downloads data to the VIPer805 board via a serial link on COM1 or COM2. This mode is recognized in the BIOS extension as Download Mode and is enabled by installing jumper W14 (1-2) on the VIPer805; in this mode, the VIPer805 board waits for signals from the remote computer's VFLASH software.

The first screen of the VFLASH software allows you to choose between direct and serial downloading (the screen is explained in section 10.02 - OUTPUT SELECTION/FIRST SCREEN).

The next screen is where the address and size of the Flash partition to create are determined (explained in section 10.03 - OUTPUT SELECTION/SECOND SCREEN).

The next step is to select the files in the FILE SELECTION screen, which are to be transferred to the Flash EPROM disk (explained in section 10.04 - FILE SELECTION SCREEN).

The next screen is the LIST OF SELECTED FILES; here the file listing can be verified and modified, duplicate files can be renamed or erased, and the Flash disk can be written (explained in section 10.05 - LIST OF SELECTED FILES).

Finally, the last screen to appear is the TRANSFER STATUS OF ONBOARD FLASH PROGRAMMING or the TRANSFER STATUS OF EXTERNAL FLASH PROGRAMMING; this screen displays each of the transfer operations in progress (explained in section 10.06 - TRANSFER STATUS SCREENS).

The above sections explain how to run the program in interactive mode via menus, but it is also possible to run the program without menus by a command which specifies the selected options and files with parameters; this mode is called batch mode (explained in section 10.07 - BATCH MODE).

# 10.01.2 TYPES OF FLASH EPROM DISKS

With VFLASH, you can create two types of Flash EPROM disks:

## 1 - Bootable Flash Disk:

This type of Flash EPROM disk must start from the first block and is recognized by the BIOS. Like a hard disk, an active Flash EPROM disk can boot your system. A typical system setup would contain a CONFIG.SYS file to start device drivers, an AUTOEXEC.BAT file to start your software, plus all driver files required (e.g., EMM386.EXE, a MOUSE driver, etc).

To boot from Flash EPROM three conditions must be met:

- You must have the optional 2MB or 4MB Flash EPROM installed at U23.
- The bootable Flash EPROM partition must start from the first block.
- The Flash disk must be configured in the VIP-UP Setup as the C: drive (section 9.01).

#### 2 - Non-bootable Flash Disk:

Unlike bootable Flash disks which must begin at the first Flash block, non-bootable disks can begin anywhere.

# 10.01.3 VFLASH REQUIREMENTS

VFLASH is designed to operate in an IBM compatible environment.

The MS-DOS operating system has been successfully tested with VFLASH; MS-DOS compatible operating systems such as DR-DOS and PC-DOS should therefore support VFLASH. Operating systems such as QNX and OS-9000 are not supported by VFLASH (other utility programs are available for such operating systems; please contact our Technical Support department for more information).

If you intend to directly program Flash device on the VIPer805, VFLASH must be running on board.

If you need a remote computer to program Flash device on the VIPer805 (host), then the board must be in Download Mode and VFLASH must be running on the remote computer. A serial cable must be connected between the COM1 or COM2 ports, in the same way as in VT100 mode (the remote computer is cabled like a VT100 terminal, see Section 13 - VT100 MODE).

F **To properly run VFLASH, you need at least 1 floppy drive, 1MB of DRAM, MS-DOS® or PC-DOS (version 2 or greater) or DR-DOS (version 3. 41 or greater).**

## **10.02 OUTPUT SELECTION/FIRST SCREEN**

To run VFLASH, simply type "VFLASH" at the DOS prompt and press ENTER.

The first OUTPUT SELECTION FOR THE TRANSFER screen appears with the following options:

On board Flash devices.

External Flash devices via serial link.

Quit VFLASH and return to DOS.

Use the  $\uparrow$  and  $\downarrow$  keys to highlight the option and then press ENTER to select.

**On board Flash Devices**: Use this option when VFLASH is run on a Board with Flash EPROM to be programmed directly on the board.

**External Flash Devices via a Serial Link**: Use this option when VFLASH is run from a remote computer, or when your VIPer805 has no floppy or hard disks, or simply because the data to transfer is on a different computer than the VIPer805 and Flash EPROM disk. The transfer takes place via a serial link on COM1 (3F8H) or COM2 (2F8H) from the remote computer to the VIPer805.

#### **10.03 OUTPUT SELECTION/SECOND SCREEN**

Once onboard or external Flash is selected, a second screen appears as follow.

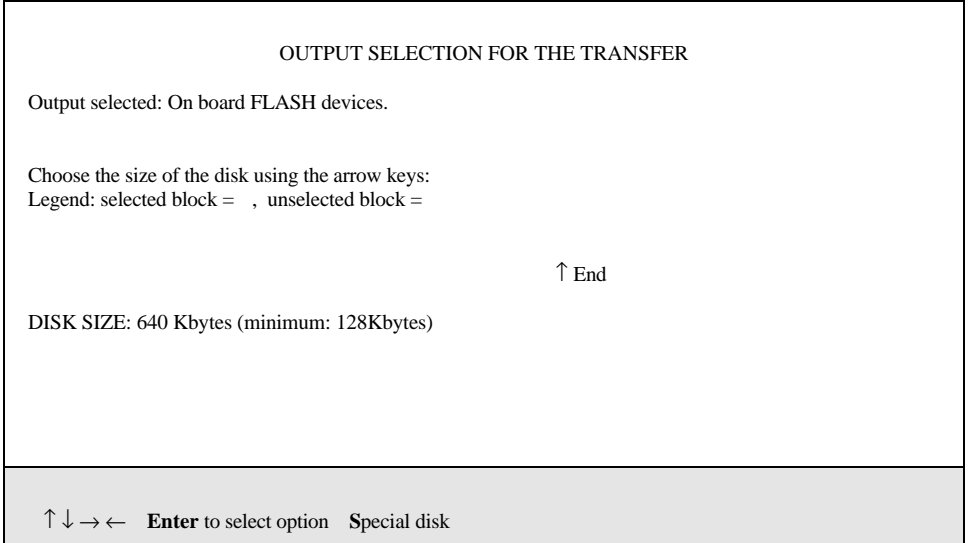

On the first line, the output selected will be displayed ("On board FLASH devices" or "External FLASH devices via serial link".

The rest of the screen allows you to divide or partition the Flash disk according to your needs. The default disk always starts at the beginning of the Flash space and the size is all Flash selected. Therefore, a full bar will be displayed below the legend.

Directly below the bar is an END pointer. It shows where the Flash partition ends. The next line shows physical parameters such as the DISK SIZE of selected blocks. It also shows the minimal partition size you have available. The minimal disk size can be altered by the /G:x option (for details on this option, please refer to Section 10.07 - BATCH MODE).

To set the size of the disk, move the END pointer with the horizontal keys.

#### **10.04 FILE SELECTION SCREEN**

Once you have selected the output, the following information is displayed on screen:

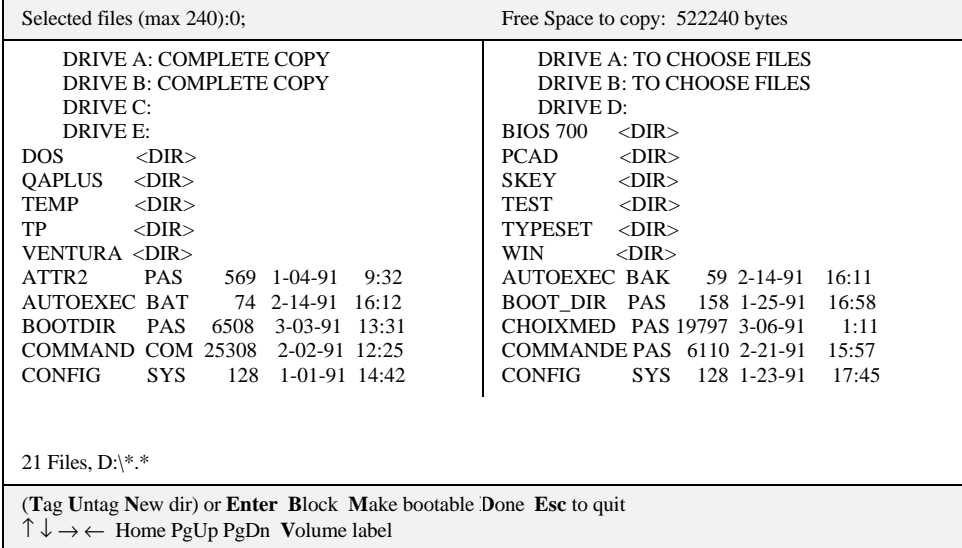

This menu allows the user to choose the files that will eventually make up the Flash disk. Files can be chosen from the various drives on the system.

The top line in this menu gives size information about the Flash partition. SELECTED FILES indicates how many files have been chosen up to this point. FREE SPACE TO COPY indicates the available Flash space found, minus the space used up by the selected files.

The largest block of information (center screen) is the FILE AREA. It lists the files in the current directory.

Highlighted files are marked for copying to Flash devices.

Entries marked with a "<DIR>" extension indicate a subdirectory. When you select a subdirectory, the first two entries are displayed as ". <DIR>" and ". . <DIR>". As with DOS, "." refers to the actual directory and ". ." to the parent directory. Thus, if you do a "Newdir" command on the ". . <DIR>" you will return to the previous directory.

Entries marked as "Drive A:" or "Drive B:" allow you to change drives/directories or to select files. "DRIVE A/B: TO CHOOSE FILES" is used to select files. "DRIVE A/B: COMPLETE COPY" is used to make an exact copy of a floppy disk to Flash. This last function resembles a DOS DISKCOPY command. When this mode of transfer is chosen, no other files can be sent along with the diskette files. Note that you cannot use a writeprotected floppy disk to create a bootable Flash disk.

The bottom of the screen is dedicated to the MESSAGE AREA and MENU COMMANDS.

The MESSAGE AREA gives indications and warnings with respect to file selection operations.

The MENU COMMANDS begin with a highlighted letter or identifier which indicates the key to press in order to execute the desired function. The following commands are available:

**TAG:** Use this function to select a file from the above file list. Simply move the cursor over the desired field and press T on your keyboard. The file will then be highlighted indicating it was selected. If you press T again, you deselect the file.

**UNTAG:** This function is used to deselect a chosen file from the above list of files. To use this function, simply move the cursor over the desired file and press U.

**BLOCK:** This function is used to mark a group of files for selection or deselection. Move the cursor to the beginning of the first file you wish to select and press on the B key  $(a ">" symbol will be displayed after "Block" in the command area to remind you that a$ block has been entered). Then, move the cursor to the last file of the group and press B again (a " $\leq$ " will appear next to the " $\geq$ " indicating that a block definition is now complete). The block of outlined files are now ready to be "Tagged" or "Untagged".

**MAKE BOOTABLE:** Choose this function to move files you wish to make bootable into the FILE SELECTION area (to appear in the LIST OF SELECTED FILES screen). The system will then prompt you for the drive which contains the system files (Note that the source should not be a Flash disk, since these are read-only and write protected). Once the

selected files are found, the "Make Bootable" command will be changed to "BOOTABLE DISK". This confirms that the Flash disk will be bootable.

**NEWDIR:** This function lets you enter or exit a drive or directory. To change directories, place the cursor at the desired entry and press N. The listing will automatically change to the new directory's content.

**ENTER:** Press ENTER to either tag, untag, or change directory. When the cursor is on a directory, ENTER is equivalent to "Newdir". When the cursor is on a file, pressing ENTER will tag/untag it.

**DONE:** Use this function when the file selection is terminated. Press D and the next screen will appear (LIST OF SELECTED FILES).

**ESC:** Press the ESC key to abort VFLASH without modifying any information in the Flash devices. The system will prompt you before exiting to DOS.

**VOLUME LABEL:** Use this function to include a disk volume label for the Flash EPROM disk. Simply press V on your keyboard to bring the message into the following format:

Volume is xxxxxxxxxxx Volume label (11 characters, ENTER for none)?

The same operating system limitations on volume label names apply.

The cursor can be moved within the FILE SELECTION screen by using the  $\uparrow$ ,  $\downarrow$ ,  $\rightarrow$ ,  $\leftarrow$ , PAGE UP, PAGE DOWN and HOME keys.

# **10.05 LIST OF SELECTED FILES SCREEN**

The LIST OF SELECTED FILES screen shows you the list of files that the Flash disk will contain.

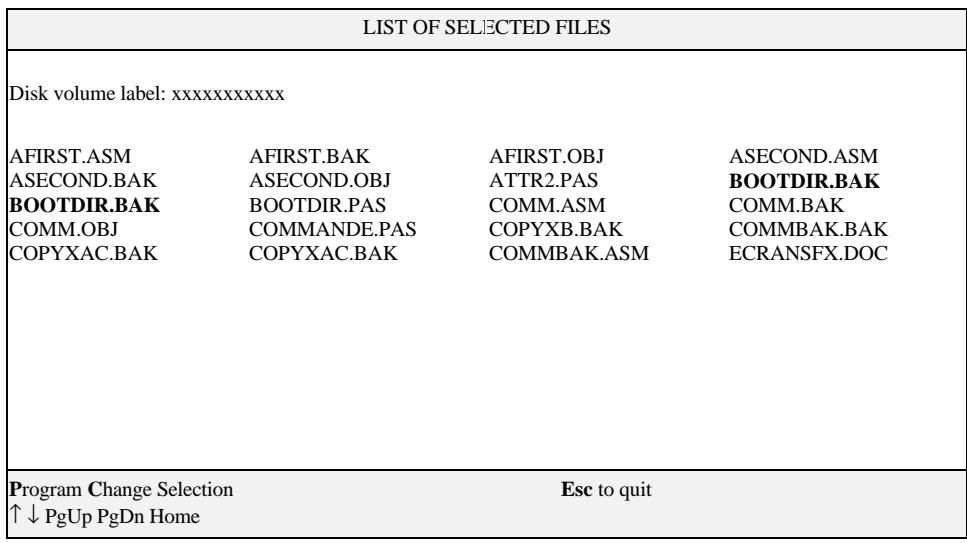

The list of previously selected files appears in the center of the screen.

You can browse through the list by using the  $\uparrow$ ,  $\downarrow$ , PAGE UP, PAGE DOWN and HOME keys.

The following commands are also available:

**CHANGE SELECTION:** This option allows you to return to the FILE SELECTION screen by pressing C.

**PROGRAM:** Press P to enter the Programming (TRANSFER STATUS ...) screen. This will begin programming the Flash devices - according to the transfer mode selected (on board or external Flash).

**ESC:** This allows you to abort VFLASH and exit to DOS without modifying the contents of the Flash devices.

If duplicate files are found, the DUPLICATE FILES MENU section appears below the list of selected files. This section will appear only if two or more files with the same name are

found. When this occurs, a menu will automatically appear in the bottom section to solve the conflict:

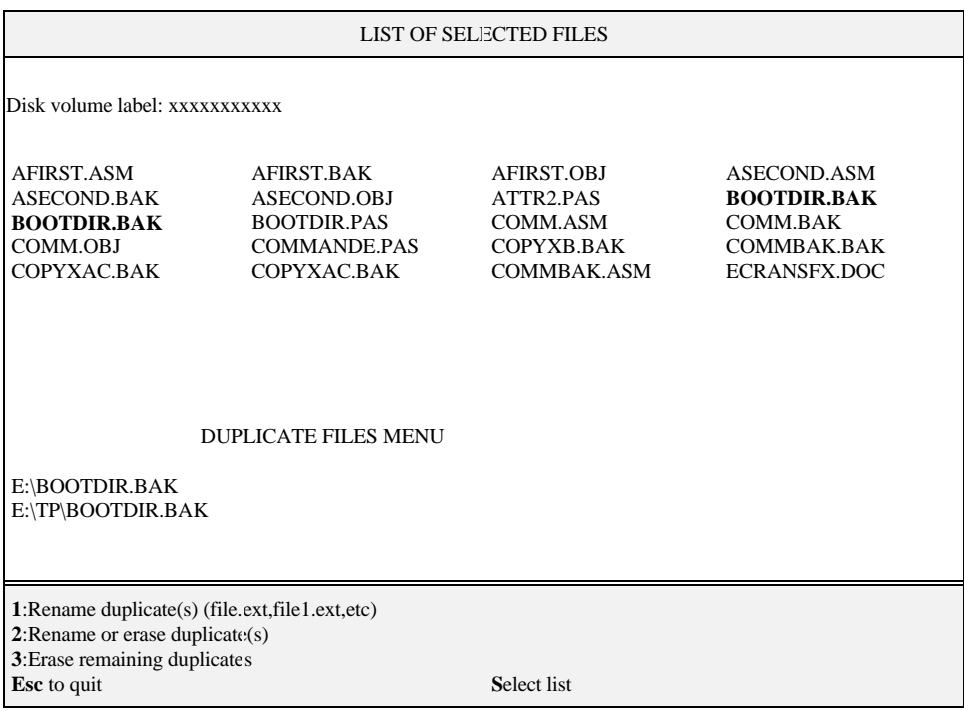

Make a selection by choosing the corresponding number. Choosing:

1. Will force a rename by appending a numeral at the end of the filename.

2. Will erase or rename files manually.

3. Will erase all duplicates.

When the final selection has been made and the final listing is displayed, the Flash disk can then be written.

#### **10.06 TRANSFER STATUS SCREENS**

#### 10.06.1 TRANSFER STATUS OF ONBOARD FLASH PROGRAMMING SCREEN

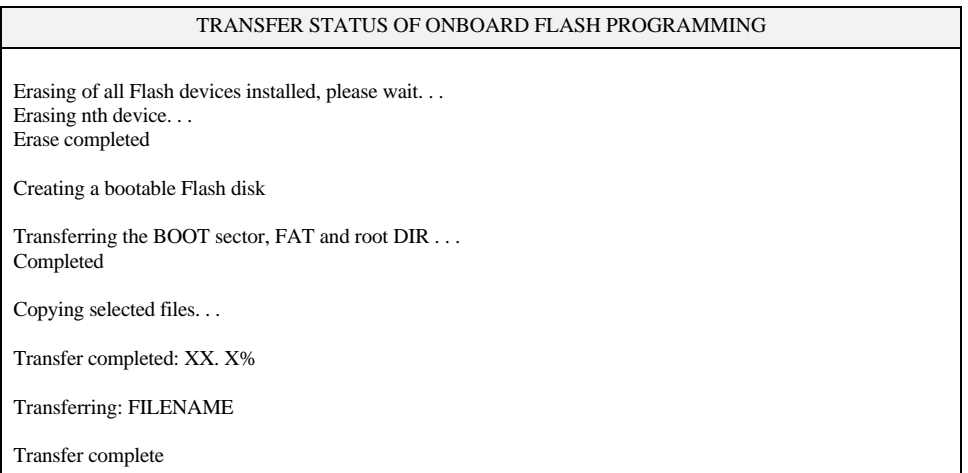

This screen displays each of the transfer operations in progress:

- 1. First, the Flash devices are erased. This operation can take some time to complete. Only the Flash devices of the actual disk to be programmed will be erased, however.
- 2. The base system information is then transferred. This is followed by the file data itself.
- 3. The transfer in progress is displayed by XX%, and the actual file being copied is also shown (unless a complete diskette copy is performed).

Restart the system if the disk is to be recognized by the TEKNOR BIOS extension. Although rebooting is not necessary if Flash disks were not created, it is a recommended procedure in all circumstances.

#### 10.06.2 TRANSFER STATUS OF EXTERNAL FLASH PROGRAMMING SCREEN

When a serial link is used, the following screen will be displayed:

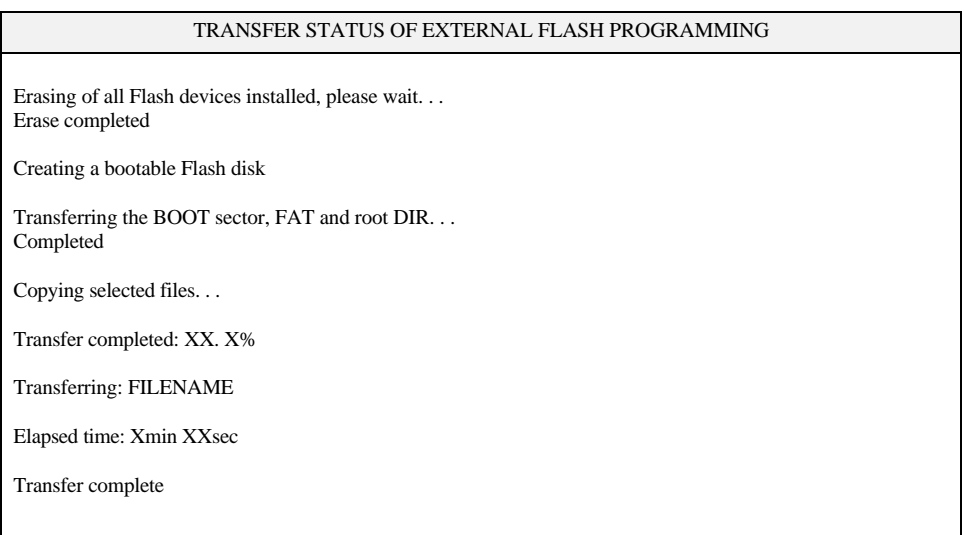

The above screen is used to display the transfer operation status. It shows each step in progress:

- 1. The devices are erased (this may take some time).
- 2. The base system information is transferred, followed by the file data itself.
- 3. The data progress is displayed by XX% up to 100%. The actual file being sent is also shown (unless a complete diskette copy is performed). In addition, the elapsed time of the transfer is displayed.

If an error occurs during transfer, the system beeps twice to warn the user.

To signal the end of a successful transfer, a single beep is heard.

F **The transfer operation can be time consuming in Serial Mode due to the serial transfer speed and protocol.**

**VFLASH Software 10-12** 4. When the transfer is 100% complete, the following message is displayed:

# Do you want to Reset the receiving system?

This software command is made available to restart the receiving system by remote. In order for a new Flash disk to be recognized by the BIOS and DOS, the system must be rebooted.

The receiving system can be put in Download Mode by any of the following options:

- 1. Short Pins 1 and 2 on jumper W14. This forces Download Mode at boot up.
- 2. Download Mode is automatically enabled when VT100 Mode is activated by shorting Pins 3 and 4 on jumper W14. In this case, the communications port will recognize the Download Mode commands and activate it.
- F **Reset is the only way to exit from Download Mode which is forced on at setup by the W14(1-2) jumper. If Download Mode was entered by recognition of the code sequence, you can simply exit Download Mode and continue processing.**

## **10.07 BATCH MODE**

While files can be manually selected using the Interactive Mode, automatic transfers of a predefined area (a sub-directory or preferably a diskette) can be achieved through Batch Mode.

In Batch Mode, a user or field technician with no previous knowledge of the system can easily effect a transfer to the Flash disk. This can be done either by calling a batch file (\*.bat) or by simply issuing the proper command line parameters directly from DOS.

When the transfer is complete, reset the system. This allows the BIOS and DOS to recognize the new Flash disk.

Keep in mind that Batch Mode can be called directly from a floppy or hard disk, from a remote computer, or from a portable computer. In each case, the selected files can be downloaded to the Flash devices.

Batch Mode returns error codes (errorlevel) that can be read by a DOS batch file or by a high level language program.

# 10.07.1 BATCH MODE COMMAND LINE PARAMETERS

The command line format is as follows:

VFLASH [drive:] [\directory] [destination] [options]

where:

- [drive:] is the source drive from which a complete copy will be made if no directory is specified (see section 10.04, for more information).
- [\directory] is the path used to show from which directory the source files will be taken and transferred to the Flash or EPROM files. If you do not specify a directory (for example, VFLASH B:\), only the files in the root directory will be transferred to the Flash disk. Also, if the Flash disk is to be bootable, the /B option must be used.

Each option or switch starts with a '/' character followed by one or more letters. These letters are in uppercase and are used by VFLASH to identify a specific option.

A colon ':' or pound '#' character is also a necessary part of the switch. Lowercase letters represent a variable field that must be entered. Each switch may be separated by a space if you so choose.

The switches may be written in random order except for switches that are linked together. For example a /S must be followed by either /#order or /sizeK or both. Thus, a command line such as VFLASH B: /M /S/#2/128K is valid, however, VFLASH B: /S/M/#2/128K is not. The following list of options provides complete descriptions.

The first three options listed are not required to execute a disk. They can be used either in Interactive Mode or Batch Modes.

[options]

- /G:group Specifies how many Flash blocks will be grouped together as a cluster. The Group Factor will set the smallest disk size available. Valid group values are defined as 1, 2, 4, 8, 16... and so on.
- /M Instructs VFLASH to use a monochrome display pattern. This option is useful with LCDs since it may be difficult to distinguish colors with such displays.
- /VT100 This option allows a visual monitoring of the transfer operation in progress while in VT100 mode. Use this switch when you make an onboard Flash disk.

The following options identify disk or file parameters to be executed in BATCH mode.

/B/bootdrive:

Makes the disk bootable by transferring the bootable files from the 'bootdrive' specified. Note that the source should not be a Flash disk, since these are readonly and write protected.

- /E Performs an external transfer by serial link to the remote system. This switch must be present in order to use any of the next three options (/RATE, /COM2 and  $/R$ ).
- /rate The value entered corresponds to the desired baud rate for transfer. Any one of the following can be used: 300, 1200, 2400, 9600, 19200, 38400. It is set at 19200 by default.
- /COM2 This option instructs COM2 to be used instead of the default value COM1.

- /R Instructs VFLASH to reset the VIPer805 upon completion of download operation. This is valid only in VT100 Mode. In Download Mode, the remote system is always reset.
- /S Used to create a special disk or partition. This option precedes the starting device number option (/#order) or the disk size option (/sizeK), or both.
- /#order Specifies the Flash block to be used as the starting point for a disk partition (default setting is #1).
- /sizeK Specifies a special disk size, in KB, for the Flash disk. The default setting is the largest disk size following the designated starting disk as selected in the /#order option).

### /V:volume label

This switch specifies a volume label for the disk to be created. This option will report an invalid command line error if it is used while transferring a complete copy of a floppy disk. Since it is acceptable to have spaces in a volume label, do not place this switch before [drive:], [\directory] or [destination] since VFLASH would not be able to determine when the label ends and when these options begins.

To get a summary of the Batch Mode options from VFLASH, simply run VFLASH with the command line '/?' or '/HELP' (type 'VFLASH/?' or 'VFLASH/HELP'). Either command will display a Batch options summary and some examples of valid VFLASH command lines. The same help information will also be displayed each time VFLASH detects an error in the command line.

# 10.07.2 BATCH MODE ERROR CODES

The following error messages are returned by the VFLASH Batch Mode function. They can be detected with a DOS errorlevel condition.

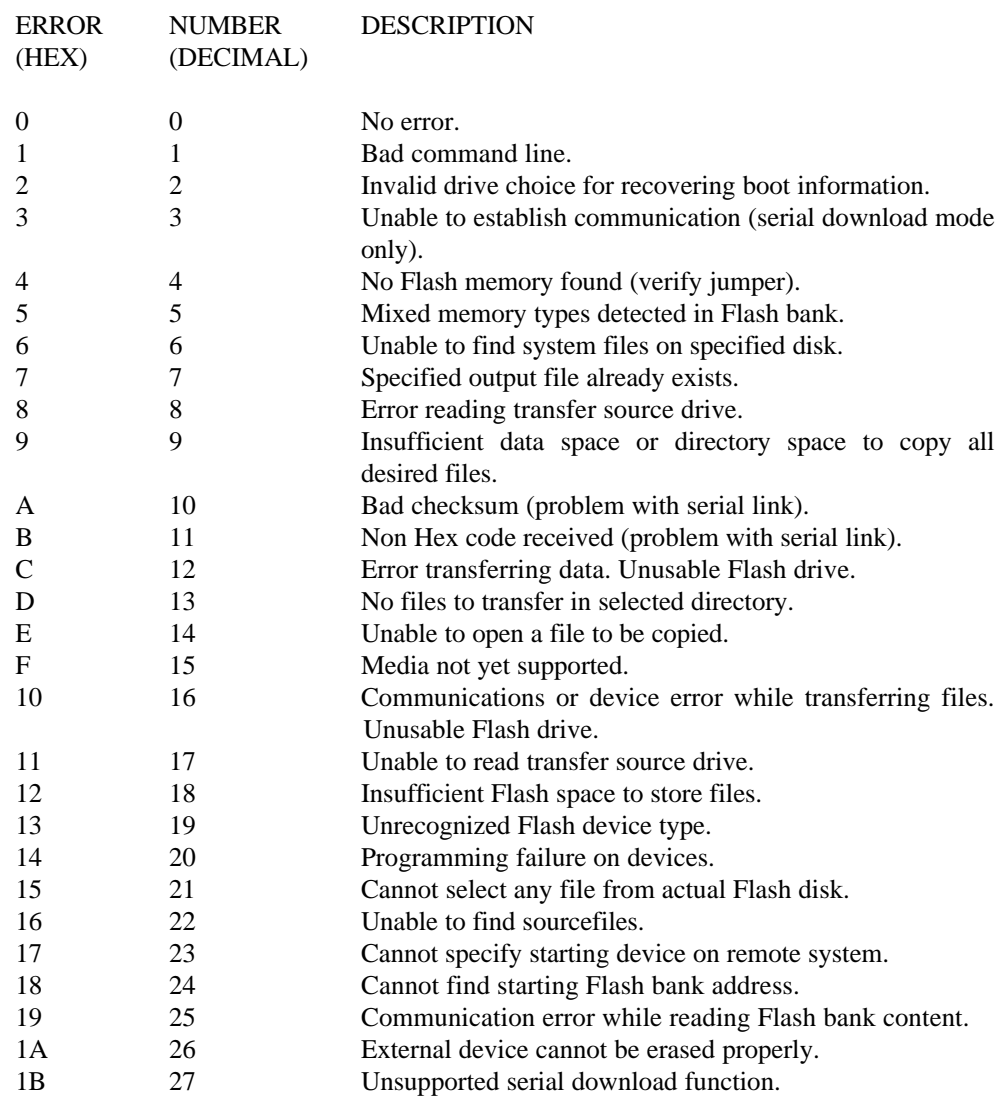

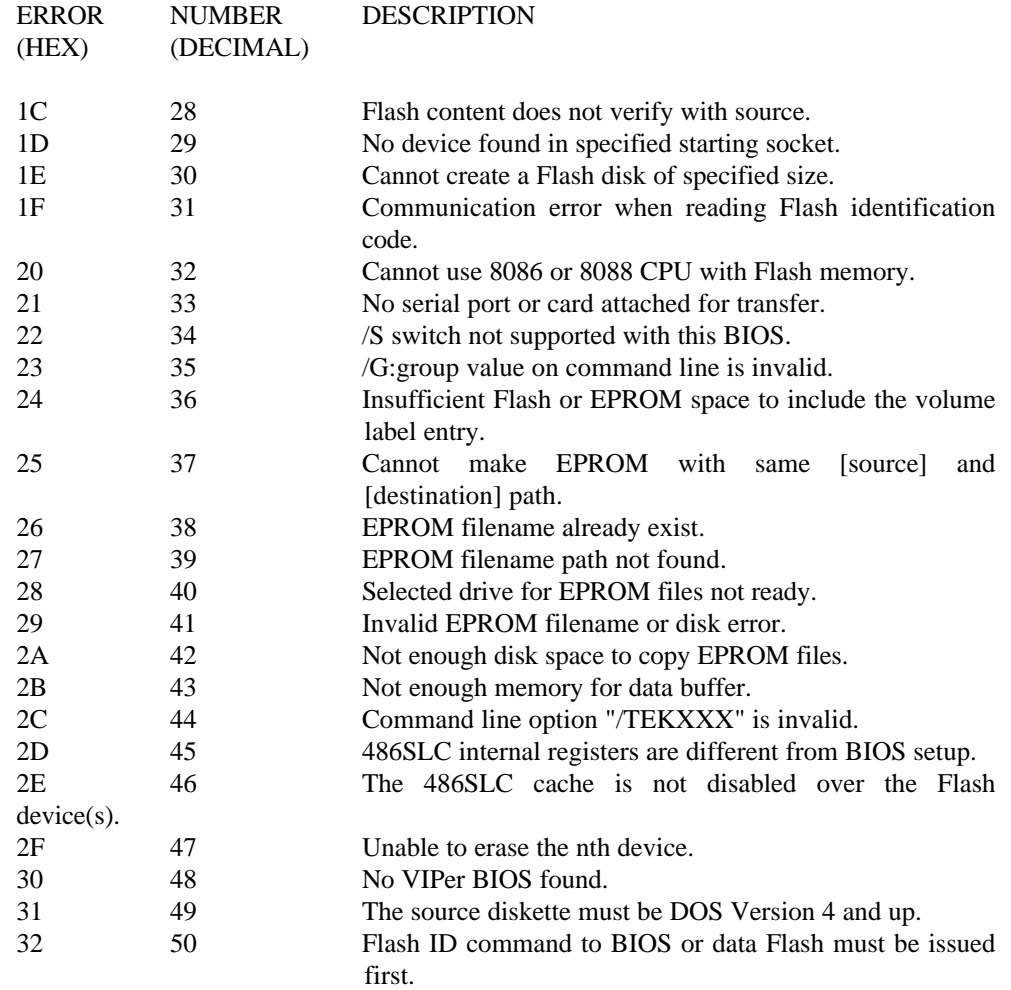

# **SECTION 11 FLASH FILE SYSTEM II**

With FLASH FILE SYSTEM II, a read/write MS-Flash partition can be created in the 2MB or 4MB Flash EPROM device (located at U23 on component side). Such a partition can be accessed via the DOS commands.

Section 10 - VFLASH Software - explained how a read-only Flash partition is created with VFLASH and how data can be stored in files with the VFLASH Transfer Utility.

The 2MB or 4MB user or data Flash device can be configured in one of four ways:

- As one read-only partition, created by VFLASH. This partition can be created as a bootable or non-bootable disk. See Section 10 for more information.
- As one read/write MS-Flash partition created by FLASH FILE SYSTEM II.
- As a combination of the above two: one read-only VFLASH partition, followed by one MS-Flash read/write partition. The system will set up both as a different drive, with the MS-Flash disk always the last. For example, VIP-UP can set up the VFLASH disk as C:, other hard disks as D: and E:, while the MS-Flash disk, in this case, would automatically be set up as the next drive letter, that is F:. Another example could be only one hard disk, with the following setup: hard disk (C:), VFLASH disk (D:) and MS-Flash disk (E:).
- The fourth possible configuration is similar to the previous one except that space (one or more memory block) is left between the VFLASH disk and the MS-Flash disk. This non-partitioned space can be used by special applications to store data; this can only be done safely if one knows the exact address of these memory blocks.

FLASH FILE SYSTEM II can be purchased from TEKNOR and is not part of the standard VIPer805 package and utilities.

The following sections explain how to create and format an MS-Flash partition with MEMCARD.EXE, and how to set up your partition in CONFIG.SYS.

#### **11.01 SETTING UP CONFIG.SYS FOR FLASH FILE SYSTEM II**

Two lines must be included in your CONFIG.SYS file in order to set up the MS-Flash partition and to install the Microsoft FLASH FILE SYSTEM on your computer.

The first line differs depending on whether the Flash device has a VFLASH partition or not:

• If there is only the one MS-Flash partition on the device, these two lines must be included in CONFIG.SYS:

> device=FFS\_VIP.EXE device=MS-FLASH.SYS

• If there is a VFLASH partition as well as an MS-Flash partition on the device, these two lines must be included in CONFIG.SYS:

> device=FFS\_VIP.EXE /start=X device=MS-FLASH.SYS

where X can be replaced by the appropriate number of blocks which must be skipped from the beginning of the device. For example, a user created a bootable disk using VFLASH in the first four blocks of the Flash device; the size of each block is 64 KB. This leaves the remaining 64KB blocks for an MS-Flash partition which will begin at the fifth block. The two lines to add in CONFIG.SYS are therefore:

> device=FFS\_VIP.EXE /start=4 device=MS-FLASH.SYS

By default, the system uses start=0, meaning no blocks are skipped and the MS-Flash partition begins at the first block. That is why the /start switch is not needed if there is one MS-Flash partition on the Flash device.

#### **11.02 CREATING & FORMATTING AN MS-FLASH PARTITION**

FLASH FILE SYSTEM II on the VIPer805 allows only one MS-Flash read/write partition on the data Flash device.

The MEMCARD software is used to create and format an MS-Flash partition. The program can be used in one of two ways, by:

- ù Running the program interactively and making selections in the menus, or
- ù Executing the command from the DOS prompt with switches to specify the drive letter and volume label of the drive you want to format or to check the Flash device for errors.
- **Note: Prior to creating a new or expanded MS-Flash partition, you must erase any non MS-Flash section it will occupy. To do this, select option 5 - Erase entire memory card - in the MEMCARD program. This erases the whole partition that will be used by FLASH FILE SYSTEM,not the whole Flash disk.. For example, if one had specified FFS\_VIP /START=10 in CONFIG.SYS, only the 384KB used by this partition will be erased.**

## 11.02.1 USING MEMCARD MENU OPTIONS

To use the MEMCARD program with the menu options, follow these steps:

1. Type MEMCARD at the command prompt. The main menu appears as follow:

PC Memory Card Setup Program Version 2.00 (C) 1991-1992 Microsoft Corporation

# Memcard Options

Current memory card slot: 1 of 2 slots

Choose one of the following:

- 1. Create and format a new partition
- 2. Format an existing partition
- 3. Delete a partition
- 4. Display partition information
- 5. Erase entire memory card
- 6. Check memory card and fix errors
- 7. Select next memory card slot

Enter your choice. [4]

To quit Memcard, press ESC.

If your computer includes only one memory card slot, option 7 will not appear on the main menu.

To choose a menu option, type its number, and then press ENTER. When you choose menu options 1 through 6, another menu appears. To return to the main menu, press ESC. To quit MEMCARD, return to the main menu and press ESC.

2. To create and format an MS-Flash read/write partition, select 1 from the menu. A Create and Format a New Partition screen such as the following appears:

Current memory card slot: 1

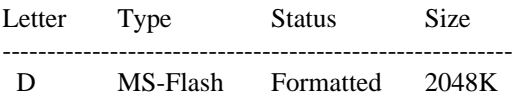

If the card already has one MS-Flash partition, the following message appears at the bottom of the screen:

> This card has already been formatted. Creating a partition will destroy all the data on the card.

Do you want to continue? (Y/N) [N]

Create a new partition only if you have backed up all the data that you want to save. To continue, type "Y", and then press ENTER.

3. If the card is unformatted or has one large partition, the following message appears:

Do you want to use the entire card for MS-Flash? (Y/N) [Y]

To create and format one large partition, type "Y", and then press ENTER; to create and format a partition that occupies only part of a memory card, type "N", and then press ENTER.

- 4. This step is only if you are creating a partition that will occupy only part of the Flash device: Specify the size of the partition you want to create, and then press ENTER. The minimum size depends on the amount of free space available on the memory card. The number that appears on your screen is the largest amount of available space.
- 5. Specify the number of spare blocks that MS-Flash should reserve for memory card cleanup, and then press ENTER. The default is 1. Although reserving extra blocks may speed up the memory card slightly, you will not be able to use the reserved blocks for files. The default is recommended.
- 6. Specify a volume label for the partition, and then press ENTER. If you do not want to specify a volume label, leave the field blank, and press ENTER.

# 11.02.2 USING MEMCARD DIRECTLY FROM THE COMMAND PROMPT

If you use switches with the MEMCARD command directly from the command prompt, you can format memory cards and check Flash memory cards for errors.

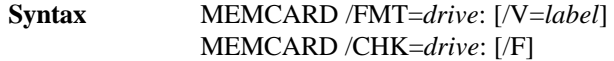

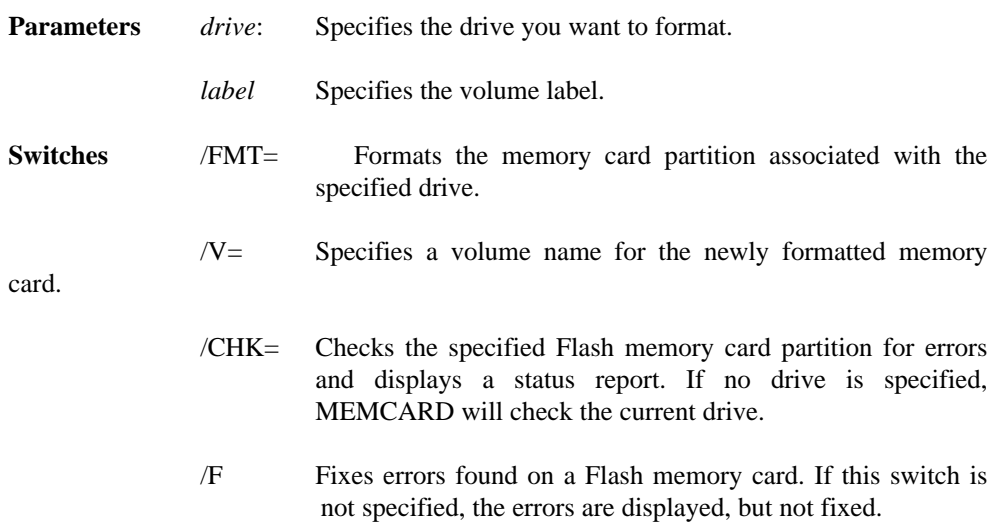

For example, you can assign an entire memory card to drive D and specify the volume label CARD1, if you type the following at the command prompt:

# MEMCARD /FMT=D:/V=CARD1

Here's another example: You can check partition E for errors, fix any errors that are found, and display the status of the partition, if you type the following at the command prompt:

MEMCARD /CHK=E: /F

# **SECTION 12 UPDATING BIOS WITH UBIOS**

UBIOS is a utility that allows you to take BIOS files from a disk and update the Flash BIOS EPROM with them. It also allows the reverse operation - to copy the contents of the Flash BIOS to files on disk.

The program can be executed in one of two modes:

- Interactive Mode: In this mode the program is menu-driven. This mode is explained in section 12.01.
- Batch Mode: It is also possible to run the program without menus by a command which specifies the selected options and files with parameters. This mode is explained in section 12.02.

Both the Interactive Mode and the Batch Mode are available in VT100 mode (Section 13). The small differences will be explained in the sections noted above.

**Note: Using UBIOS 2.15 and up to update the main BIOS (AMIBIOS), will clear the CMOS Setup in ROM. Therefore, it is recommended that you take note of your Setup parameters (especially Hard Disk parameters), so you can reset them afterwards.**
### **12.01 UBIOS - INTERACTIVE MODE**

To run the program in interactive mode, type "UBIOS" from the DOS prompt and the following screen will be displayed:

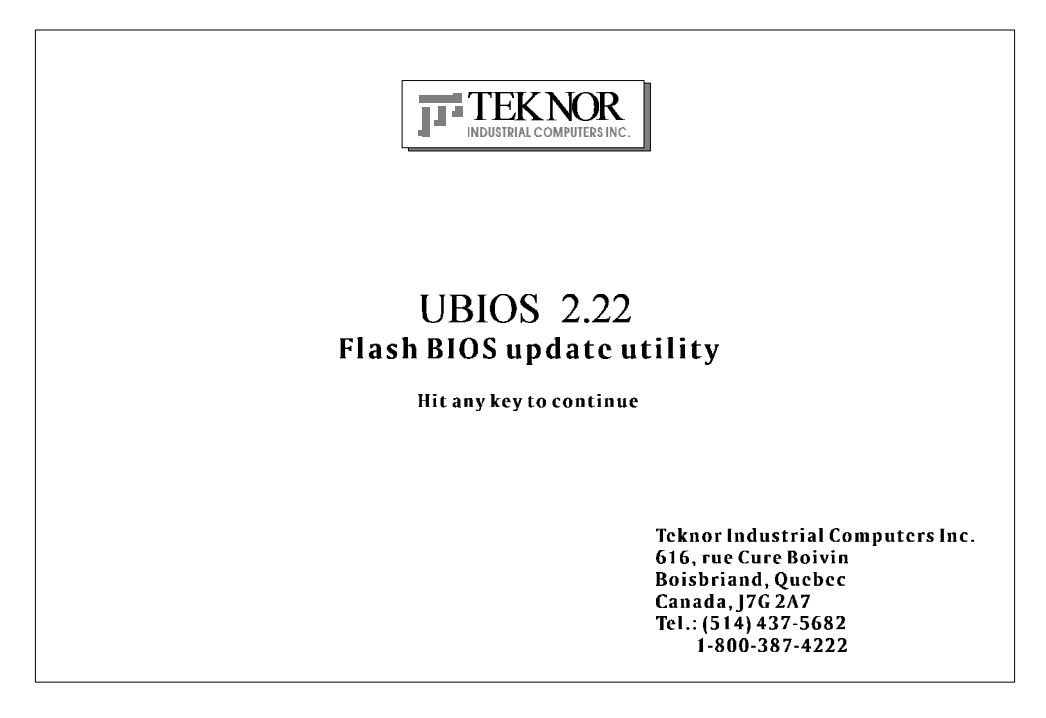

This is simply a presentation screen. To continue, hit any key on the keyboard. This brings you to the main menu.

In VT100 mode, type "UBIOS /VT", leaving a space between "UBIOS" and "/VT".

If you have a monochrome monitor or a CGA monitor, type "UBIOS/low", for low resolution.

The presentation screen in low resolution or VT100 mode is different from the one appearing above, but it works the same way: To continue, you must hit a key on the keyboard, which brings you to the main menu.

## 12.01.1 MAIN MENU

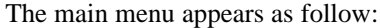

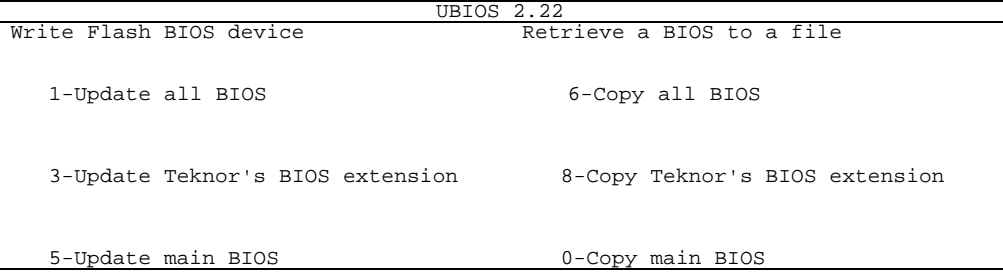

The main menu displays two groups of options: Write Flash BIOS device (options 1,3, 5) and Retrieve a BIOS to a file (options 6, 8, 0). The first group includes five options which allow you to update the Flash BIOS EPROM with a BIOS file stored on disk. The second group includes five options which allow you to copy the contents of the Flash BIOS EPROM to files on disk.

All four BIOS can be accessed individually using the appropriate files. Note that the different BIOS files have different extensions:

- All four can be combined in a single file with the .BIN extension.
- TEKNOR's BIOS extension file have the .EXT extension.
- MAIN BIOS files have the .ROM extension.

Selections are made in one of two ways:

- Enter the corresponding number (e.g. "1" for Update all BIOS).
- Use the  $\downarrow$  or  $\uparrow$  keys to highlight the desired option and press ENTER.

### 12.01.2 UPDATE MENU

If you select from the first group of options in the Main Menu  $(1, 3, 5)$ , a screen similar to the following appears:

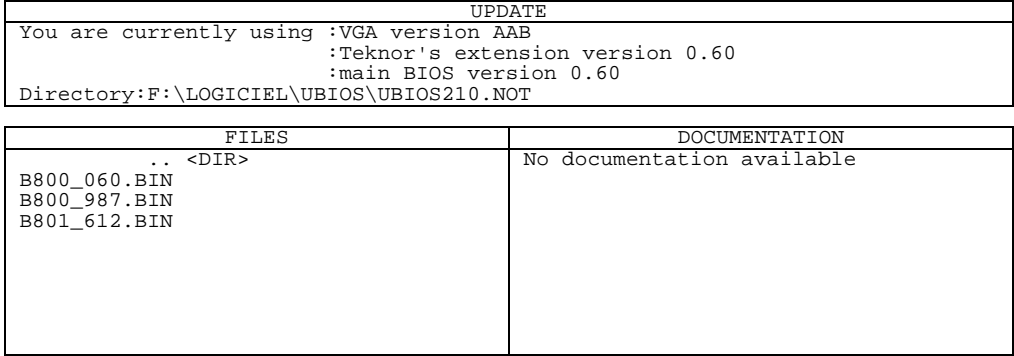

The screen displays three windows:

- UPDATE: This window displays the current BIOS files being used; it shows all types of BIOS, not just the one selected from the main menu. On the bottom of this window, the current directory is also displayed.
- FILES: This window displays the first fourteen files of the type selected in the main menu (All, TEKNOR or Main) in the current directory.
- DOCUMENTATION: If there is no BIOS file for the type you wish to update, this message appears in the DOCUMENTATION window: "No corresponding file in that directory". However, when a filename is displayed in the top window, the DOCUMENTATION window will show the content of a .DOC file, if it is available. This file is a standard text file that can be created with a standard text editor; it must have the same filename as the BIOS file and the extension .DOC. If no .DOC file is available, then this message appears in the DOCUMENTATION window: "No documentation available".

The path and name of the current directory will be displayed next to "Directory:" in the top window.

The FILES window displays the files of the selected type (.BIN, .EXT or .ROM). Follow these instructions for selecting a file in the FILE window of the UPDATE screen:

- Letter for a drive: By typing the desired drive letter, you can change the current drive.
- $\uparrow \downarrow$  to change files\directory: Use the  $\uparrow$  or  $\downarrow$  key to travel through the files of the current directory. When a directory is selected (see <ENTER> to select below), then the  $\uparrow$  or  $\downarrow$  key is used to scroll up or down the file list. To move quickly to a directory, press the F2 key and type the first letter of the desired directory next to "Scan:" (displayed in the FILES window).
- <ENTER> to select: Press ENTER to select the highlighted directory or file. When "..<Dir>" is displayed, pressing ENTER will bring you one level up to the parent directory. When a BIOS file is displayed, pressing ENTER will bring a pop-up message on the screen : "Do you really want to update: Flash BIOS, filename (Y/N)". If you type "Y", then the file will be used to update the Flash BIOS.

Aside from the  $\uparrow$  or  $\downarrow$  key, other keys can be used to travel through the FILES window of the current directory:

• HOME: This moves to the top of the current directory and displays the first fourteen files.

- END: This moves to the bottom of the current directory and displays the last fourteen files.
- PAGE UP: This moves up by fourteen in the current directory.
- PAGE DOWN: This moves down by fourteen in the current directory.

The above keys are displayed in a Help screen by pressing the F1 key.

After an update was made with a file of version 0.61 and up, the following message appears on the screen: "Do you want to reboot now  $(Y/N)$ ". If you type "Y", the system reboots and the new configuration comes into effect; otherwise, if you type "N", a message appears to inform the user that he will have to reboot if he wants the new configuration to become operational and the program exits to the operating system prompt.

#### 12.01.3 FLASH BIOS COPY MENU

If you select from the second group of options in the Main Menu (6, 8, 0), a screen similar to the following appears:

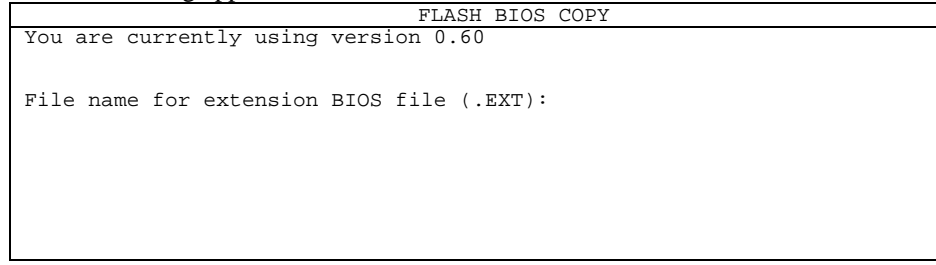

The top part of the screen displays the current BIOS files being used; it shows all types of BIOS, not just the one selected from the main menu.

Then the following is displayed below: "File name for Flash BIOS file ( $\cdot$ ):".

To copy the selected BIOS to a file, follow these instructions:

- File name for Flash BIOS file ( ): The file extension of the selected type will appear in the parentheses: .BIN, .EXT or .ROM.
- Type in the name of the BIOS file to create and press ENTER to proceed.

Once done, the program will exit to the operating system prompt.

#### **12.02 UBIOS - BATCH MODE**

While files can be manually selected using the Interactive Mode, Flash BIOS Update or Copy can be achieved through Batch Mode.

#### 12.02.1 BATCH MODE COMMAND LINE PARAMETERS

The command line format is as follows:

UBIOS -B [operation] [filetype] [filename] [options]

where:

- [operation] is the Flash BIOS operation you wish to perform, and can be replaced with one of two letters: U for Update, or C for Copy.
- [filetype] is the filetype of the BIOS file to program (with an update operation) or to create (with a copy operation), and can be replaced with one of the following: ALL for All BIOS files in a single file with the .BIN extension, TEKNOR for TEKNOR's BIOS extension with the .EXT extension,

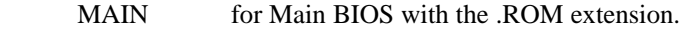

- [filename] is the name of the BIOS file to program (with an update operation) or to create (with a copy operation), and can be replaced with the filename which corresponds to the filetype. For example, if "TEKNOR" was listed as filetype, then the filename could be "TEK3.EXT".
- [options] these are optional parameters that may be added:
	- /C This option will no clear the CMOS Setup when updating main BIOS (AMIBIOS), however this is not recommended since the CMOS Setup should be updated when the main BIOS is changed.
	- /R Instructs UBIOS to reset the board upon completion of an operation.
	- /VT This option allows a visual monitoring of the Flash BIOS update/copy operation in VT100 mode.

To get a summary of the Batch Mode options from UBIOS, simply call UBIOS with the command line '?'. The command will display a Batch options summary of valid UBIOS command lines. The same help information will also be displayed each time UBIOS detects an error in the command line.

## **SECTION 13 VT100 MODE**

The VIPer utilizes a feature known as VT100 Mode. This mode enables your single board computer to run without a local keyboard or screen. That is, operation can be controlled via a remote terminal supporting VT100 Mode or a computer with a terminal emulation program (for example, Telix, Procomm).

# **13.01 REQUIREMENTS**

To use VT100 Mode, the board must be supplied with  $\pm 12$  volts. This is the voltage required by the RS-232 drivers.

The terminal you are using should emulate a VT100 or ANSI terminal. Although this is not an absolute requirement, strange characters may appear on screen if it does not. This occurs because the VT100 recognizes these control characters, and causes them to perform a specific function, for example, screen erase, cursor position, and so on.

## **13.02 SETUP & CONFIGURATION**

Follow these steps for setting up VT100 Mode:

- Power off your VIPer and install jumper W14(3-4) to enable VT100 Mode. Note: VT100 Mode runs on UART1 and UART2.
- Connect the communications cable as shown in Diagram 13-1. Note: If you do not require a full cable for your terminal, you can set up a partial cable by using only the TXD and RXD lines. The control lines can be ignored by looping them back as shown in Diagram 13-2.
- Power on your VIPer and run VIPer Setup by hitting the CTRL and V keys simultaneously, before or when you see the message "Press CTRL-V to enter TEKNOR VIP-UP" at the top of the screen. On the second screen, set the "VT100 & Serial Download Speed" at 19200 BPS or 9600 BPS.
- You must respect this protocol: 8 Bits No Parity Echo Off.

If you are running a terminal emulation program, these parameters must be set in it.

# **DIAGRAM 13-1:** VT100 Full Setup **DIAGRAM 13-2:** VT100 Partial Setup

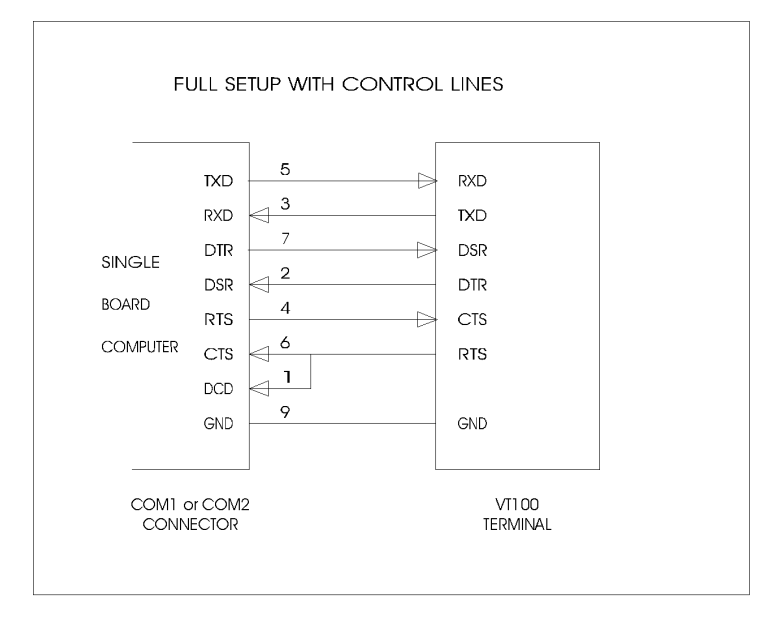

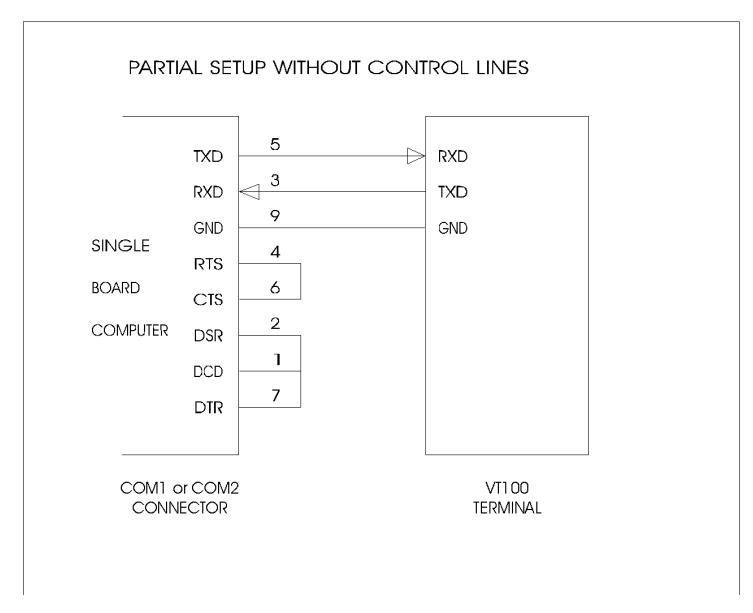

## **VT100 Mode 13-3**

## **13.03 RUNNING WITHOUT A TERMINAL**

The VIPer can boot up without a screen or terminal attached. However, if VT100 Mode is desired, but the terminal is to be disconnected, you must ensure the control lines are in an active state. Failing this, the system may "hang" while waiting for the control lines to become active. Wiring the system according to Diagram 13-2 allows the lines to remain active. This does not apply if the VT100 jumper is not set.

Furthermore, you can run without any console at all simply by not enabling VT100 Mode and by not installing a video card.

 **VT100 Mode 13-4**

# **SECTION 14 DOWNLOAD MODE**

Information can be downloaded to the Flash EPROM disk on the VIPer by running VFLASH on a remote computer and using a serial link. This is referred to as Download Mode and is enabled by installing jumper W14(1-2).

Refer to Section 10 for more information on running VFLASH in Download Mode.

**Download Mode 14-1**

## **APPENDICES**

**APPENDIX A: VIPer805 SPECIFICATIONS**

**APPENDIX B: MEMORY & I/O MAPS**

**APPENDIX C: MECHANICAL LAYOUT & BLOCK DIAGRAM**

**APPENDIX D: CONNECTOR PINOUTS**

**APPENDIX E: RECOMMENDED DEVICES & MATING CONNECTORS**

**APPENDIX F: ERROR CODES**

## **APPENDIX A VIPer805 SPECIFICATIONS**

## **A.01 SPECIFICATIONS**

**Operating Temperature:** The maximum operating ambient temperature of the board is limited by the temperature of the CPU itself, as shown on Table A-1.

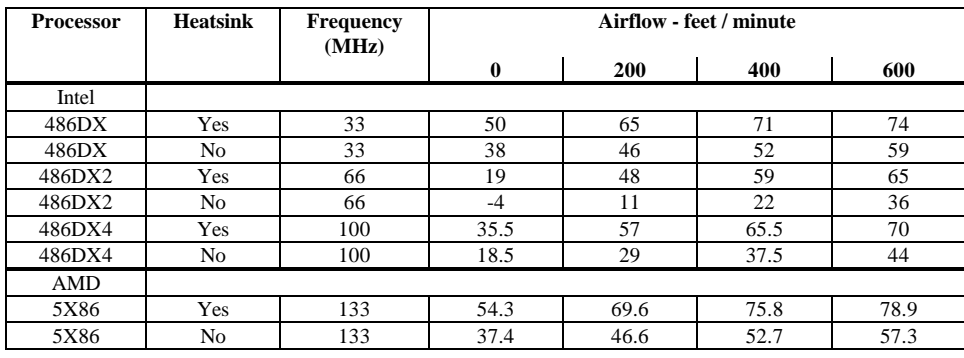

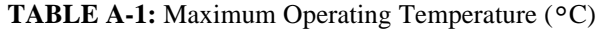

**Noncondensing Relative Humidity:** 5% to 95%

Electrical: Conforms to the IEEE P996 PC/AT bus electrical specifications

**Supply Voltage:**  $+5V \pm 5\%$ 

 $\pm12V$   $\pm5\%$ 

# **Supply Current:**

# **TABLE A-2:** Supply Current

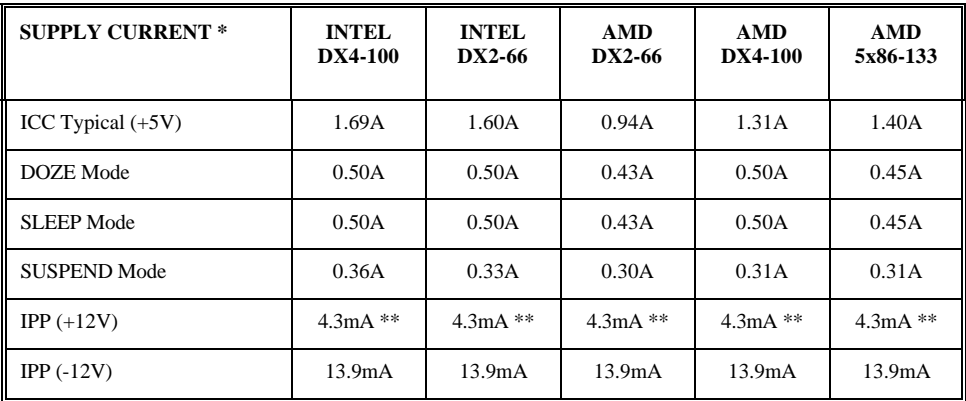

\* Measured with 4MB System Memory and 2MB Flash Memory.

\*\* 70mA when CPU Fan connected to onboard Fan Connector.

- **Mechanical:** Conforms to the IEEE P996 PC/AT bus mechanical specifications.
	- 7.125 in. x 4.8 in. / 181mm x 122mm.

### **A.02 BATTERY**

The VIPer805 comes with a 360mAh TL5186 TADIRAN battery. It powers the System Controller's Real Time Clock and CMOS Setup, whenever the board is powered down.

The TADIRAN TL5186 has a shelf life of approximately 10 years (under "no-load" conditions). The actual life of the battery depends on environmental (temperature) conditions. The TADIRAN TL5186 has an operating range of  $-55^{\circ}$  to  $75^{\circ}$ C and discharge characteristics vary with temperature.

The voltage supplied by the battery is 3.6 volts. This can be verified with a standard voltmeter at the battery socket's two extreme pins (if you use the pin on the soldered side, you do not have to remove the battery).

The TADIRAN TL5186 is UL recognized. Its UL component recognition is MH12193.

Jumper W19 enables the Internal Battery's power. Removing the W19 jumper has the same effect as putting the battery in storage; TEKNOR always ships its board with battery jumper removed in order to increase the life of the battery.

An External Battery may be used. In such a case, pins 2 and 3 of jumper W19 should be shorted.

Please refer to Section 3 for jumper location and setting.

The VIPer805 board has a special feature that allows the CMOS RAM Setup to be saved in Flash EPROM memory. This feature eliminates battery dependance by saving and recovering the CMOS RAM Setup from Flash (only the time and date could be lost).

F **In order to save your current CMOS RAM Setup in Flash, you must update the VIP-UP Setup (with F10), while the "Use Flash To Store CMOS RAM SETUP" (first screen) is set to "Yes". See section 9.01 for more information.**

## **A.03 MTBF (MEAN TIME BETWEEN FAILURES)**

The reliability analysis performed on the VIPer805 reflects all available options and has resulted in the following predicted reliability:

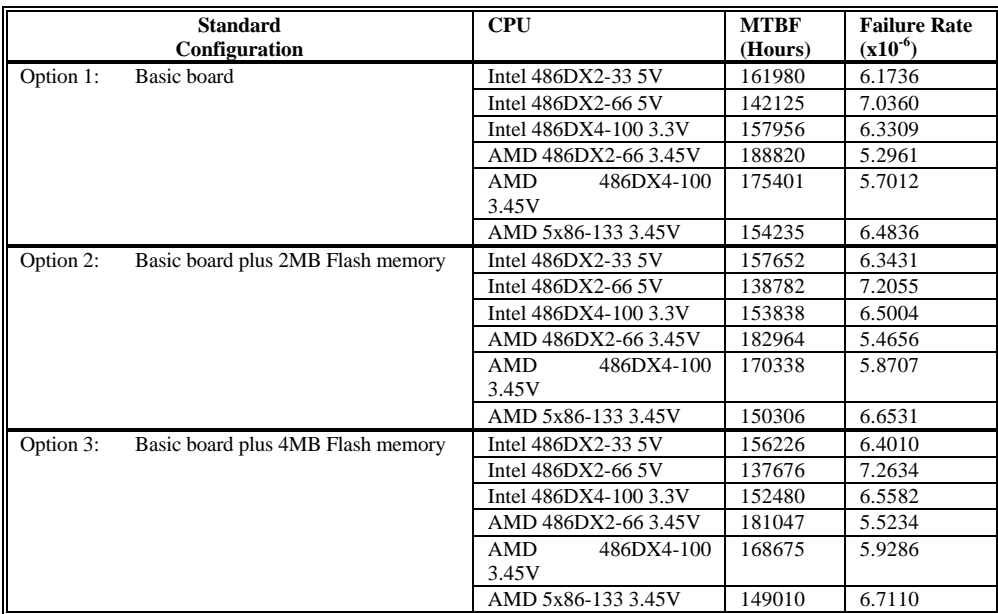

#### **TABLE A-3:** Reliability Prediction

The MTBF is estimated using the prediction data from MIL-HDBK-217F, Reliability Prediction of Electronic Equipment (Dec. 1991).

The VIPer805 board is considered functioning in a Ground Fixed environment as defined in MIL-HDBK-217F. The calculations are performed at 20°C with a temperature rise of 10°C which is due to heat dissipated by active components.

It is assumed that only one failure at a time can occur and that the failure of any component will result in the system becoming inoperative or, as a minimum, resulting in a degraded mode of operation requiring repair action. All components are considered as having an exponential distribution of time to failure, with a constant failure rate. A failure

rate is attributed to each component called in the parts list, according to the stress levels it is submitted during normal operation.

The components with the highest calculated failure rate in the VIPer805 reliability prediction are: the 486 CPU, the Sequoia chipset (PT86C718) and the chip set (PT86C768).

The quality factors for commercial components on the VIPer805 has been adjusted in order to represent the impact of burn-in. TEKNOR submits each processor board produced to a 12 hour burn-in at 40°C. The boards are powered during this phase to precipitate latent failures. It is well known that a burn-in performed under these conditions improves board and component quality. Since there is a correlation between quality and reliability, it is generally accepted in the industry to reflect this in the reliability prediction.

## **A.04 MEETING INDUSTRY STANDARDS**

TEKNOR Quality Standards insist that our products meet or exceed industry standards set by such respected agencies, organizations and associations as UL and CSA.

As a result, the VIPer805 has the following built-in features to help ensure that the conditions required for approval are met:

- A current block diode on the battery circuit,
- A current limiter resistor on the battery,
- A protection fuse on the keyboard controller.

TEKNOR computer cards are designed to meet industry standards for customers requiring approval for their equipment.

## **APPENDIX B MEMORY & I/O MAPS**

In this appendix, the Memory Map Diagram, as well as the Memory Map and I/O Map tables, are included.

## **DIAGRAM B-1:** Memory Map Diagram

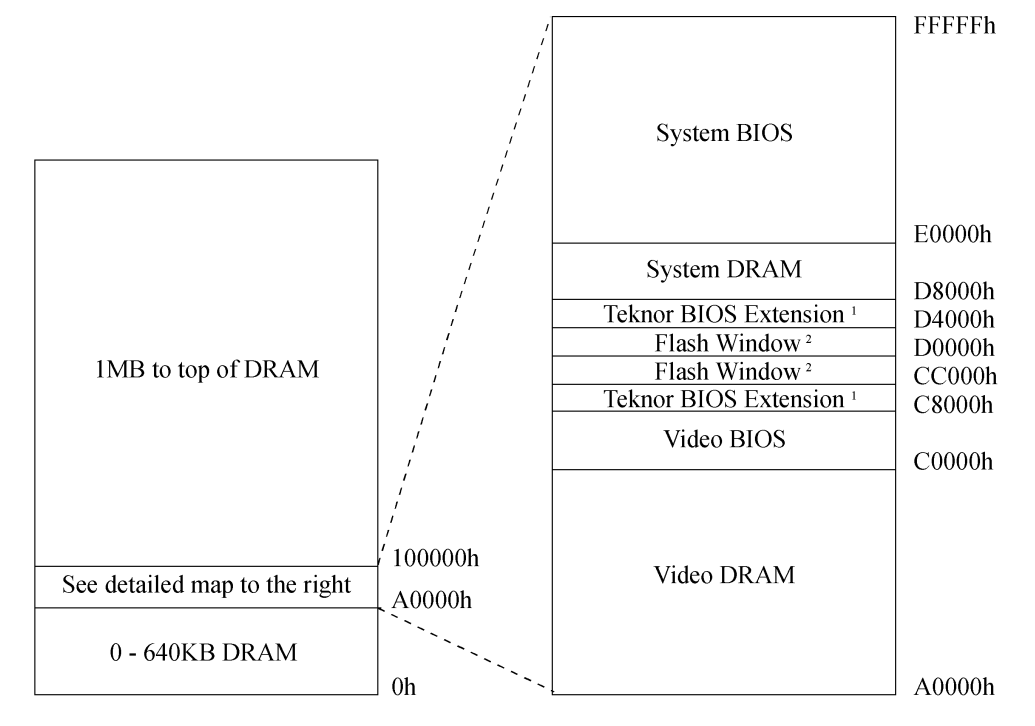

<sup>1</sup> For Teknor BIOS Extension, choose one of two options: C8000h-CBFFFh or D4000h-D7FFFh.

<sup>2</sup> For Flash Window, choose one of two options: CC000h-CFFFFh or D0000h-D3FFFh.

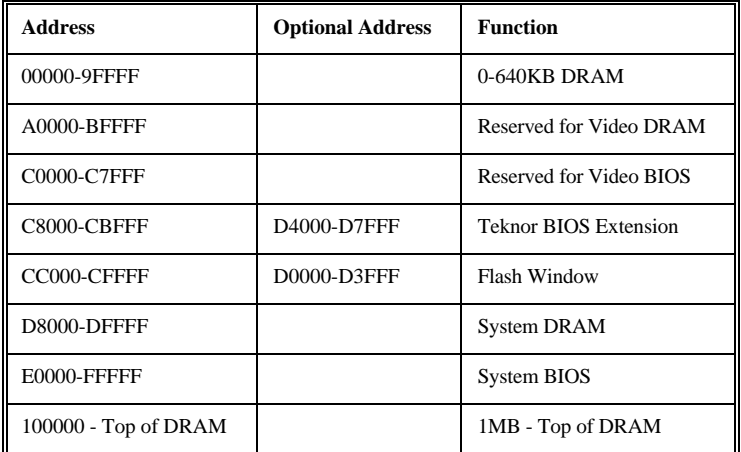

# **TABLE B-1:** Memory Map

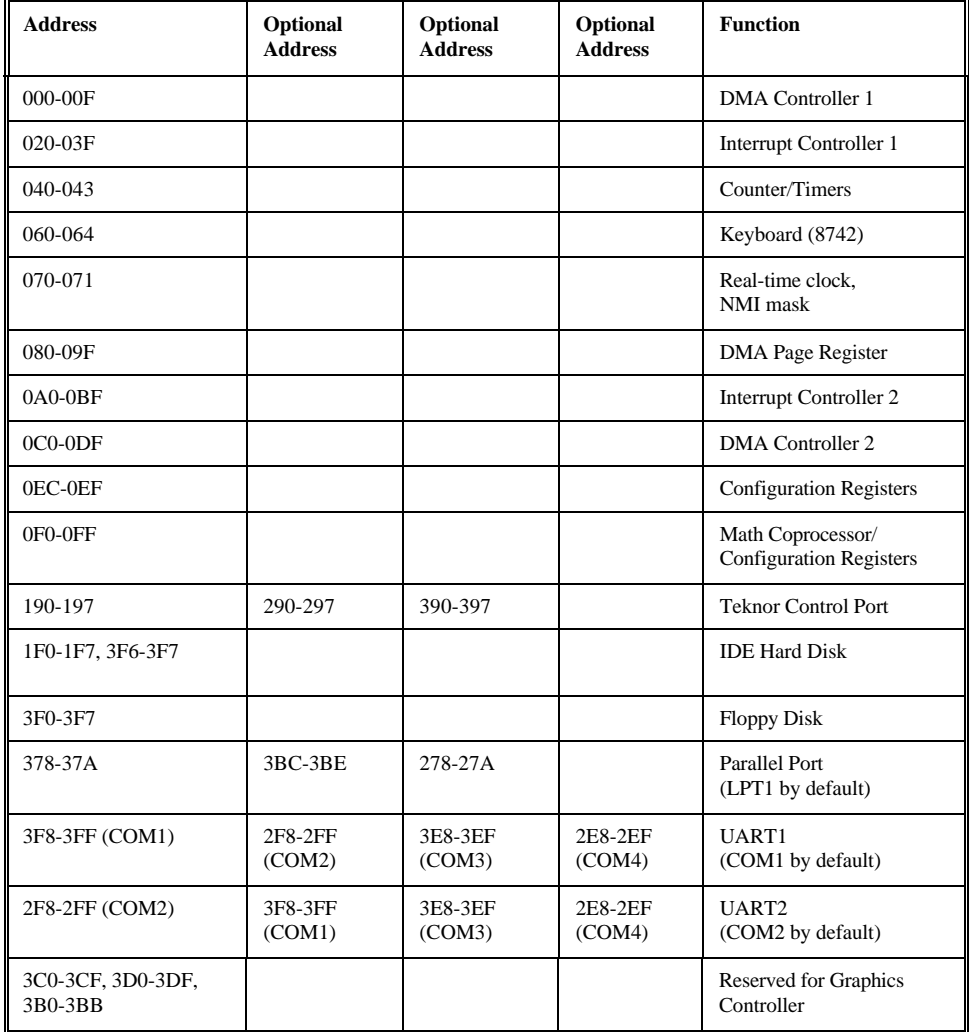

# **TABLE B-2:** I/O Map

**Memory & I/O Maps B-3**

# **APPENDIX C MECHANICAL LAYOUT & BLOCK DIAGRAM**

In this appendix, two diagrams are included in the following pages.

**DIAGRAM C-1:** Mechanical Specifications

**DIAGRAM C-2:** Block Diagram VIPer805

**Mechanical Layout & Block Diagram C-1**

# **DIAGRAM C-1:** Mechanical Specifications

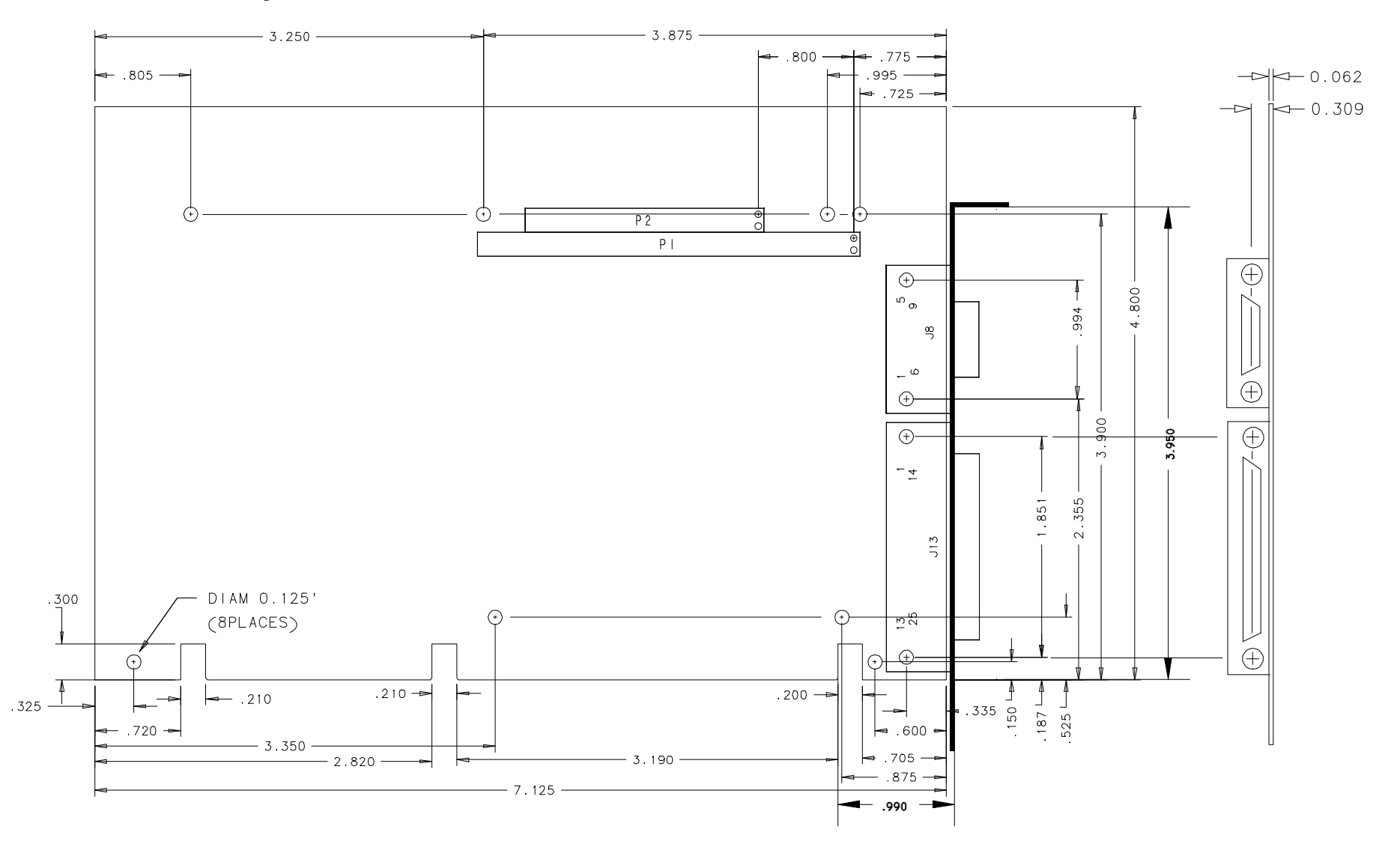

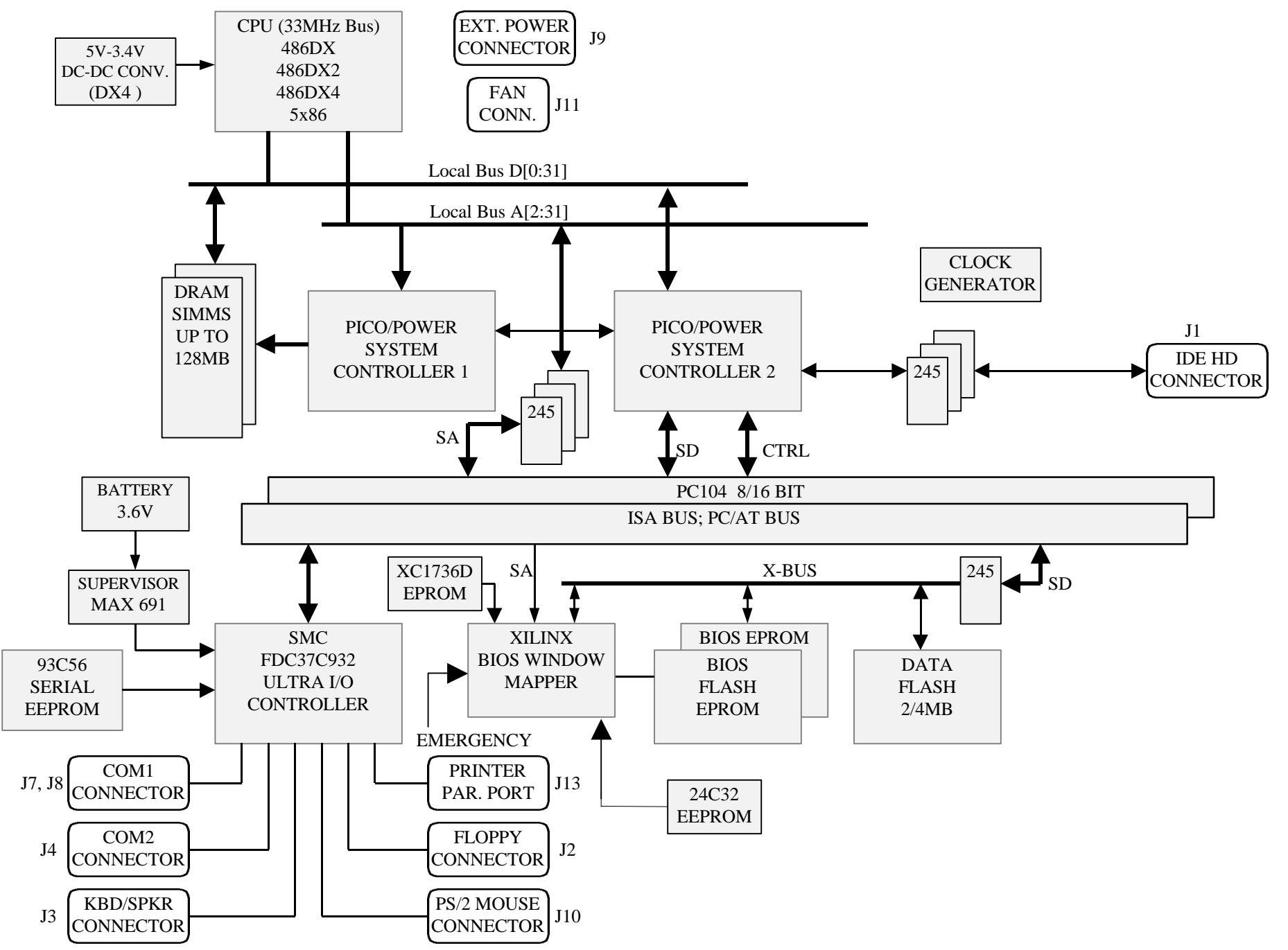

# **APPENDIX D CONNECTOR PINOUTS**

| Pin<br><b>Number</b> | <b>Signal</b><br>Flow | <b>Signal</b>               | Pin<br><b>Number</b> | <b>Signal</b><br><b>Flow</b> | <b>Signal</b>               |
|----------------------|-----------------------|-----------------------------|----------------------|------------------------------|-----------------------------|
| 1                    | I                     | RESET*                      | $\overline{2}$       |                              | <b>GND</b>                  |
| 3                    | I/O                   | H <sub>D</sub> 7            | 4                    | $\rm LO$                     | HD8                         |
| 5                    | I/O                   | H <sub>D</sub> <sub>6</sub> | 6                    | $\rm LO$                     | H <sub>D</sub> <sup>9</sup> |
| $\overline{7}$       | I/O                   | H <sub>D5</sub>             | 8                    | $\rm LO$                     | HD10                        |
| 9                    | I/O                   | H <sub>D</sub> 4            | 10                   | $\rm LO$                     | HD11                        |
| 11                   | $\rm LO$              | HD3                         | 12                   | $\rm LO$                     | HD12                        |
| 13                   | I/O                   | HD2                         | 14                   | $\rm LO$                     | HD13                        |
| 15                   | I/O                   | HD1                         | 16                   | $\rm LO$                     | HD14                        |
| 17                   | I/O                   | HD0                         | 18                   | $\rm LO$                     | HD15                        |
| 19                   |                       | <b>GND</b>                  | 20                   |                              | Not Used                    |
| 21                   |                       | Not Used                    | 22                   |                              | <b>GND</b>                  |
| 23                   | I                     | $IOW*$                      | 24                   |                              | <b>GND</b>                  |
| 25                   | I                     | $IOR*$                      | 26                   |                              | <b>GND</b>                  |
| 27                   | $\circ$               | <b>IOCHRDY</b>              | 28                   | Ī                            | <b>BALE</b>                 |
| 29                   |                       | Not Used                    | 30                   |                              | <b>GND</b>                  |
| 31                   | O                     | IRQ14                       | 32                   | O                            | $IOCS16*$                   |
| 33                   | I                     | SA1                         | 34                   |                              | Not Used                    |
| 35                   | I                     | SA <sub>0</sub>             | 36                   | I                            | SA <sub>2</sub>             |
| 37                   | I                     | $CS0*$                      | 38                   | Ī                            | $CS1*$                      |
| 39                   | O                     | ACTIVE*                     | 40                   |                              | <b>GND</b>                  |
|                      |                       |                             |                      |                              |                             |

**IDE Hard Disk Connector (J1) - Pinout**

\* Active low signal

| Pin<br><b>Number</b> | <b>Signal</b><br><b>Flow</b> | <b>Signal</b>             | <b>Pin Number</b> | <b>Signal</b><br><b>Flow</b> | <b>Signal</b>         |
|----------------------|------------------------------|---------------------------|-------------------|------------------------------|-----------------------|
|                      |                              | <b>GND</b>                | 2                 | $\Omega$                     | DRV DENS.SEL.0*       |
| 3                    |                              | <b>GND</b>                | 4                 |                              | Not Used              |
| 5                    |                              | <b>GND</b>                | 6                 |                              | Not Used              |
|                      |                              | <b>GND</b>                | 8                 | L                            | INDEX*                |
| 9                    |                              | <b>GND</b>                | 10                | O                            | MOTOR ON $0.1*$       |
| 11                   |                              | <b>GND</b>                | 12                | О                            | DRIVE SELECT B        |
| 13                   |                              | <b>GND</b>                | 14                | $\Omega$                     | <b>DRIVE SELECT A</b> |
| 15                   |                              | <b>GND</b>                | 16                | $\Omega$                     | MOTOR ON 2*           |
| 17                   |                              | N. C. <sup>1</sup>        | 18                | O                            | DIR CONTROL*          |
| 19                   |                              | <b>GND</b>                | 20                | O                            | $STEP*$               |
| 21                   |                              | <b>GND</b>                | 22                | $\Omega$                     | <b>WRITE DATA*</b>    |
| 23                   |                              | <b>GND</b>                | 24                | О                            | <b>WRITE ENABLE*</b>  |
| 25                   |                              | <b>GND</b>                | 26                |                              | TRACK0*               |
| 27                   |                              | N. C. <sup>1</sup>        | 28                |                              | <b>WRITE PROTECT*</b> |
| 29                   |                              | $N_{\rm}$ . C. $^{1}$     | 30                | Ι                            | <b>READ DATA*</b>     |
| 31                   |                              | <b>GND</b>                | 32                | О                            | HEAD SELECT*          |
| 33                   |                              | $N_{\cdot}$ C. $^{\perp}$ | 34                |                              | <b>DSKCHG</b>         |

**Floppy Connector (J2) - Pinout**

\* Active low signal

<sup>1</sup> By default, these pins are not connected, however, by installing the W1 and W2 jumpers, these configurations are possible (see also page 6-8 in the manual):

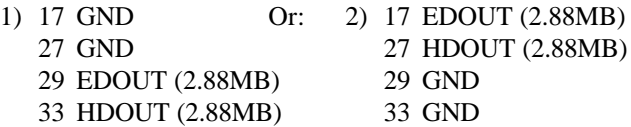

 **Connector Pinouts D-2**

| <b>Pin Number</b>  |          |    | <b>Pin Number</b> |                    |               |
|--------------------|----------|----|-------------------|--------------------|---------------|
| <b>Signal Flow</b> |          |    |                   | <b>Signal Flow</b> |               |
| <b>Signal</b>      |          |    |                   |                    | <b>Signal</b> |
| <b>KBCLK</b>       | $\rm LO$ | 1  | 2                 | L,                 | GND           |
| <b>KBDATA</b>      | $\rm LO$ | 3  | 4                 | $\overline{a}$     | <b>GND</b>    |
| $VCC (+5V)$        |          | 5  | 6                 | $\overline{a}$     | $VCC (+5V)$   |
| <b>SPKR</b>        | $\Omega$ | 7  | 8                 | L,                 | $VCC (+5V)$   |
| Not Used           |          | 9  | 10                | ÷,                 | <b>GND</b>    |
| DOWNLD*            | I        | 11 | 12                | $\overline{a}$     | GND           |
| PBRES*             | Ī        | 13 | 14                | ÷,                 | <b>GND</b>    |
| <b>HDD ACTIVE*</b> | O        | 15 | 16                |                    | $VCC (+5V)$   |

**Keyboard / Speaker Connector (J3) - Pinout**

\* Active low signal

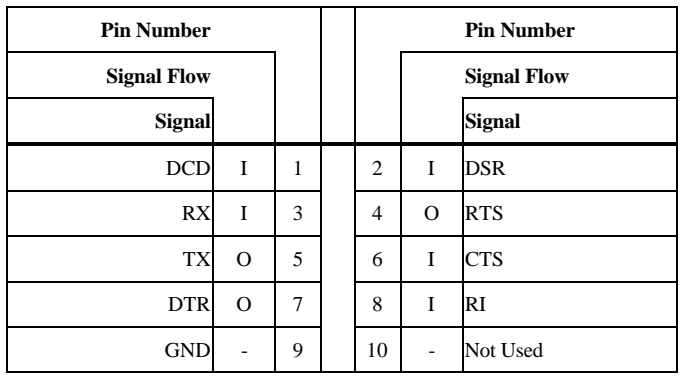

# **Serial Port 2 (J4) RS-232 - Pinout**

**Serial Port 2 (J4) RS-485/RS-422 - Pinout**

| <b>Pin Number</b>  |          |   |                | <b>Pin Number</b>  |               |  |  |
|--------------------|----------|---|----------------|--------------------|---------------|--|--|
| <b>Signal Flow</b> |          |   |                | <b>Signal Flow</b> |               |  |  |
| <b>Signal</b>      |          |   |                |                    | <b>Signal</b> |  |  |
| <b>DCD</b>         | I        | 1 | $\overline{c}$ | I                  | DSR           |  |  |
| $RXD(-)$           | I/O      | 3 | 4              | $\rm LO$           | $RXD(+)$      |  |  |
| $TXD(-)$           | $\rm LO$ | 5 | 6              | $\rm LO$           | $TXD(+)$      |  |  |
| <b>DTR</b>         | $\Omega$ | 7 | 8              | Ī                  | RI            |  |  |
| <b>GND</b>         |          | 9 | 10             |                    | Not Used      |  |  |

 **Connector Pinouts D-4**

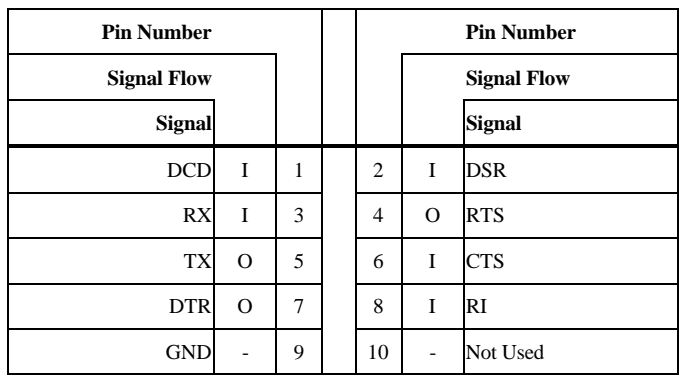

# **Serial Port 1 - (J7) RS-232 - Pinout**

## **Serial Port 1 (J8) RS-232 Standard IBM Serial Port**

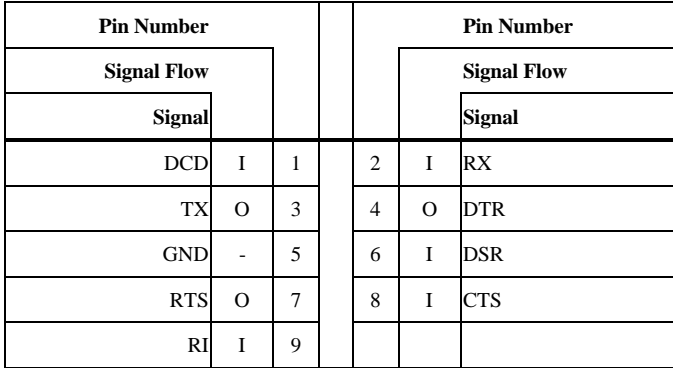

| <b>Pin Number</b> | <b>Signal</b>                   |
|-------------------|---------------------------------|
|                   | $VCC (+5V)$                     |
| $\mathcal{D}$     | <b>GND</b>                      |
| 3                 | <b>GND</b>                      |
|                   | $+12V$                          |
| $\overline{5}$    | $-12V$                          |
| 6                 | PD (Power Fail Detection Input) |

**External Power Connector (J9) - Pinout**

**PS/2 Mouse Connector (J10) - Pinout**

| <b>Pin Number</b> | <b>Signal</b> |
|-------------------|---------------|
|                   | <b>MCLK</b>   |
| $\overline{c}$    | <b>GND</b>    |
| 3                 | <b>MDATA</b>  |
|                   | $VCC (+5V)$   |

 **Connector Pinouts D-6**

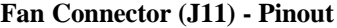

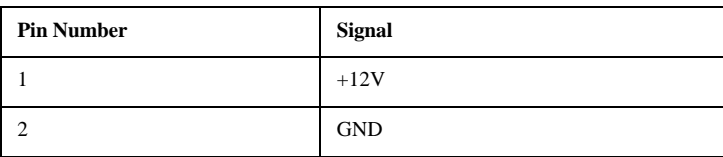

**Connector Pinouts D-7**

| <b>Pin Number</b>  |                |              |                | <b>Pin Number</b> |                    |
|--------------------|----------------|--------------|----------------|-------------------|--------------------|
| <b>Signal Flow</b> |                |              |                |                   | <b>Signal Flow</b> |
| Signal             |                |              |                |                   | <b>Signal</b>      |
| STROBE*            | $\Omega$       | $\mathbf{1}$ | $\overline{c}$ | I/O               | D <sub>0</sub>     |
| D1                 | $\rm I/O$      | 3            | 4              | I/O               | D2                 |
| D <sub>3</sub>     | $\rm LO$       | 5            | 6              | I/O               | D <sub>4</sub>     |
| D <sub>5</sub>     | $\rm LO$       | $\tau$       | 8              | $\rm LO$          | D <sub>6</sub>     |
| D7                 | ${\rm I/O}$    | 9            | 10             | I                 | $ACK^*$            |
| <b>BUSY</b>        | I              | 11           | 12             | I                 | PE                 |
| <b>SELECT</b>      | I              | 13           | 14             | $\overline{O}$    | AUTOFD*            |
| ERROR*             | I              | 15           | 16             | $\overline{O}$    | INIT*              |
| SELECTIN*          | $\Omega$       | 17           | 18             | $\overline{a}$    | GND                |
| <b>GND</b>         | L,             | 19           | 20             | $\overline{a}$    | <b>GND</b>         |
| <b>GND</b>         |                | 21           | 22             | L,                | GND                |
| <b>GND</b>         | L.             | 23           | 24             | L,                | GND                |
| <b>GND</b>         | $\overline{a}$ | 25           |                |                   |                    |

**Printer Parallel Port (J13) - Standard Mode - Pinout**

\* Active low signal

| <b>Pin Number</b>  |                | <b>Pin Number</b> |                |                          |                    |
|--------------------|----------------|-------------------|----------------|--------------------------|--------------------|
| <b>Signal Flow</b> |                |                   |                |                          | <b>Signal Flow</b> |
|                    | <b>Signal</b>  |                   |                |                          | <b>Signal</b>      |
| WRITE*             | $\Omega$       | 1                 | $\overline{c}$ | I/O                      | D <sub>0</sub>     |
| D <sub>1</sub>     | $\rm LO$       | 3                 | $\overline{4}$ | $\rm LO$                 | D2                 |
| D <sub>3</sub>     | $\rm LO$       | 5                 | 6              | $\rm LO$                 | D <sub>4</sub>     |
| D <sub>5</sub>     | $\rm LO$       | 7                 | 8              | I/O                      | D <sub>6</sub>     |
| D7                 | $\rm LO$       | 9                 | 10             | I                        | <b>INTR</b>        |
| WAIT*              | I              | 11                | 12             | I                        | Not Used           |
| Not Used           | I              | 13                | 14             | $\Omega$                 | DATASTB*           |
| Not Used           | I              | 15                | 16             | $\Omega$                 | Not Used           |
| ADDRSTRB*          | $\mathbf{O}$   | 17                | 18             | $\overline{a}$           | <b>GND</b>         |
| <b>GND</b>         | $\overline{a}$ | 19                | 20             | $\overline{\phantom{0}}$ | <b>GND</b>         |
| <b>GND</b>         | $\overline{a}$ | 21                | 22             | $\overline{a}$           | <b>GND</b>         |
| <b>GND</b>         | $\overline{a}$ | 23                | 24             | $\overline{a}$           | <b>GND</b>         |
| <b>GND</b>         | $\overline{a}$ | 25                |                |                          |                    |

**Printer Parallel Port (J13) - EPP Mode - Pinout**

\* Active low signal

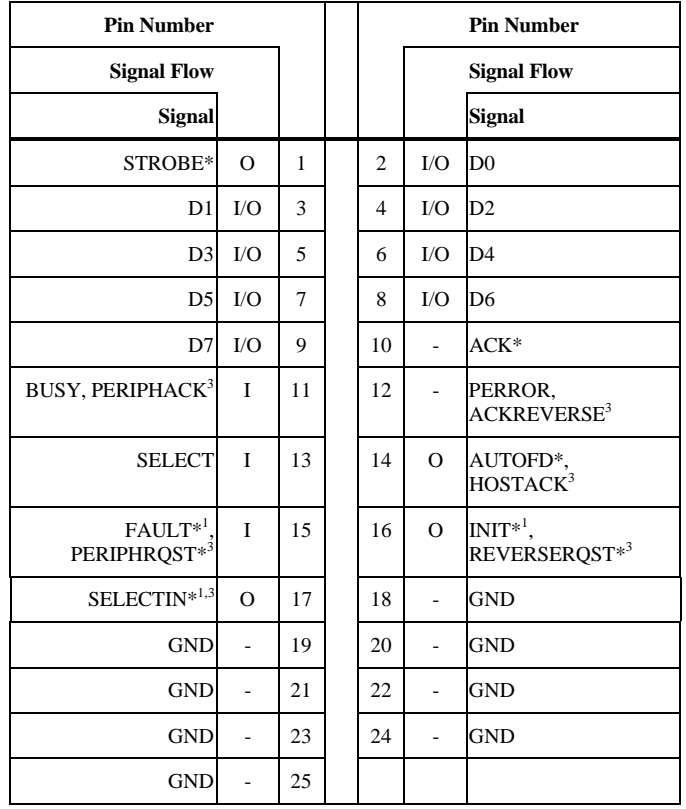

**Printer Parallel Port (J13) - ECP Mode - Pinout**

\* Active low signal

<sup>1</sup> Compatible Mode

<sup>2</sup> High Speed Mode

 **Connector Pinouts D-10**

# **Suspend / Resume Momentary Switch (J16) - Pinout**

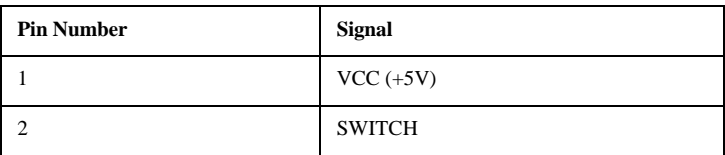

**Connector Pinouts D-11**
# **PC/104 Card Connector (P1)**

# **A Side B Side**

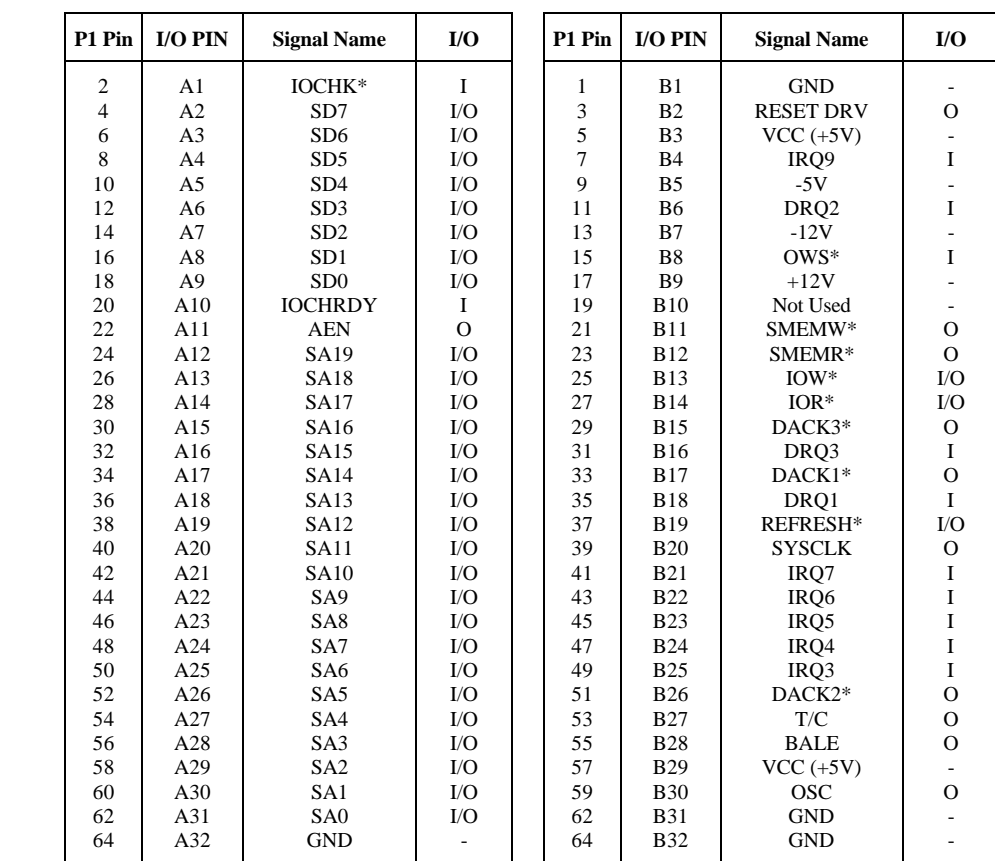

\* Active low signal

# **PC/104 Card Connector (P2)**

# **C Side D Side**

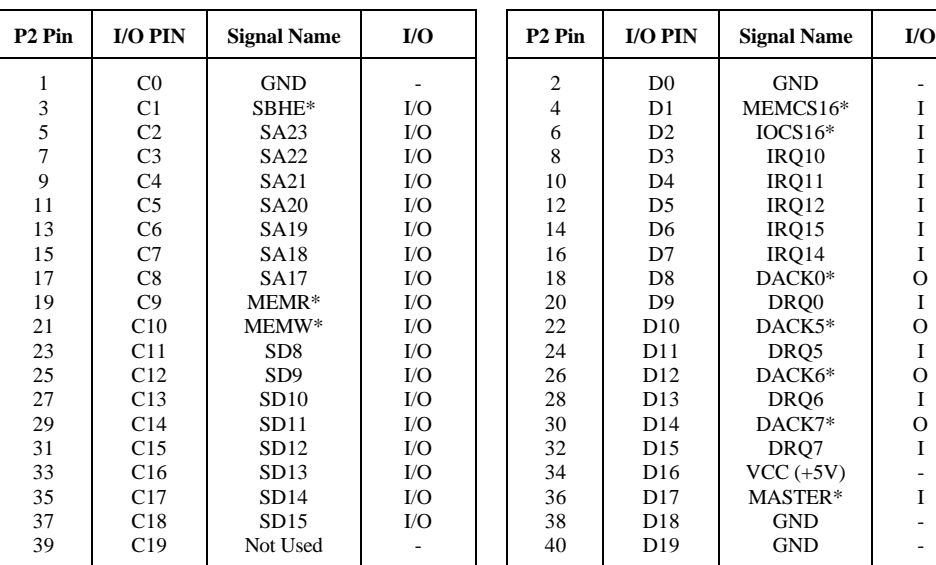

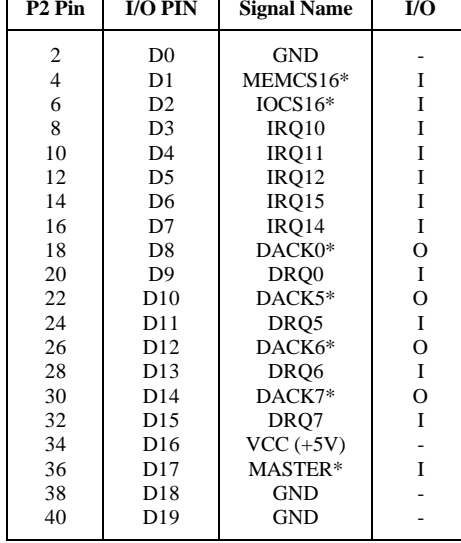

\* Active low signal

# **PC Bus Connector**

**A Side B Side**

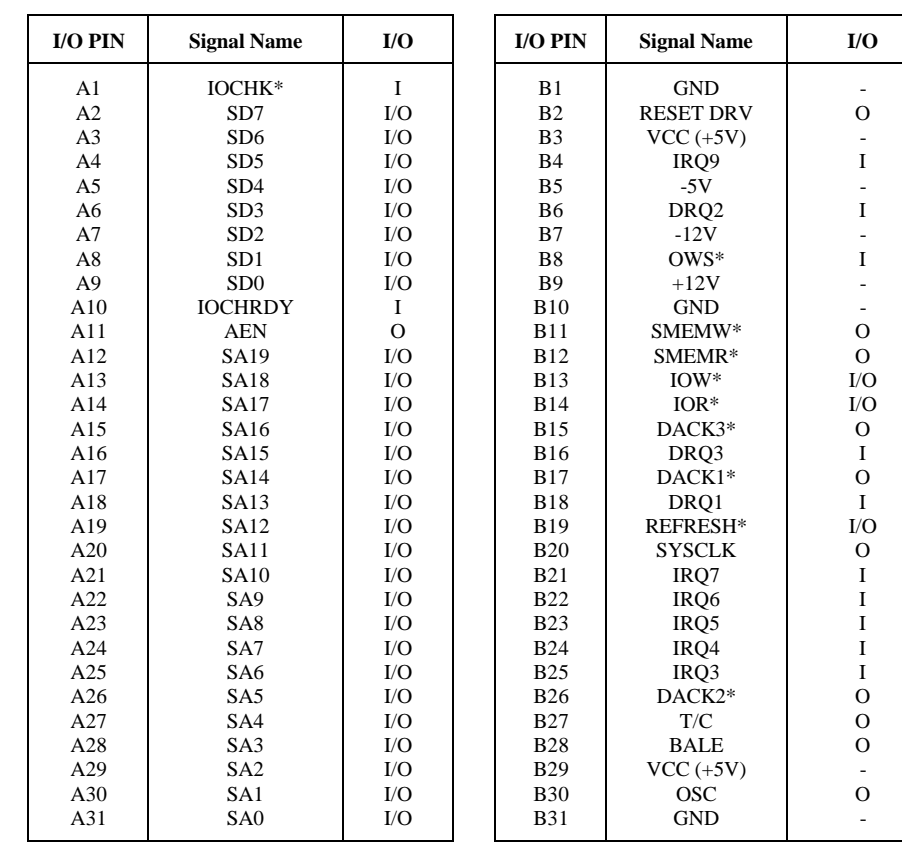

\* Active low signal

# **PC Bus Connector**

# **C Side D Side**

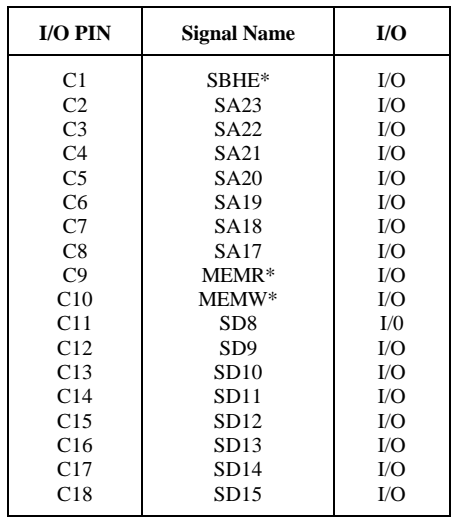

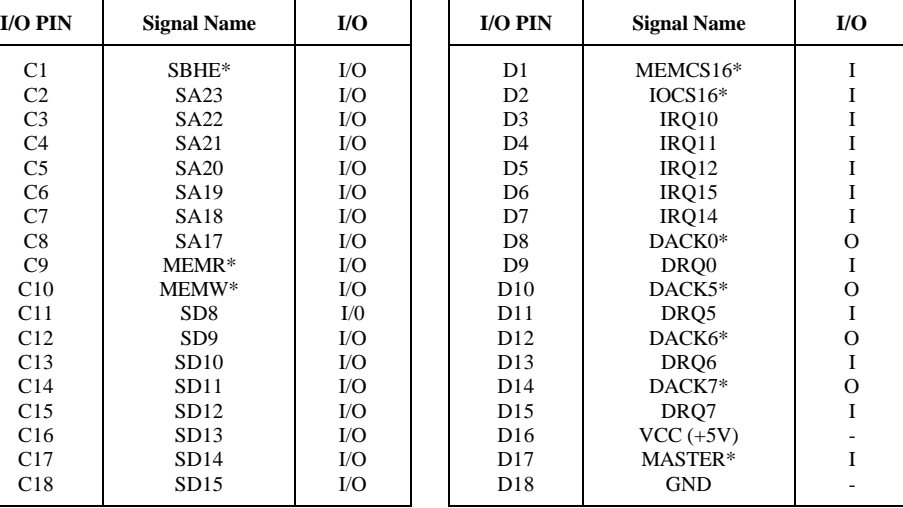

\* Active low signal

## **APPENDIX E RECOMMENDED DEVICES & MATING CONNECTORS**

The following is a list of recommended devices and connectors for use on the VIPer805. Many other models are available and function equally well. Users are encouraged to check with their local distributors for comparable substitutes.

# **DRAM** (U13 and U14)

DRAM devices with parity bit and page mode at 70ns maximum access time are recommended. For example:

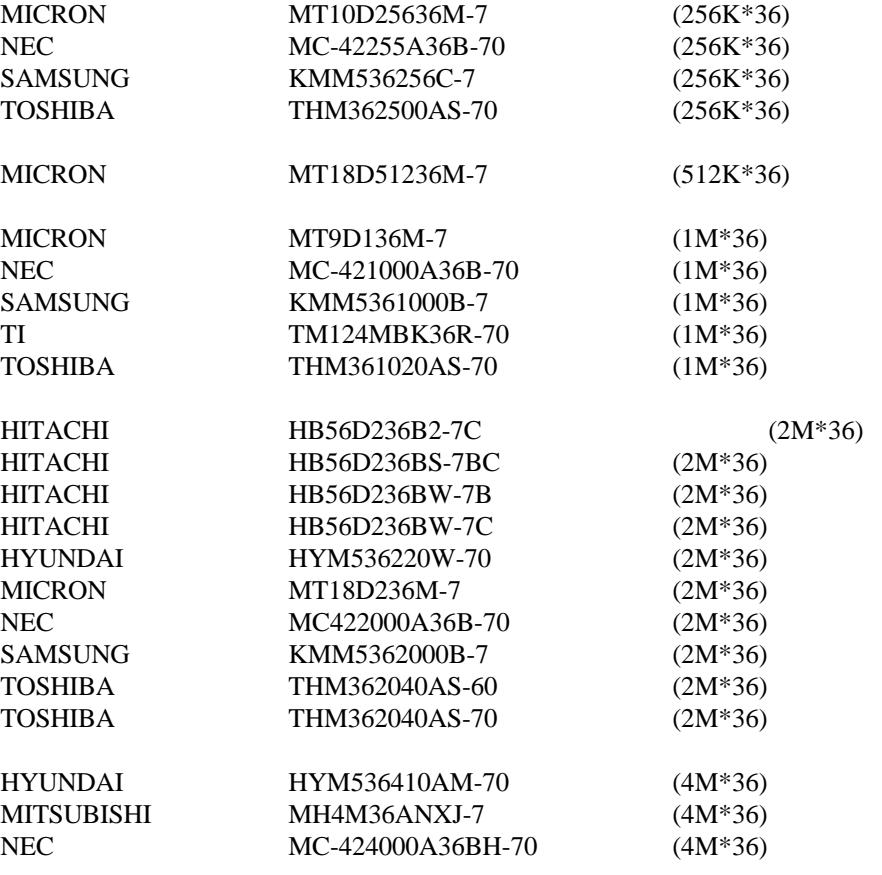

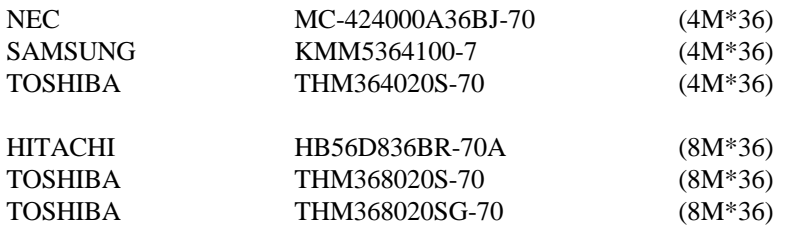

# **INTERFACE CONNECTORS**

The following connectors are recommended for interfacing with the I/O devices. The parts shown here do not have a strain relief but one may be added.

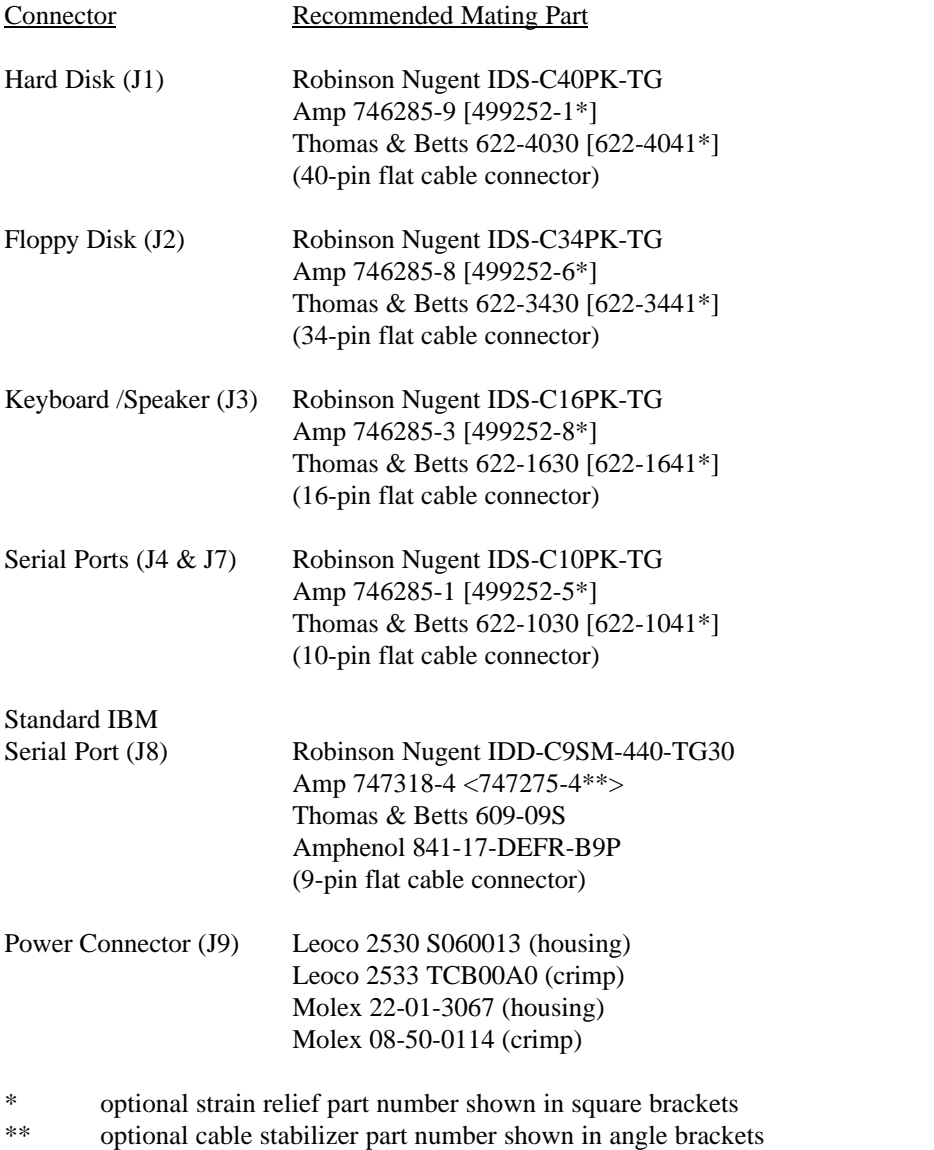

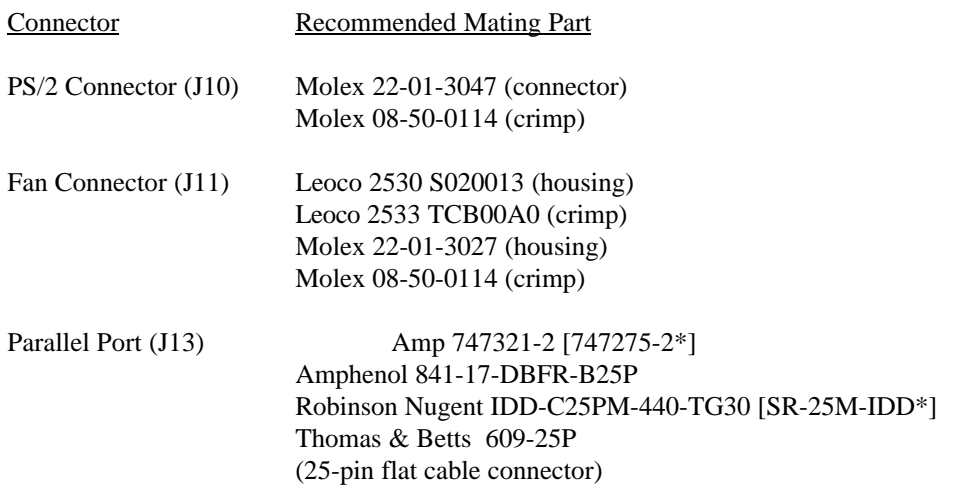

\* optional strain relief part number shown in square brackets

### **APPENDIX F POST CODES & ERROR CODES**

When you power on your system, the Power On Self Test (POST) diagnostic routines check to make sure your system is running properly. A number of check-points are covered during these tests. Each check-point is associated to a BYTE, which is called a POST code. These POST codes are described in section F.01.

The POST codes 2Ah, 38h, 39h and 95h have additional check-points which are output to port 80h. These are WORD check-points and they are described in section F.02.

Fatal errors, which halt the boot process, may be communicated through a series of audible beeps (when possible). If POST can initialize the system video display, it will display the error message. Beep error codes are described in section F.03.

### **F.01 POST CODES**

POST codes can be displayed by installing a PC diagnostic POST card. This card includes a small display, which indicates the POST code number of specific check-points in the POST routines as they are passed.

## **POST DESCRIPTION CODE**

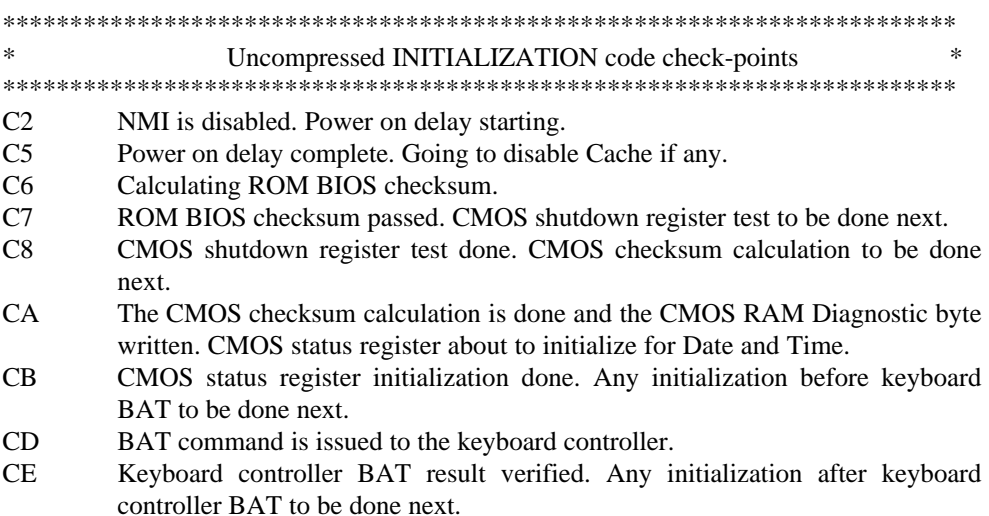

# **CODE**

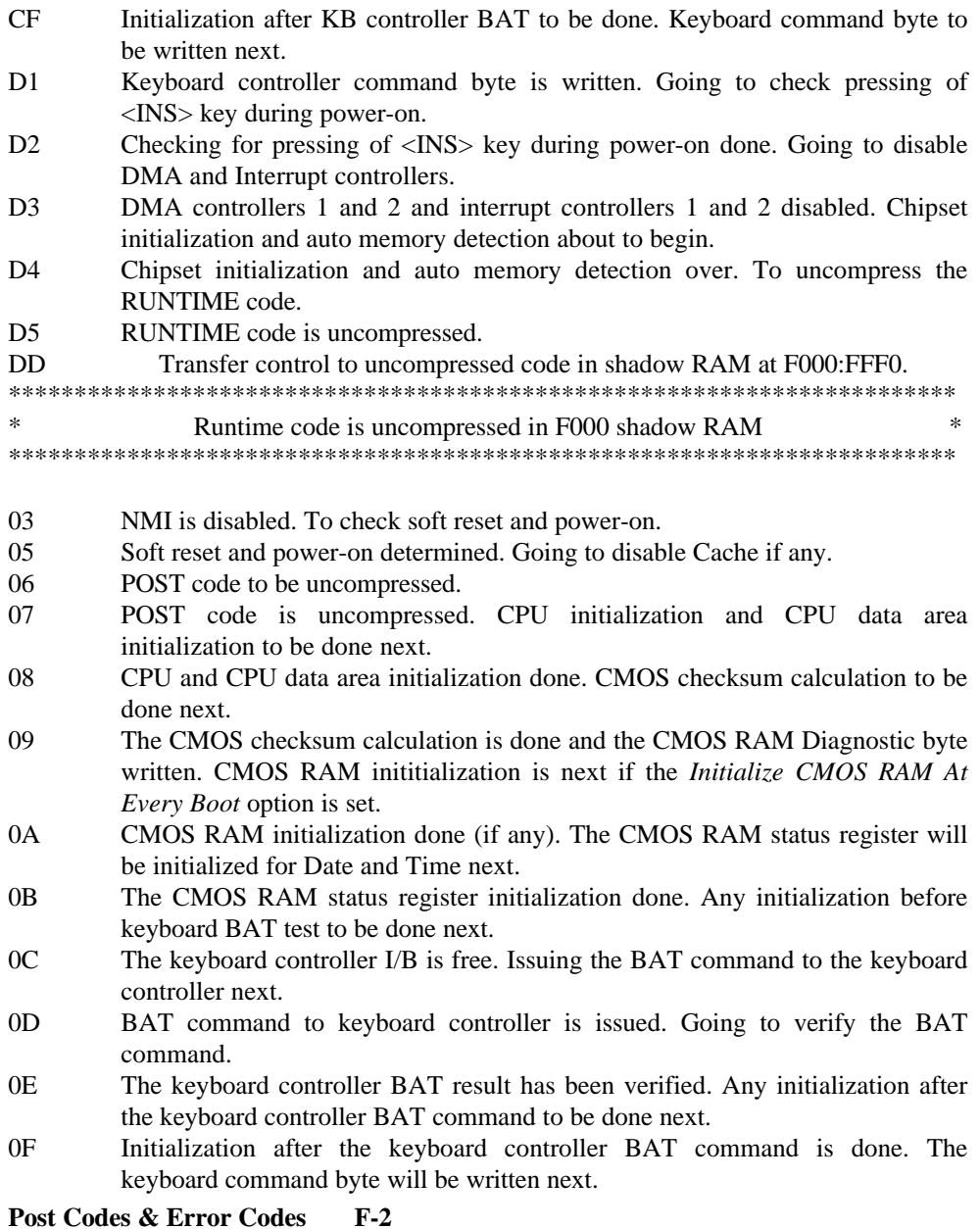

**CODE**

- 10 The keyboard controller command byte has been written. Going to issue Pin-23,24 blocking/unblocking command.
- 11 Keyboard controller pins 23 and 24 have been blocked and unblocked. See if the <Ins> key was pressed during power-on next.
- 12 Checking for pressing of <Ins> key during power-on done. Going to disable DMA and Interrupt controllers.
- 13 DMA controllers 1 and 2 and interrupt controllers 1 and 2 have been disabled. The video display is disabled and port-B is initialized. Initializing the chipset next.
- 15 Chipset initialization over. 8254 timer test about to start.
- 19 8254 timer test over. About to start the memory refresh test.
- 1A The memory refresh line is toggling. Going to check the 15 *m*second ON/OFF time next.
- 20 Memory refresh period 30 *m*second test complete. Base 64 KB memory to be initialized.
- 23 Base 64 KB memory initialized. Going to set BIOS stack and to do any setup before the interrupt vector initialization.
- 24 Setup required before vector initialization complete. Interrupt vector initialization about to begin.
- 25 Interrupt vector initialization is done. Going to read the input port of the 8042 for turbo switch (if any) and to clear the password if the POST Diagnostic switch is on.
- 26 The input port of the 8042 is read. Going to initialize global data for the turbo switch.
- 27 The global data initialization for the turbo switch is over. Any required initialization before setting video mode to be done next.
- 28 Initialization before setting the video mode is complete. Going for monochrome mode and color mode setting.
- 2A Different BUSes initialization (system, static, output devices) to start if present. See section E.02 for details of different BUSes.
- 2B About to give control for any setup required before optional video ROM check.
- 2C Processing before video ROM control is done. About to look for optional video ROM and pass control to this ROM, if present.
- 2D Optional video ROM control is done. About to give control to do any processing after video ROM returns control to POST.
- 2E Return from processing after the video ROM control. If EGA or VGA is not found, will do the display memory Read/Write test next.
- 2F EGA/VGA not found. About to display the memory Read/Write test.

### **CODE**

- 30 The display memory Read/Write test passed. About to look for the retrace checking.
- 31 Display memory R/W test or retrace checking failed. Performing the alternate display memory Read/Write test next.
- 32 The alternate display memory Read/Write test passed. About to look for the alternate display retrace checking.
- 34 Video display checking over. The display mode will be set next.
- 37 Display mode set. Going to display the power on message.
- 38 Different BUSes initialization (input, IPL, general devices) to begin, if present. See section E.02 for details of different BUSes.
- 39 Display different BUSes initialization error messages. See section E.02 for details of different BUSes.
- 3A New cursor position read and saved. Going to display the *Hit <DEL>* message.
- 3B The *Hit <DEL>* message has been displayed. The virtual mode memory test is about to begin.
- 40 Going to prepare the descriptor tables.
- 42 The descriptor tables have been prepared. Entering virtual mode for the memory test next.
- 43 Entered virtual mode. Enabling interrupts for diagnostics mode next.
- 44 Interrupts enabled (if the diagnostics switch is on). Going to initialize data to check memory wrap around at 0:0h.
- 45 Data initialized. Checking for memory wraparound at 0:0h and finding the total system memory size.
- 46 Memory wrap around test done. Memory size calculation over. Writing patterns in memory to test memory next.
- 47 Pattern to be tested written in extended memory. Going to write patterns in base 640 KB memory.
- 48 Patterns written in base memory. Determining the amount of memory below 1MB memory.
- 49 Amount of memory below 1MB found and verified. Determining the amount of memory above 1MB memory.
- 4B Amount of memory above 1MB found and verified. Checking for soft reset and clearing the memory below 1MB for a soft reset. (If at power on, go to checkpoint 4Eh).
- 4C Memory below 1MB cleared. Next, doing a soft reset to clear memory above 1 MB.
- 4D Memory above 1MB cleared via a soft reset. Saved the memory size. Going to check-point 52h next.

**Post Codes & Error Codes F-4**

#### **POST DESCRIPTION CODE**

- 4E Memory test started. A soft reset was not done. Displaying the first 64KB memory size next.
- 4F The memory size display has started and will be updated during memory test. The sequential and random memory tests will be performed next.
- 50 Memory testing and initialization for the memory below 1MB is complete. Adjust the displayed memory size for memory relocation and shadowing next.
- 51 The memory size display was adjusted because of memory relocation and shadowing. The test of the memory above 1MB will be done next.
- 52 The testing and initialization of the memory above 1MB complete. Going to save the memory size information.
- 53 The memory size information is saved. The CPU registers are saved. Entering real mode next.
- 54 The shutdown was successfull and the CPU is in real mode. Disabing the Gate A20 line and parity/NMI next.
- 57 The Gate A20 address line and parity/NMI disable was successful. Going to adjust the memory size depending on the memory relocation and/or shadowing parameters.
- 58 The memory size has been adjusted for memory relocation and/or shadowing. Clearing the *Hit <DEL>* message next.
- 59 The *Hit <DEL>* message has been cleared. The *WAIT...* message is being displayed. About to start the DMA and interrupt controller tests.
- 60 DMA page register test passed. The DMA controller 1 base register test is next.
- 62 The DMA controller 1 base register test passed. Starting the DMA controller 2 base register test next.
- 65 The DMA controller 2 base register test passed. Programming DMA controllers 1 and 2 next.
- 66 DMA controllers 1 and 2 have been programmed. Initializing the 8259 interrupt controllers next.
- 67 8259 initialization over.
- 7F Extended NMI sources enabling is in progress.
- 80 The keyboard test has started. Clearing the output buffer and checking for stuck keys. The keyboard reset command will be issued next.
- 81 A keyboard reset error or stuck key was found. Issuing the keyboard controller interface test command next.
- 82 The keyboard controller interface test completed. About to write the command byte and initialize the circular buffer.
- 83 The keyboard command byte is written and global data initiliazation complete. Checking for a locked keyboard next.

**CODE**

- 84 Keyboard locked key checking has completed. Checking for a memory size mismatch with the data in CMOS RAM next.
- 85 The memory size check is done. Displaying soft errors, checking for a password, or bypassing WINBIOS Setup next.
- 86 The password has been checked. Doing programming before WINBIOS Setup runs next.
- 87 Programming before WINBIOS Setup has completed. Uncompressing WINBIOS Setup code and executing WINBIOS Setup next.
- 88 Returned from WINBIOS Setup program and screen is cleared. Doing programming after WINBIOS Setup next.
- 89 Programming after WINBIOS Setup has completed. Display the power-on screen message next.
- 8B First power-on screen message displayed. The *WAIT...* message is also displayed. Shadowing of the Video BIOS will be done next.
- 8C The Video BIOS has been shadowed successfully. About to begin programming setup options after WINBIOS Setup.
- 8D The WINBIOS Setup options are programmed. The mouse check and initialization will be done next.
- 8E The mouse check and initialization have completed. Resetting the hard disk controller next.
- 8F The hard disk controller has been reset. The floppy setup to be done next.
- 91 Floppy setup is complete. Hard disk setup to be done next.
- 94 Hard disk setup complete. Setting the base and extended memory sizes next.
- 95 Memory size adjusted due to mouse support. Initialization of different BUSes optional ROM's from C8000h to start. See section E.02 for details of different BUSes.
- 96 Going to perform any initialization required before passing control to optional ROM at C8000h.
- 97 Initialization before C8000h optional ROM control has completed. About to check the C8000h optional ROM, then pass control to it.
- 98 Optional ROM control is done. About to give control to do any required processing after optional ROM returns control.
- 99 Any initialization required after the optional ROM test is over. Going to setup the timer data area and printer base address.
- 9A The timer and printer base address have been configured. Configuring the RS-232 base I/O port address next.
- 9B The RS-232 base I/O port address has been configured. Performing any initialization required before testing the coprocessor.

**Post Codes & Error Codes F-6**

#### **POST DESCRIPTION CODE**

- 9C The required initialization before the coprocessor test has completed. Initializing the coprocessor next.
- 9D The coprocessor has been initialized. Doing any required initialization after the coprocessor test next.
- 9E The required initialization after the coprocessor test has completed. Checking the extended keyboard, keyboard ID and Num Lock key next.
- 9F The extended keyboard check is done and the keyboard ID flag is set. The Num Lock key has been turned On or Off as specified in WINBIOS Setup. The keyboard ID command will be issued next.
- A0 The keyboard ID command was issued. The keyboard ID flag will be reset next.
- A1 The keyboard ID flag has been reset. The Cache memory test will be done next.
- A2 The Cache memory test has completed. Displaying any soft errors next.
- A3 The soft errors have been displayed. Setting the keyboard typematic rate next.
- A4 The keyboard typematic rate has been set. Programming the memory wait states next.
- A5 The memory wait states have been programmed. Clearing the screen and enabling parity and the NMI next.
- A7 The NMI and parity have been enabled. Performing any required initialization before passing control to the optional ROM at E0000h next.
- A8 Any required initialization before the E0000h optional ROM gains control has been completed. The E0000h optional ROM gets control next.
- A9 Control returned to WINBIOS POST from the E0000h optional ROM. Performing any required initialization after E0000h optional ROM control next.
- AA Any required initialization after the E0000h optional ROM had control has completed. Displaying the WINBIOS system configuration screen next.
- B0 The WINBIOS system configuration is displayed.
- B1 Going to copy any required code to a specific area.
- 00 The code has been copied to a specific area. Going to give control to the INT 19H boot loader.

## **F.02 WORD CHECK-POINTS**

Additional WORD check-points are output to port 80h while control is inside the different BUS routines. The LOW BYTE of check-point is the POST code (section E.01) representing the system BIOS check-point from where the control is passed to different BUS routines.

The HIGH BYTE of check-point is the indication of which routine is being executed in different BUSes. The details of HIGH BYTE ('XY') are explained below.

The upper nibble 'X' indicates the function number being executed:

- 0 Disable all devices on the BUS concerned.
- 1 Static devices initialization on the BUS concerned.
- 2 Output device initialization on the BUS concerned.
- 3 Input device initialization on the BUS concerned.
- 4 IPL device initialization on the BUS concerned.
- 5 General device initialization on the BUS concerned.
- 6 Error reporting for the BUS concerned.
- 7 Add-on ROM initialization for all BUSes.

The lower nibble 'Y' indicates the BUS on which the different routines are being executed:

- 0 Generic DIM (Device Initialization Manager).
- 1 On-board system devices.
- 2 ISA devices.
- 3 EISA devices.
- 4 ISA PnP devices.
- 5 PCI devices.

**Post Codes & Error Codes F-8**

# **F.03 BEEP ERROR CODES**

All beep codes, except number 8, are fatal errors.

If your system starts beeping during POST, count the number of beeps and check the table below to identify the error. Note that it is not guaranteed that these errors will always generate beeps.

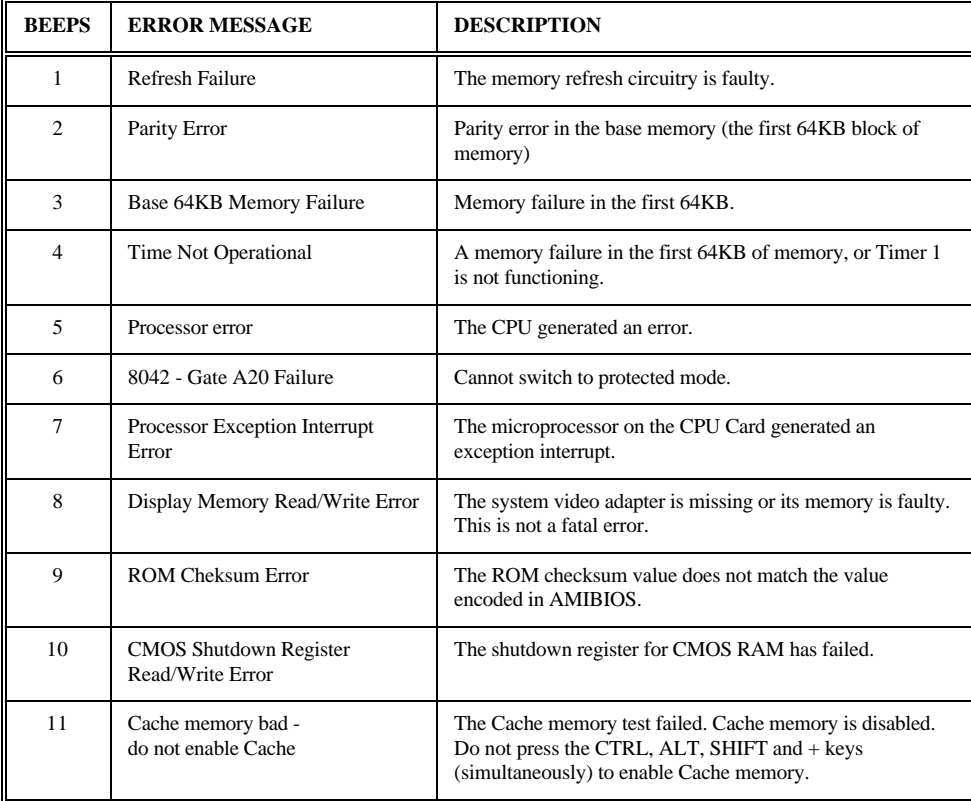

# **TABLE F-1:** Beep Error Codes

#### **GETTING HELP**

At TEKNOR we take great pride in our customer's successes. We strongly believe in providing full support at all stages of your product development.

If at any time you encounter difficulties with your application or with any of our products, or if you simply need guidance on system setups and capabilities, you may contact our Technical Support department at:

### **CANADIAN HEADQUARTERS EUROPEAN REGIONAL OFFICE**

Tel.: (450) 437-5682 Tel.: +49 811 / 600 15-0 Fax: (450) 437-8053 Fax: +49 811 / 600 15-33

If you have any questions about TEKNOR, our products or services, you may reach us at the above numbers or by writing to:

**TEKNOR INDUSTRIAL COMPUTERS INC. 616 Cure Boivin Boisbriand, Quebec J7G 2A7 CANADA**

**TEKNOR INDUSTRIAL COMPUTERS INC. Zeppellin Str. 4 D-85399 Hallbergmoos GERMANY**

#### **LIMITED WARRANTY**

TEKNOR INDUSTRIAL COMPUTERS INC. ("the seller") warrants its products to be free from defects in material and workmanship for a period of two (2) years commencing on the date of shipment. The liability of the seller shall be limited to replacing or repairing, at the seller's option, any defective units. Equipment or parts which have been subject to abuse, misuse, accident, alteration, neglect, or unauthorized repair are not covered by this warranty. This warranty is in lieu of all other warranties expressed or implied.

**Getting Help 1**

#### **Returning Defective Merchandise**

If your TEKNOR product malfunctions, please do the following before returning any merchandise:

- 1) Call our Technical Support department in Canada at (450) 437-5682 or in Germany at +49 811 / 600 15-0. Make certain you have the following at hand: the TEKNOR Invoice #, your Purchase Order #, and the Serial Number of the defective unit.
- 2) Give the serial number found on the back of the card and explain the nature of your problem to a service technician.
- 3) If the problem cannot be solved over the telephone, the technician will further instruct you on the return procedure.
- 4) Prior to returning any merchandise, make certain you receive an RMA # from TEKNOR's Technical Support and clearly mark this number on the outside of the package you are returning. To request a number, follow these steps: make a copy of the request form on the following page, fill it out and fax it to us.
- 5) When returning goods, please include the name and telephone number of a person whom we can contact for further explanations if necessary. **Where applicable, always include all duty papers and invoice(s) associated with the item(s) in question.**
- 6) When returning a TEKNOR card:
	- i) Make certain that the card is properly packed: Place it in an antistatic plastic bag and pack it in a rigid cardboard box.
	- ii) Ship prepaid to (but not insured, since incoming units are insured by TEKNOR):

**TEKNOR INDUSTRIAL COMPUTERS INC. Zeppelin Str. 4 D-85399 Hallbergmoos GERMANY TEKNOR INDUSTRIAL COMPUTERS INC. 616 Cure Boivin Boisbriand, Quebec J7G 2A7 CANADA**

**Getting Help 2**

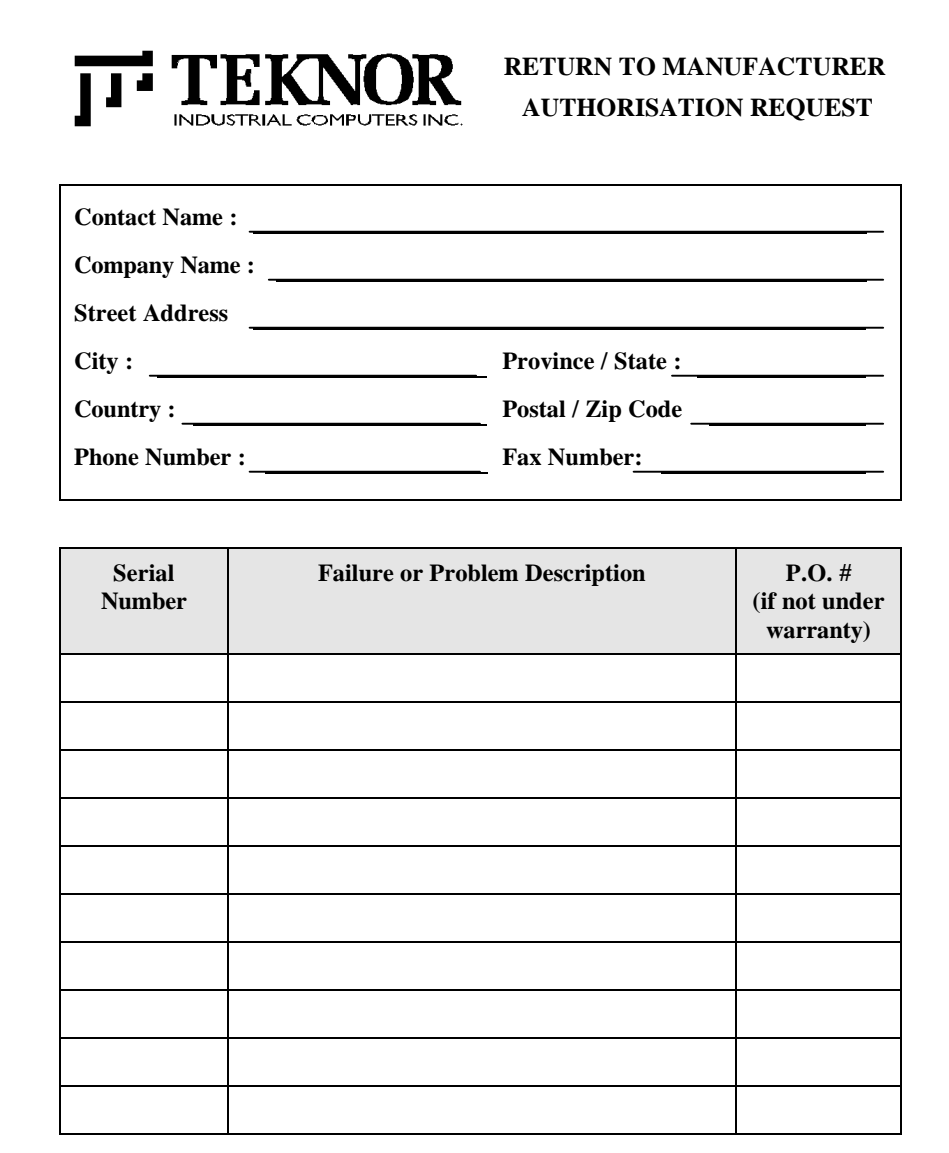

**Fax this form to TEKNOR's Technical Support department in Canada at (450) 437-8053 or in Germany at +49 811 / 600 15-33**